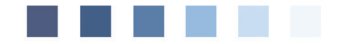

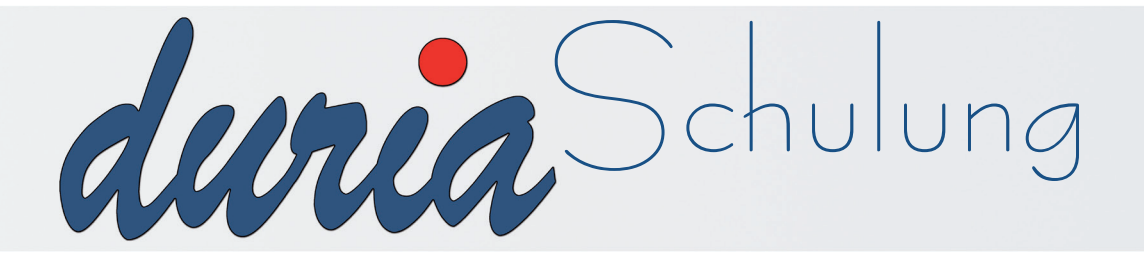

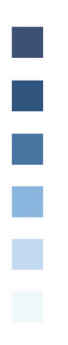

# **Grundlagen**

# **Inhaltsverzeichnis**

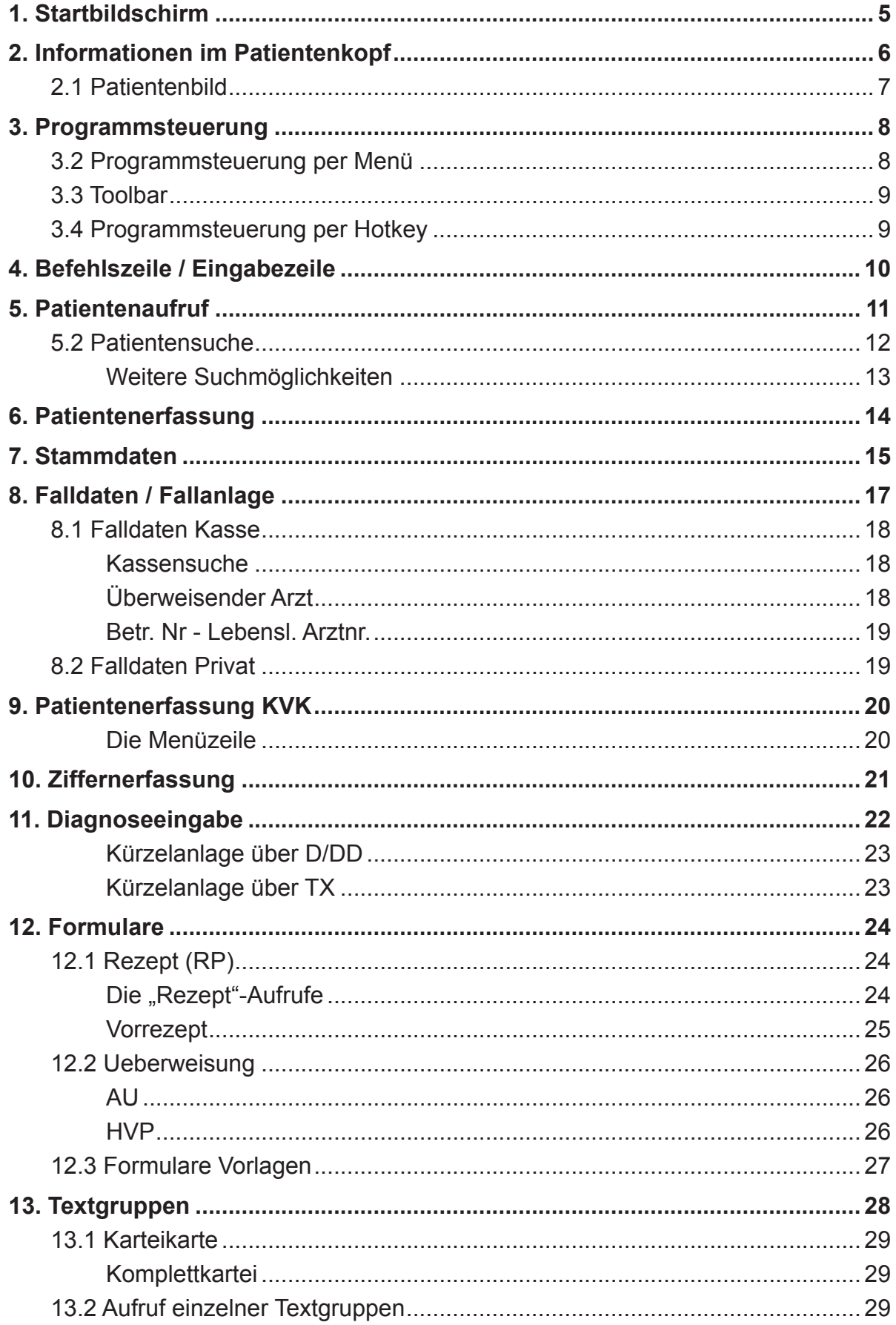

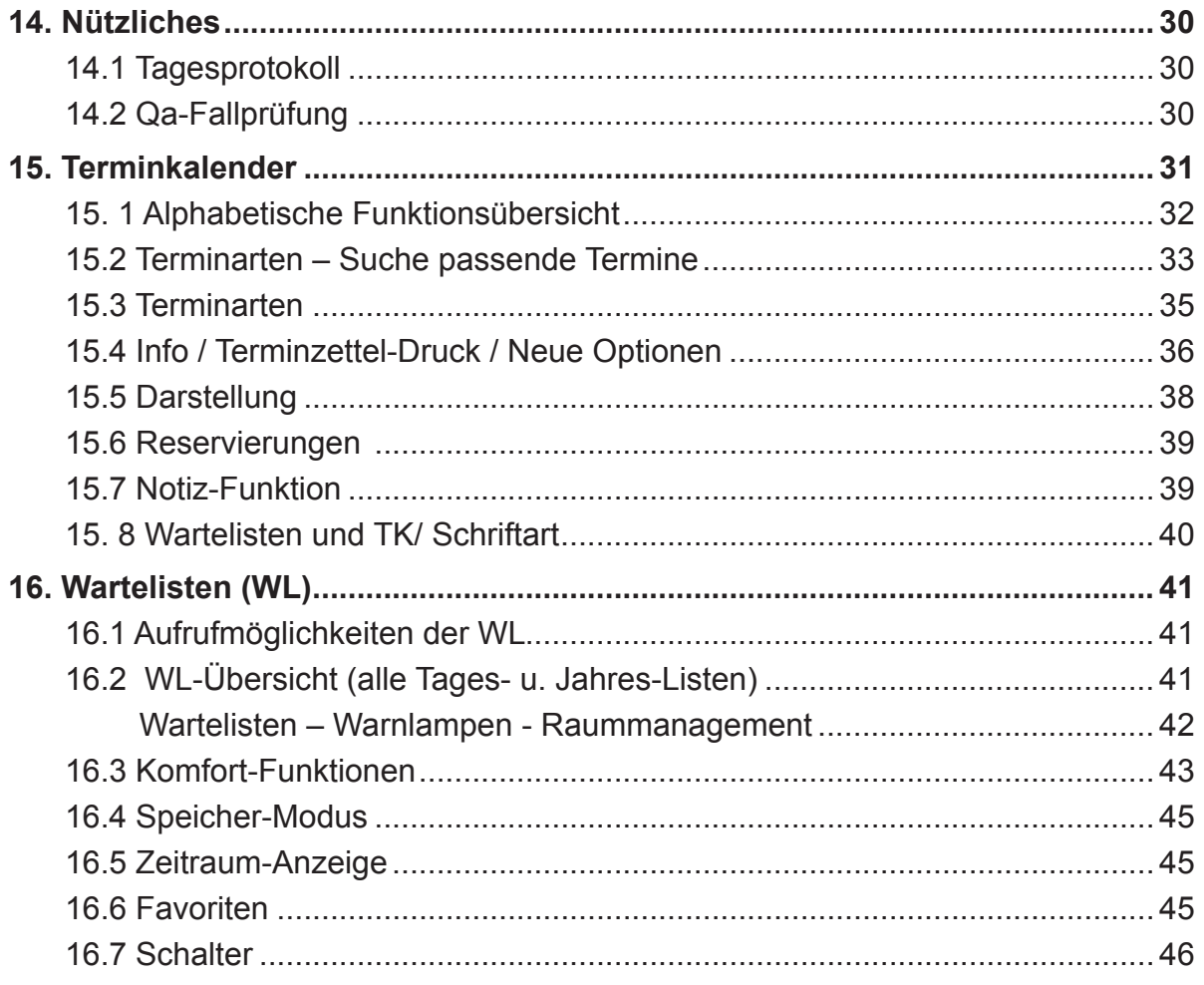

# Erläuterung der im Text verwendeten Symbole

 $[...]$  = Leerzeichen

 $\boxed{4}$  = <Return>

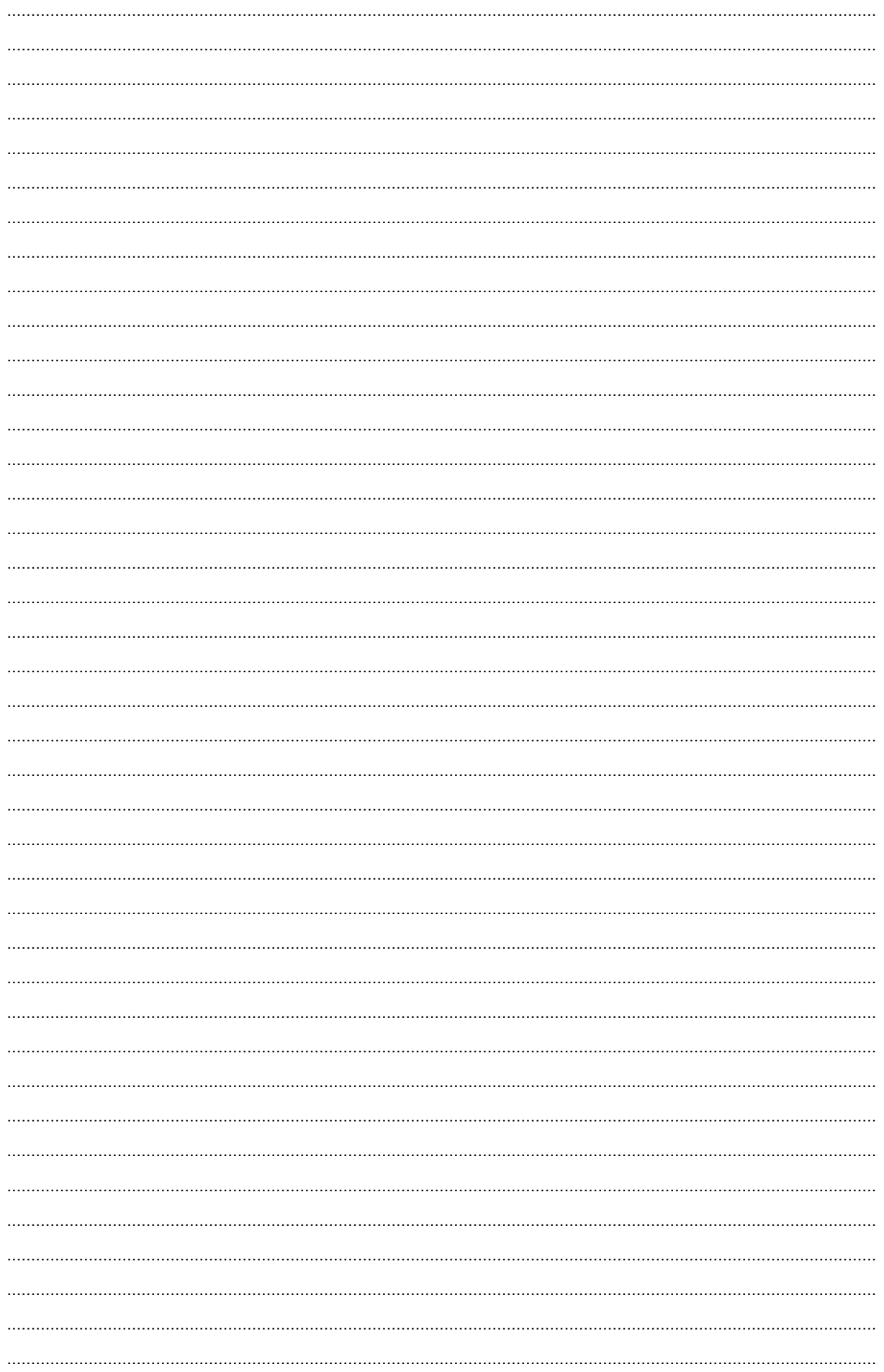

# 1. Startbildschirm

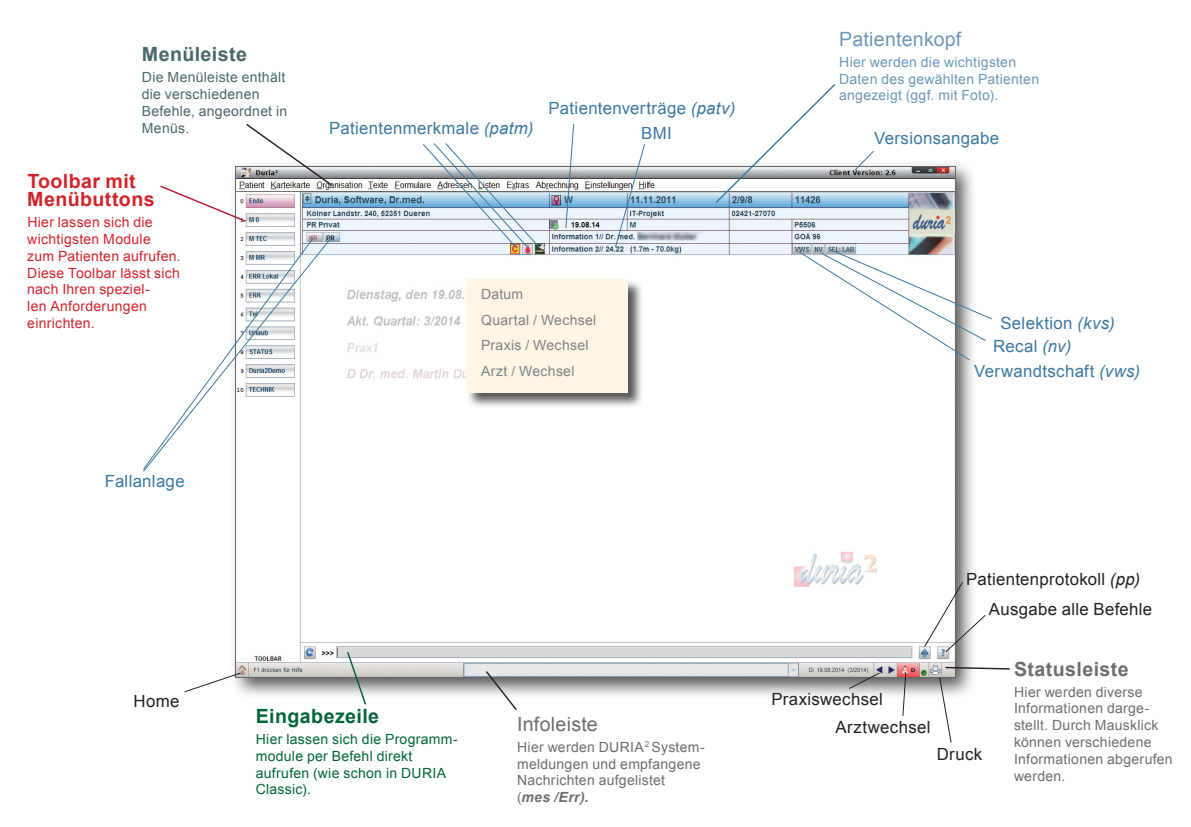

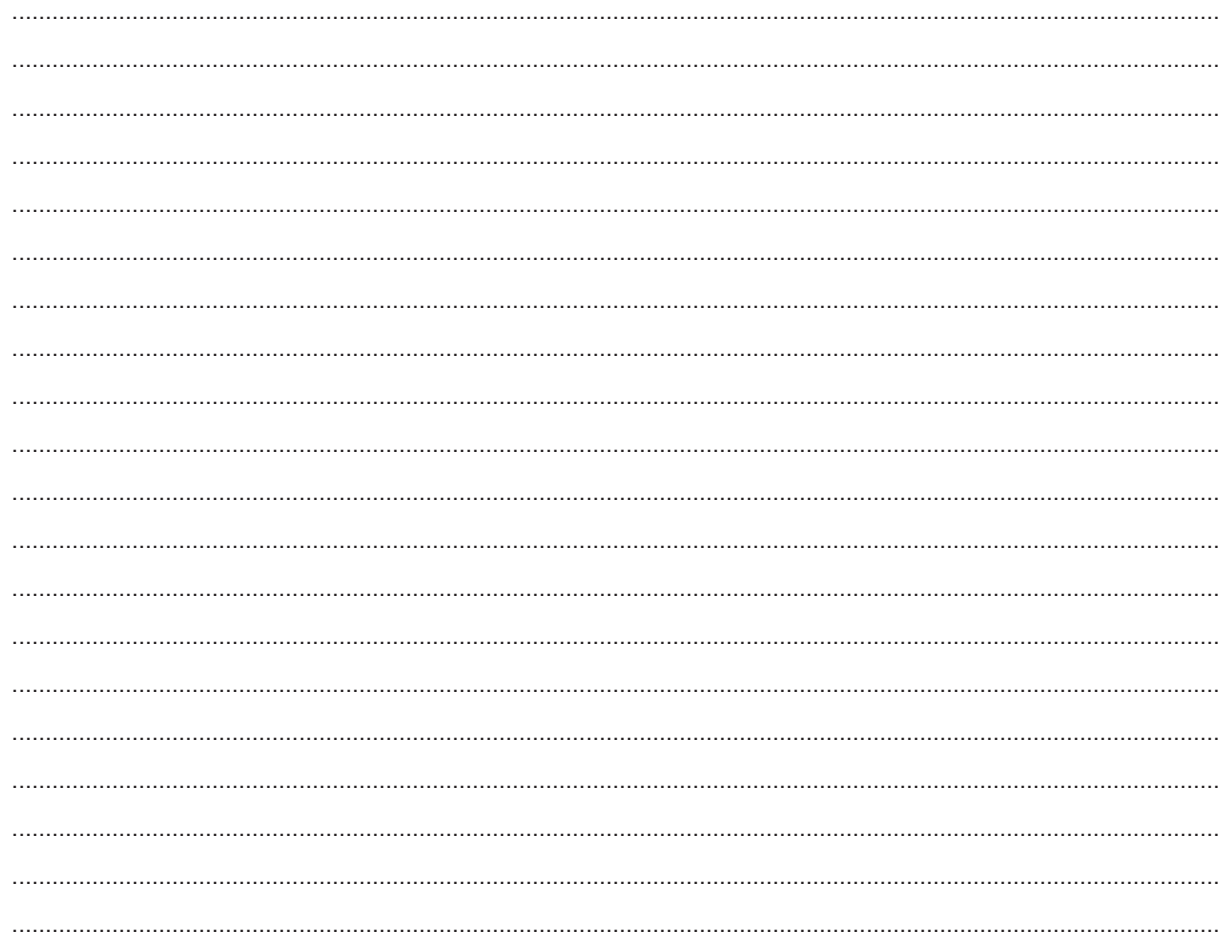

# 2. Informationen im Patientenkopf

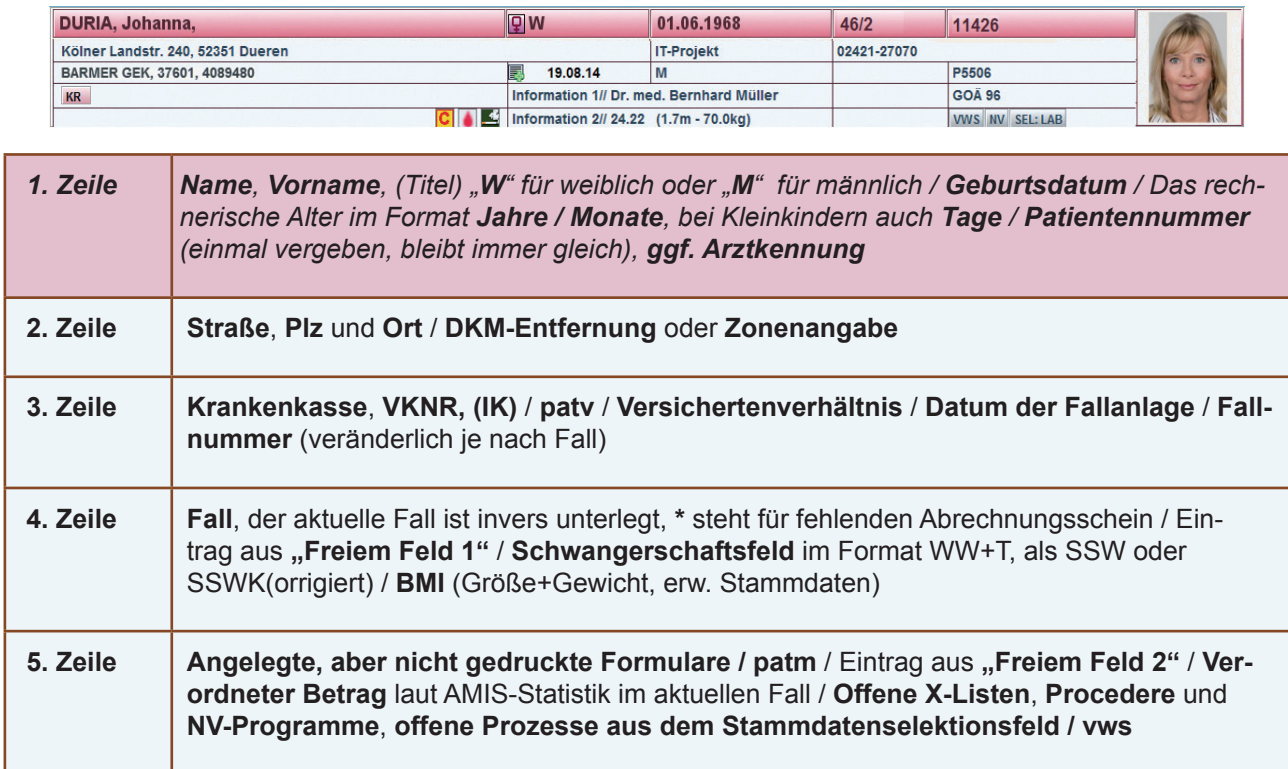

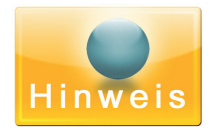

Mausklick auf die Kopfdaten führt in die entsprechenden Erfassungsmasken!

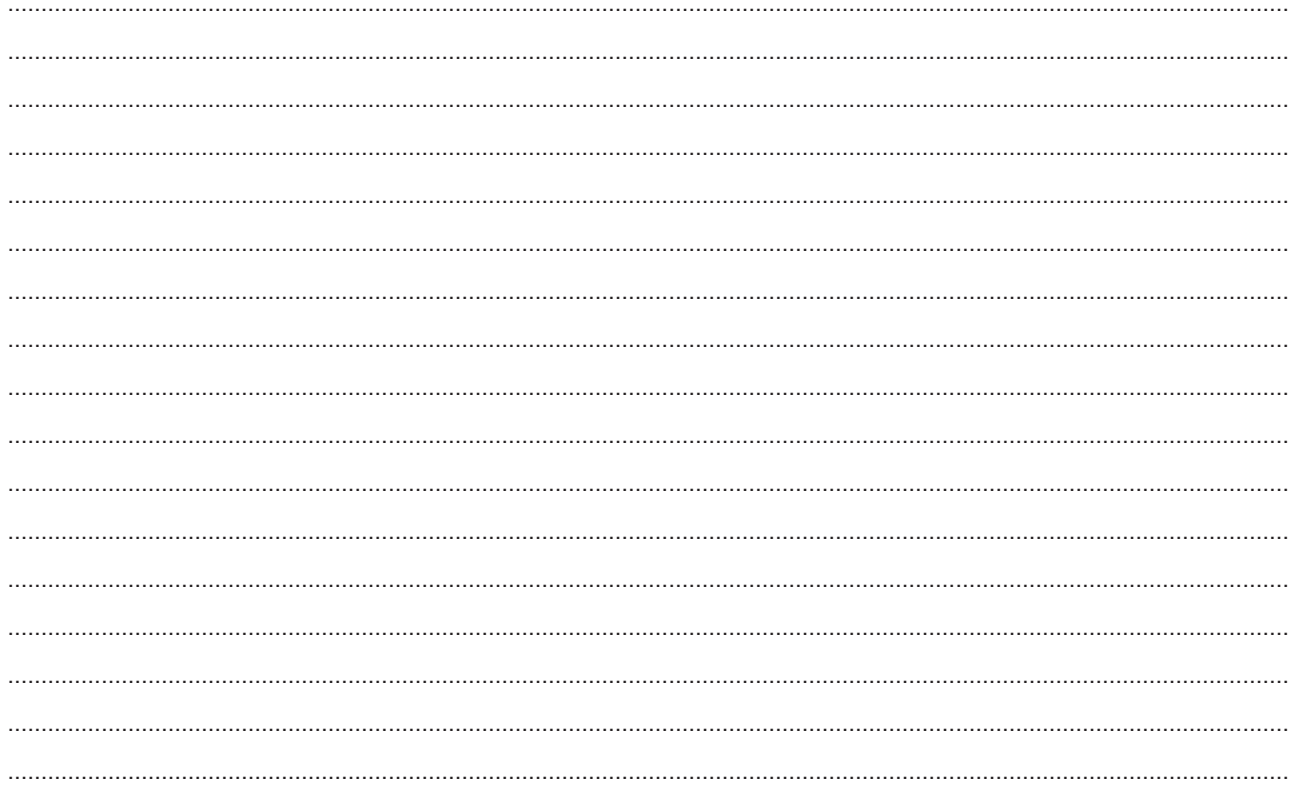

# 2.1 Patientenbild

Ganz rechts im Patientenkopf lässt sich ein Bild positionieren.

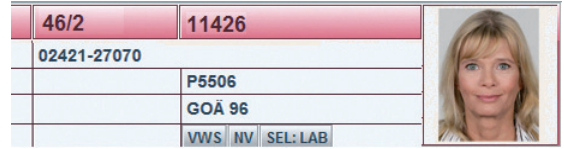

Klicken Sie mit der rechten Maustaste auf die Bild-Position. Es öffnet sich ein Optionsfenster über das Sie ein Bild an diese Position plazieren können.

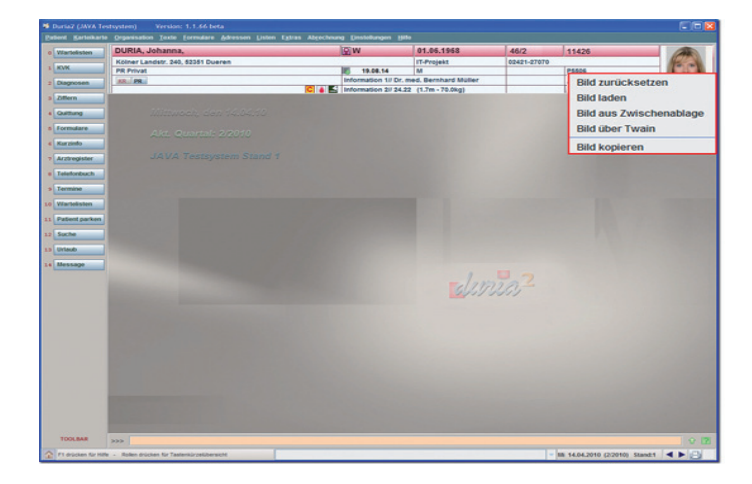

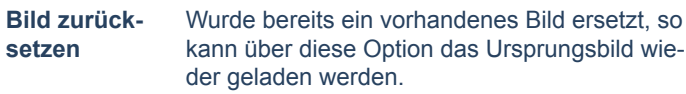

**Bild laden** Öffnet ein Systemfenster, über das Sie ein Bild von seinem Ablageort im System laden können.

wird).

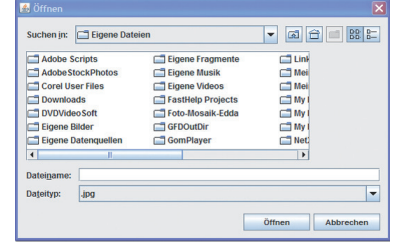

**SO** 

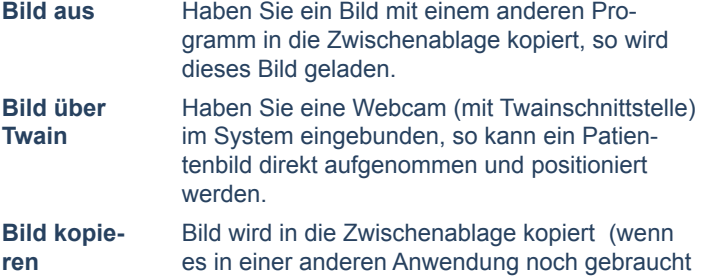

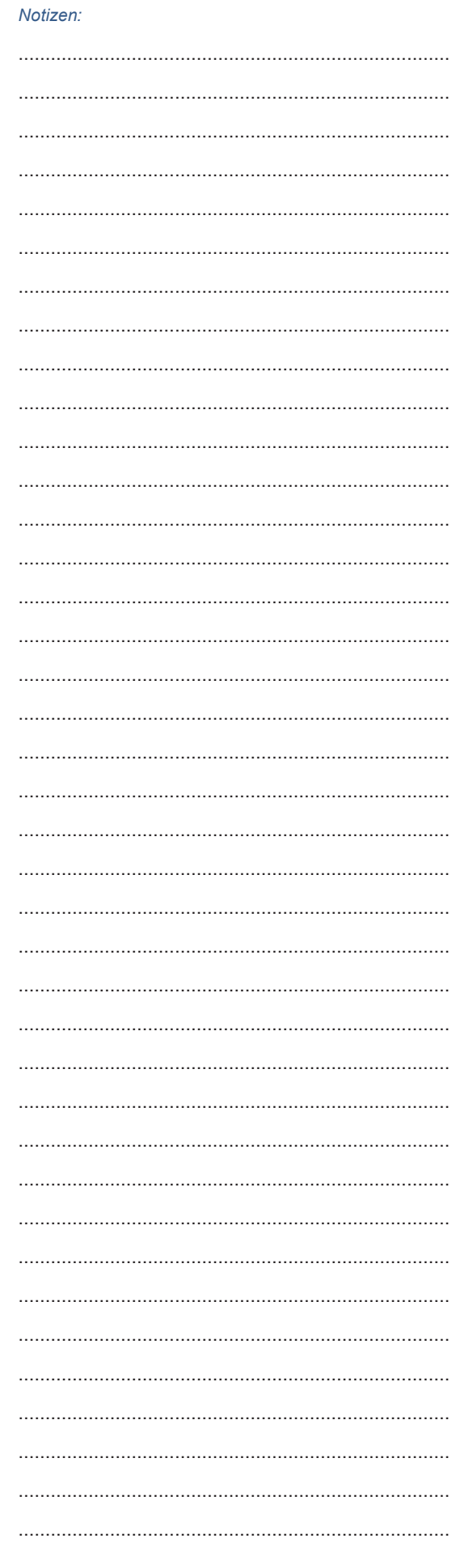

# **3. Programmsteuerung**

Die einzelnen Programme werden über Befehle (altbekannte Befehlssteuerung per Tastatur), Menüs, Hotkeys oder per Maus ausgeführt.

### **3.1 Programmsteuerung per Befehl**

Ein Befehl (oder Kommando) ist eine direkte Anweisung, die in der Eingabezeile (hinter den >>> Zeichen) eingegeben wird. Solche Befehle sind als Kürzel programmiert und wirken auf den ersten Blick wie die Vokabeln einer Fremdsprache.

Im Laufe der Zeit sind die Befehlskürzel so verinnerlicht, dass Sie jederzeit die von Ihnen gewünschte Funktion des Programms unmittelbar aufrufen können, ohne sich durch Menüs zu kämpfen.

Jedes Befehlskürzel, das Sie eingegeben haben, bestätigen Sie mit der  $\Box$ -Taste. Hiermit geben Sie den Befehl frei zur Bearbeitung und der Computer kann befehlsgerecht reagieren.

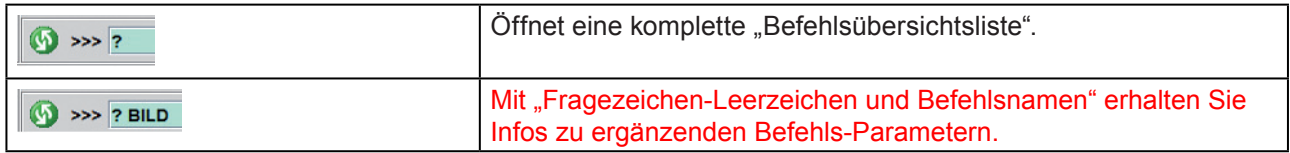

## **3.2 Programmsteuerung per Menü**

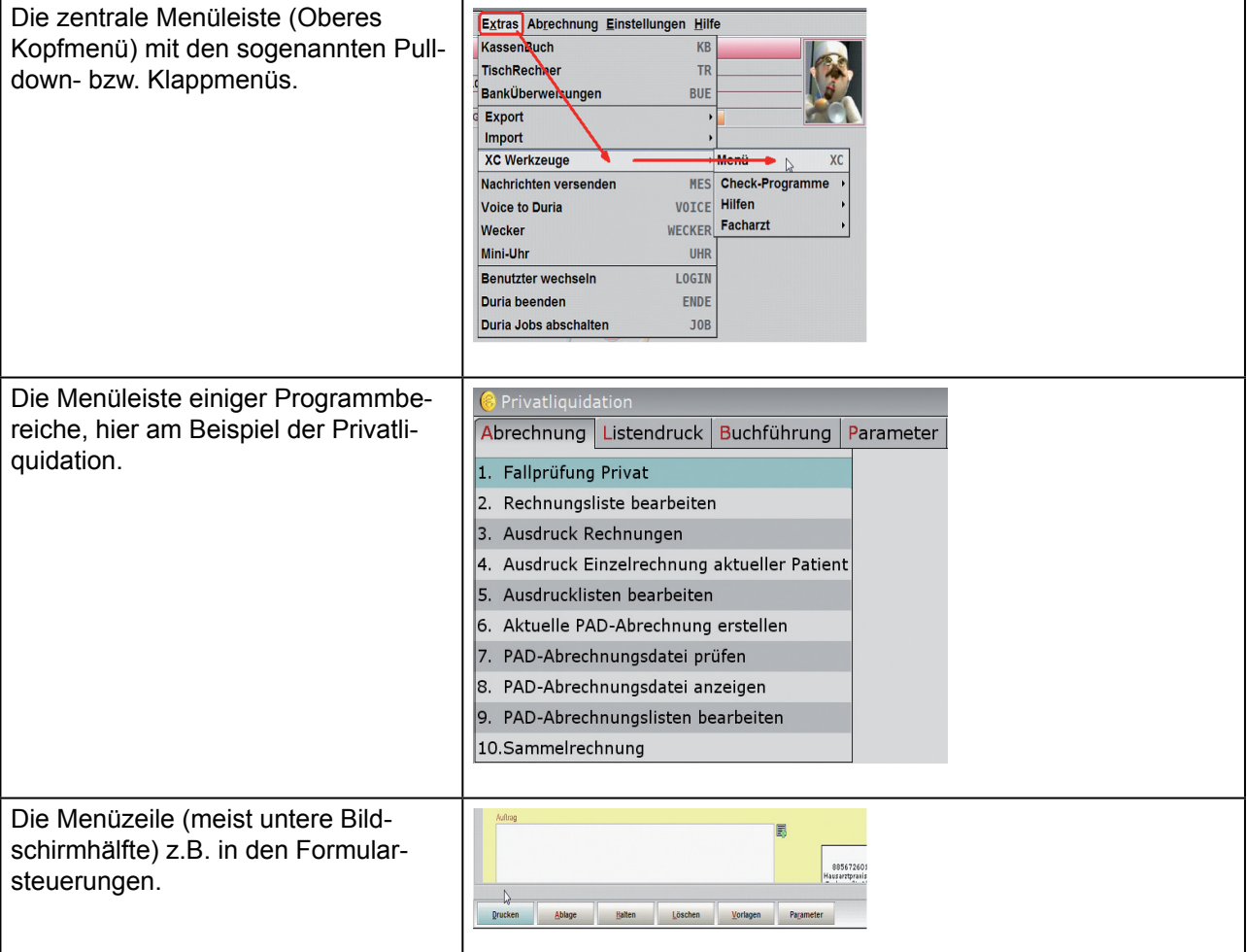

# 3.3 Toolbar

Wichtige Programme können auf Wunsch in der Toolbar (Werkzeugleiste) hinterlegt werden. So können diverse Funktionsaufrufe für jeden Arbeitsplatz individuell gestaltet werden.

Die in der Toolbar definierten Programme können durch einen Mausklick oder durch Eingabe der<br>"Programmnummer" in der Eingabzeile (ohne 4) aufgerufen werden.

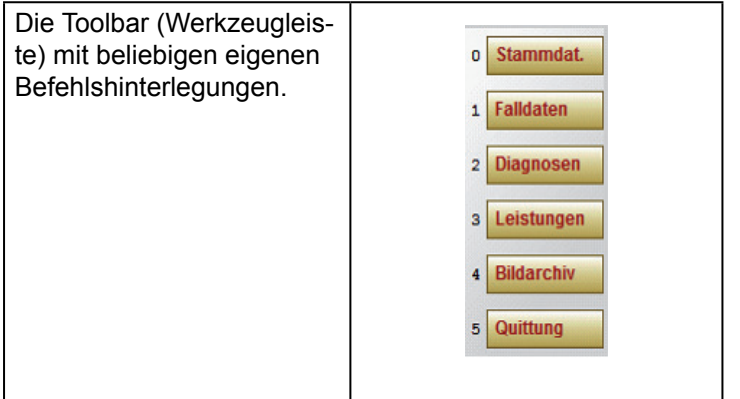

# 3.4 Programmsteuerung per Hotkey

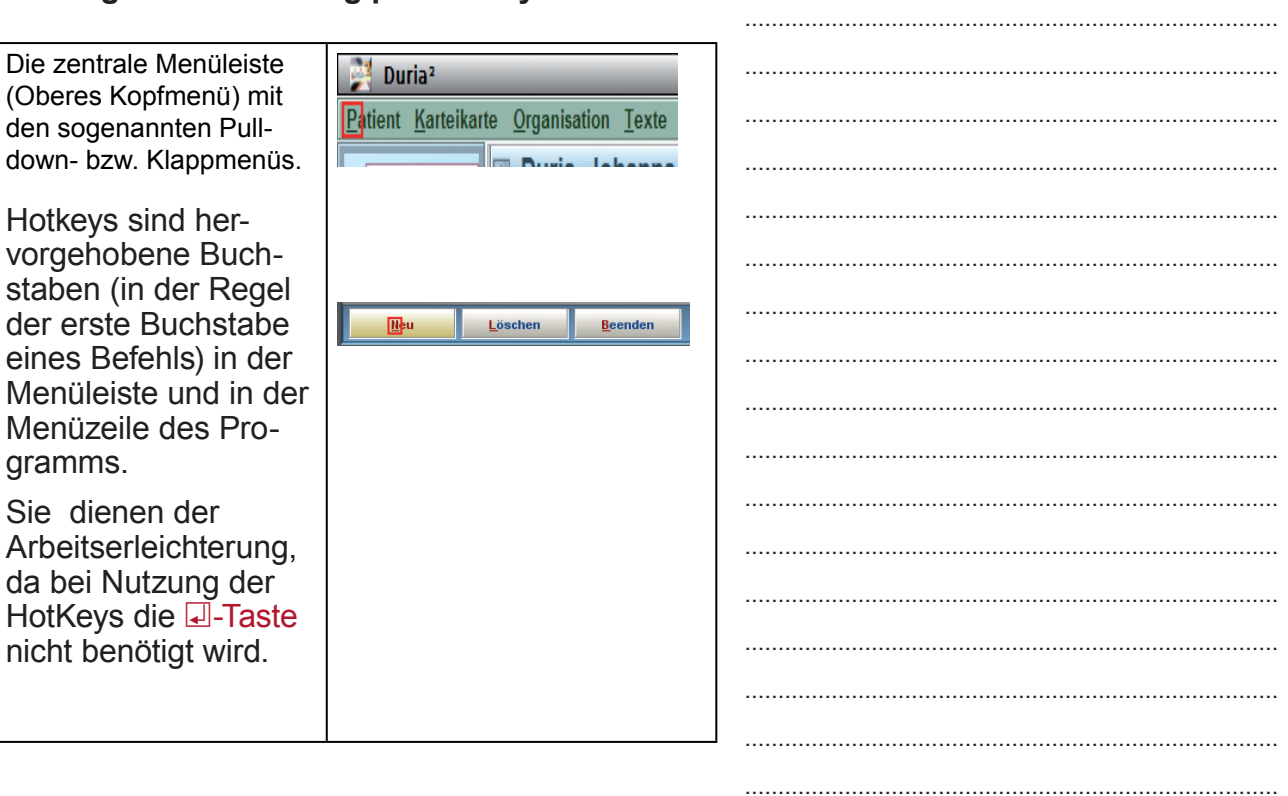

. . . . . . . . . . . . . . . . . . . . 

### Notizen:

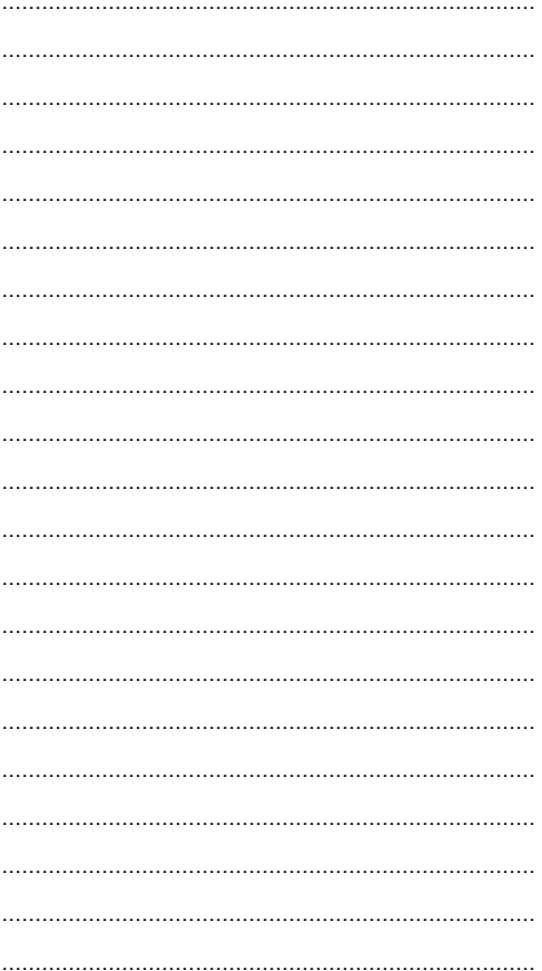

# 4. Befehlszeile / Eingabezeile

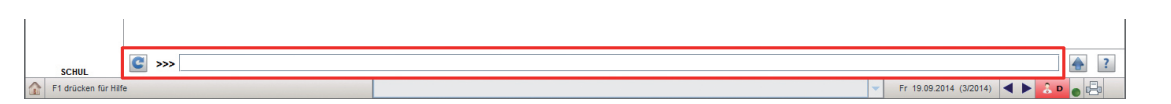

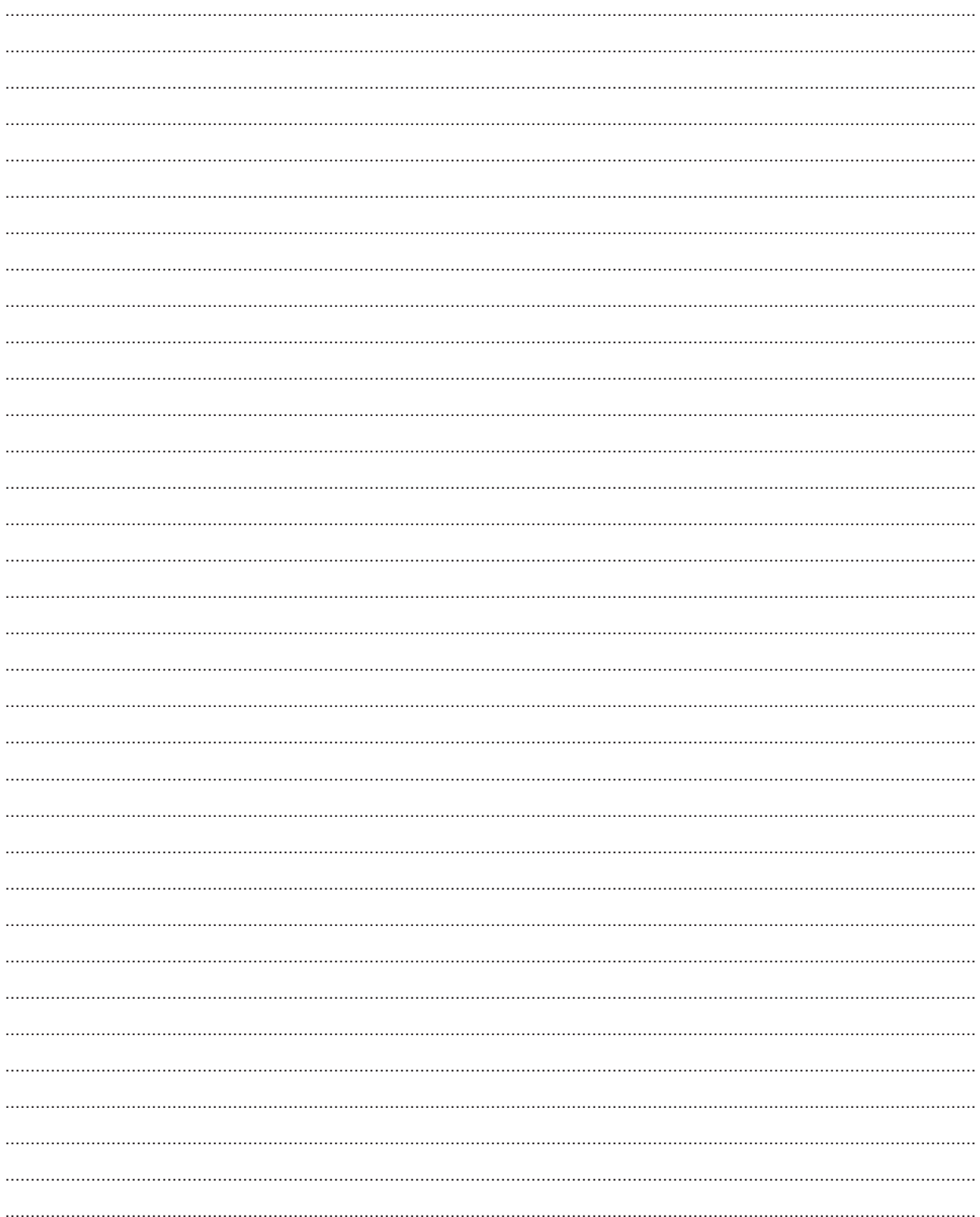

# 5. Patientenaufruf

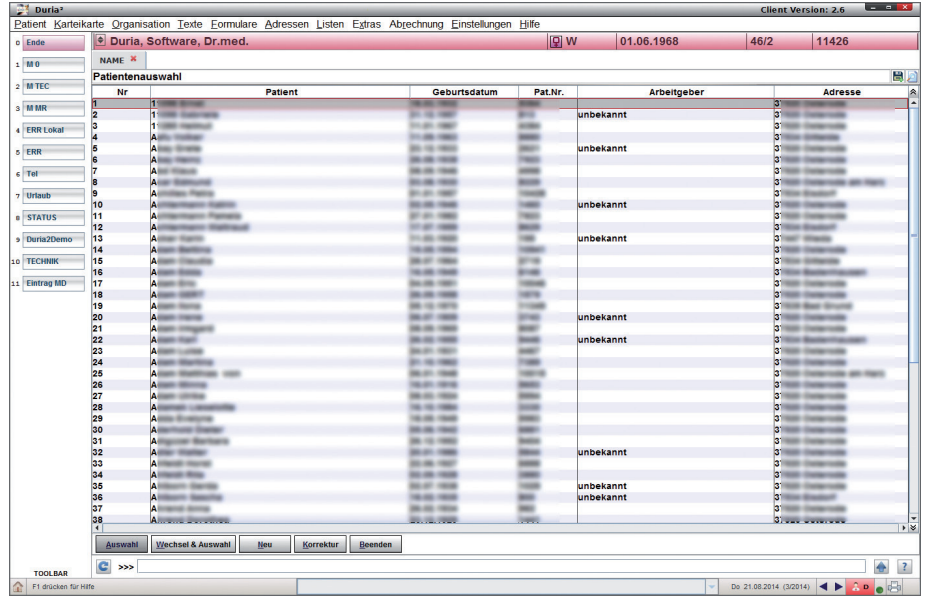

Es gibt neben der alltäglichen Routine mit Namen- und Vornamensaufruf einige andere Wege, einen Patienten zu finden oder eine Patientenliste nach bestimmten Kriterien zu erzeugen.

Die einfachen Schritte:

P[...]Name[...]Vorname **a**  $P[...]$ Name P[...]Namensteil[...]Vornamensteil **a** P[...]Patientennummer **a** PI

Beim Aufruf der Patienten kann man jeweils die Eingabe des "P" einsparen, so dass die eben gezeigten Varianten dann folgendermaßen aussehen:

[...]Name[...]Vorname  $[...]$ Name $[]$ [...] Namensteil [...] Vornamensteil [...] [...]Patientennummer  $[...] \Box$ 

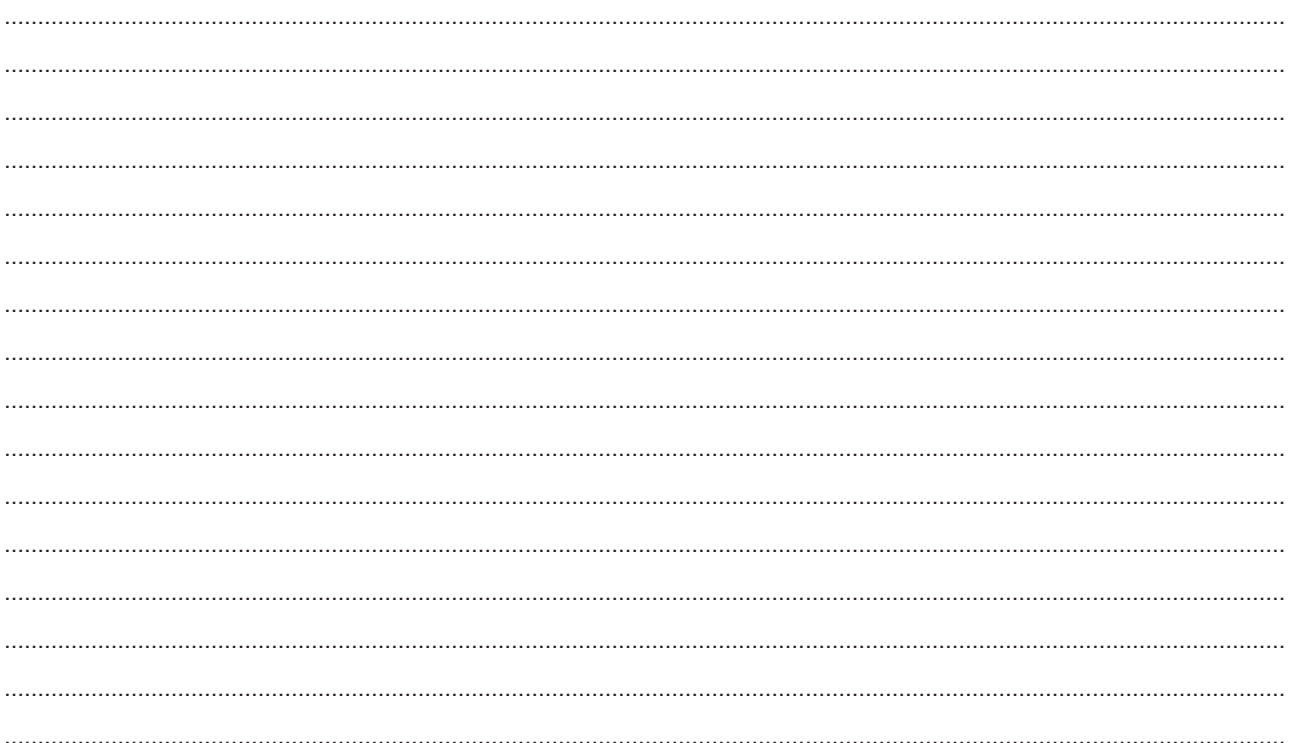

### 5.2 Patientensuche

In der Kommandozeile können Sie die neben den regulären direkten Patientenaufrufen in der Kommandozeile auch nach besonderen Kriterien Patienten "auffinden".

### **Zur Erinnerung:**

Mit den Eingaben p[...]müller, also

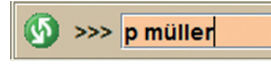

finden Sie alle Patienten mit dem Namensanfang Müller..., also Müller, Müllers, Müllermann usw. Notizen<sup>-</sup>

Mit den Eingaben p[...]müller[...]pe, also

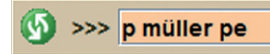

finden Sie alle oben schor genannten Patienten, abe nur dieienigen, deren Vornamen mit "pe" anfängt, also Peter, Petra, Petra-Maria usw.

Mit dern Eingaben p[...][...] petra, also zwei Leerzeichen

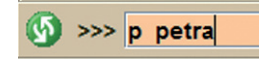

finden Sie alle Patienten mit dem Vornamen Petra. Petra-Maria usw.

DURIA findet auch Vornamen, die in einem Doppel-Vornamen vorkommen, also [...][...] axel finde neben allen Kai's auch einen Patienten "Kai Axe

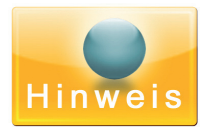

Sie können bei diesen Patienten aufrufen auch das "p" weglasser und direkt mit den Leerzeichen starten, also z.B.

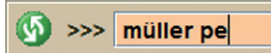

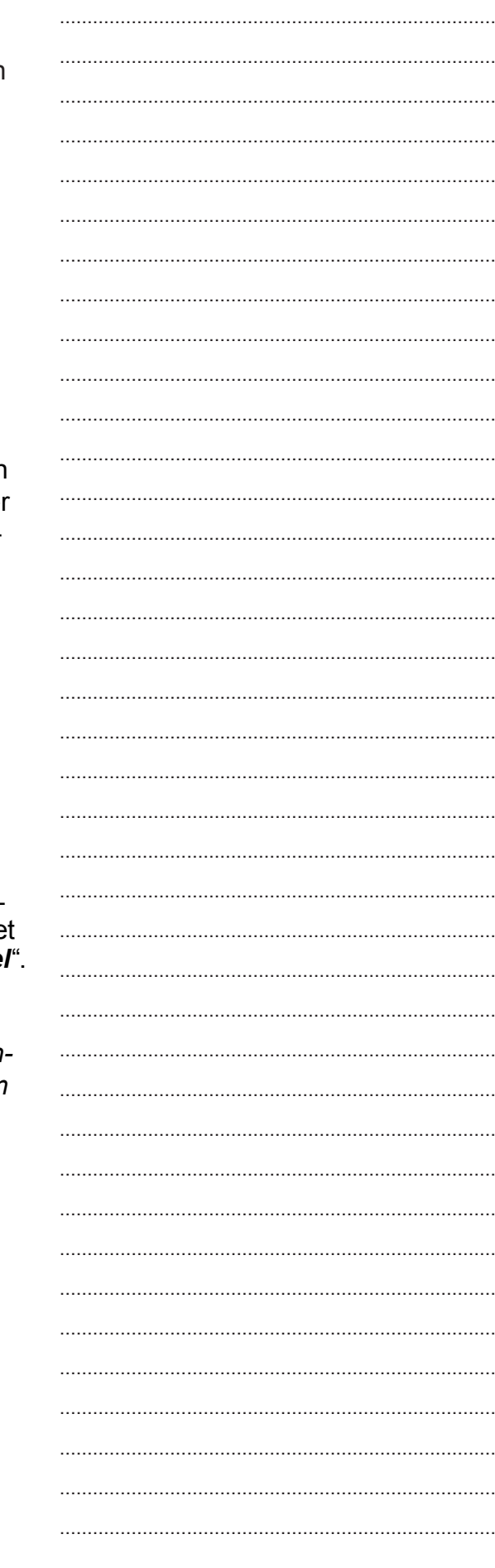

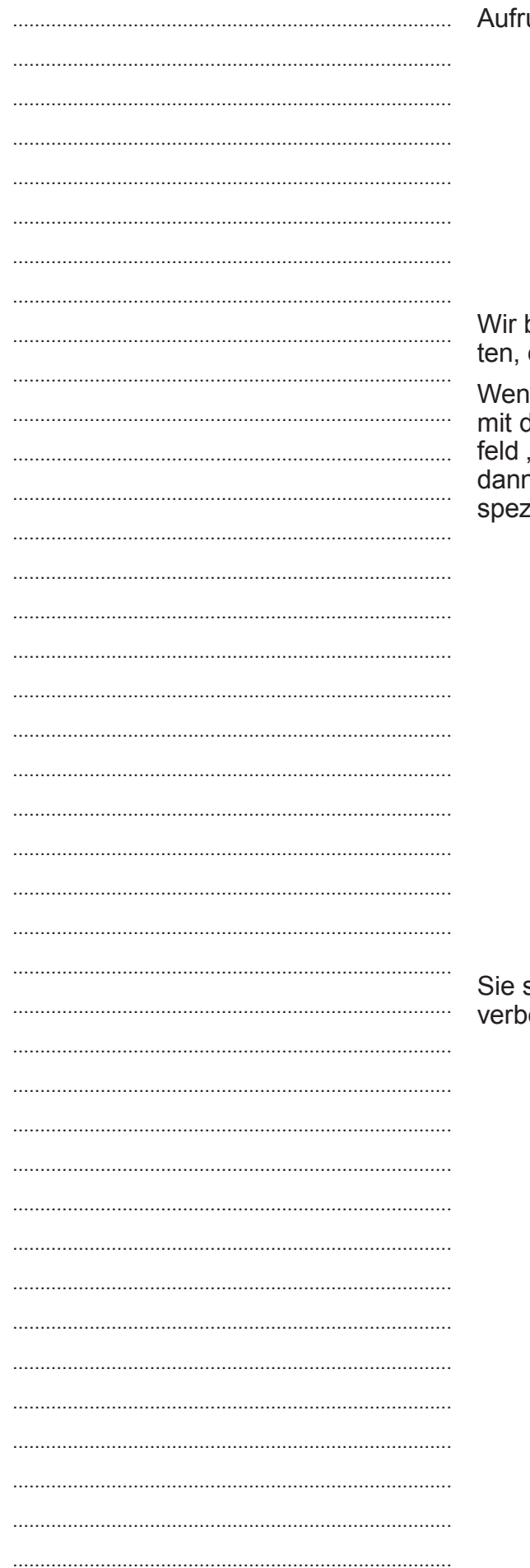

### Weitere Suchmöglichkeiten

uf über "p <mark>J</mark> " Button <u>Deuche D</u>

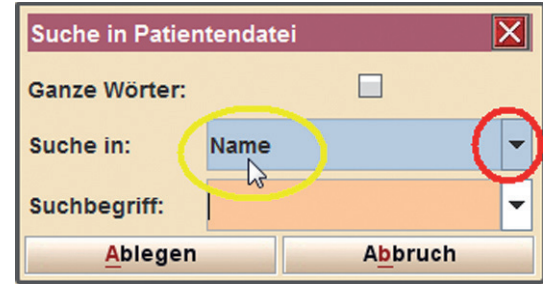

beschäftigen uns jetzt mit den Suchmöglichkeidie sich hinter dem Kontextdreieck verbergen.

In Sie auf das auf dem Kopf stehende Dreieck der linken Maustaste drücken oder im Auswahl-"Suche in:" den Rechtspfeil drücken, n öffnet sich ein Auswahldialog mit vielen ziellen Suchoptionen.

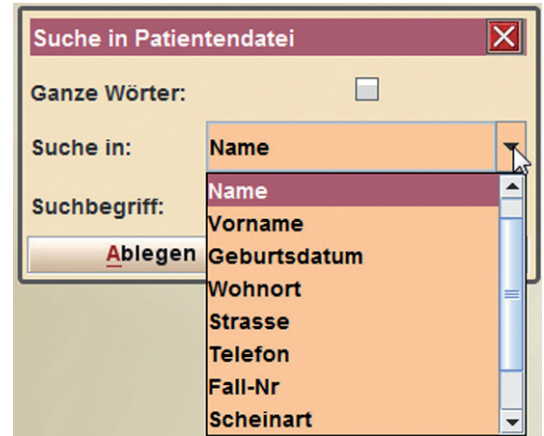

sehen hier einen Teil der Optionen, weitere ergen sich noch in dem Rollfenster.

- Patientennummer
- Name
- Vorname
- Geburtsdatum
- Wohnort
- **Strasse**
- **Telefon**  $\sim$
- Fall-Nr
- Scheinart
- Labornummer
- Versichertennummer

# 6. Patientenerfassung

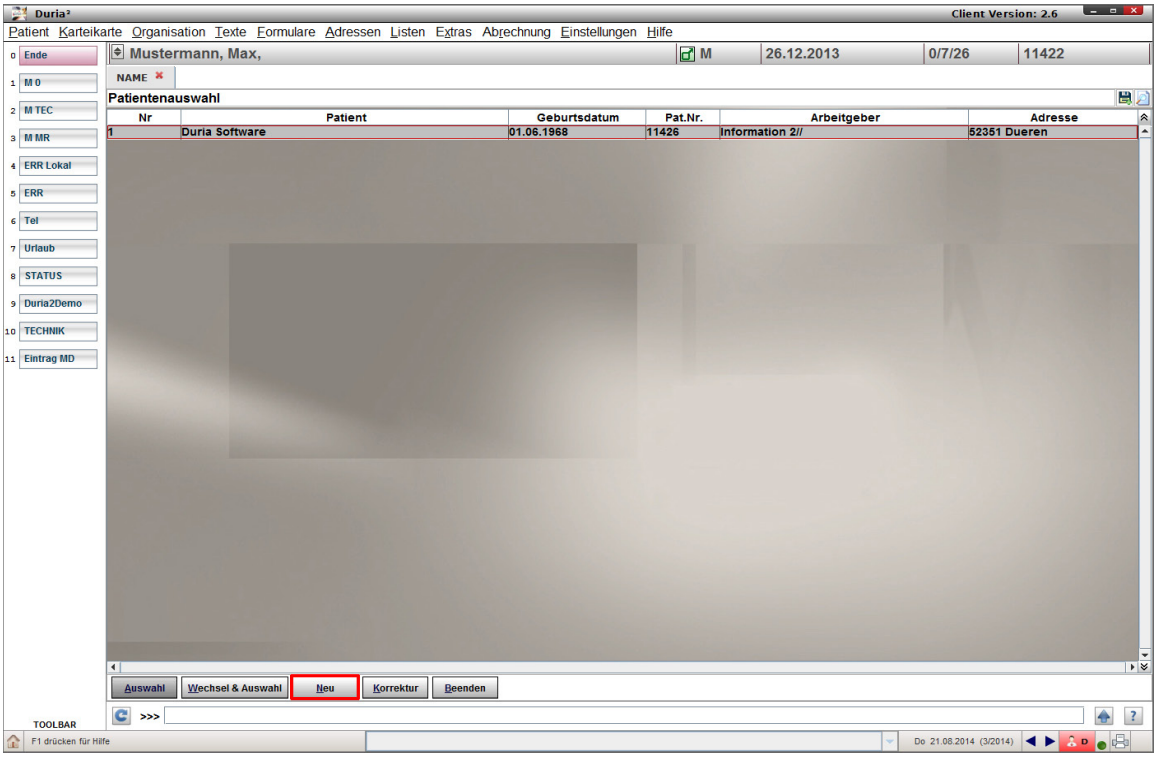

-[...]Name[...]Vorname

wird eingegebener Patient nicht angezeigt, wählen Sie den Button **Wird eingegebener Patient nicht angezeigt**, wählen Sie den Button Wird eingegebener Sie auch über die Menüleiste die Optionen "*Patient / Patient erfassen"* wählen.

- Bei Eingabe von Namen, die das System nicht kennt, springt es direkt in die "Stammdatenerfassung".

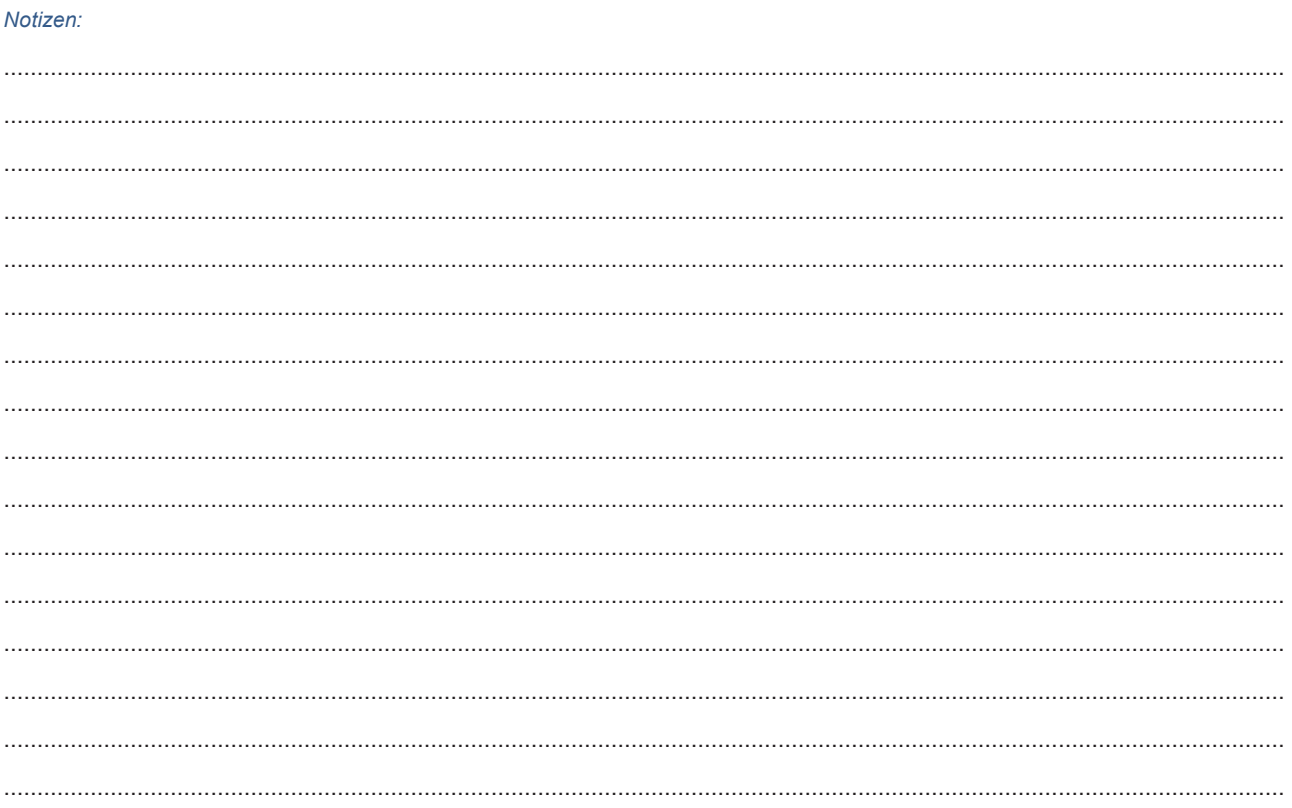

# 7. Stammdaten

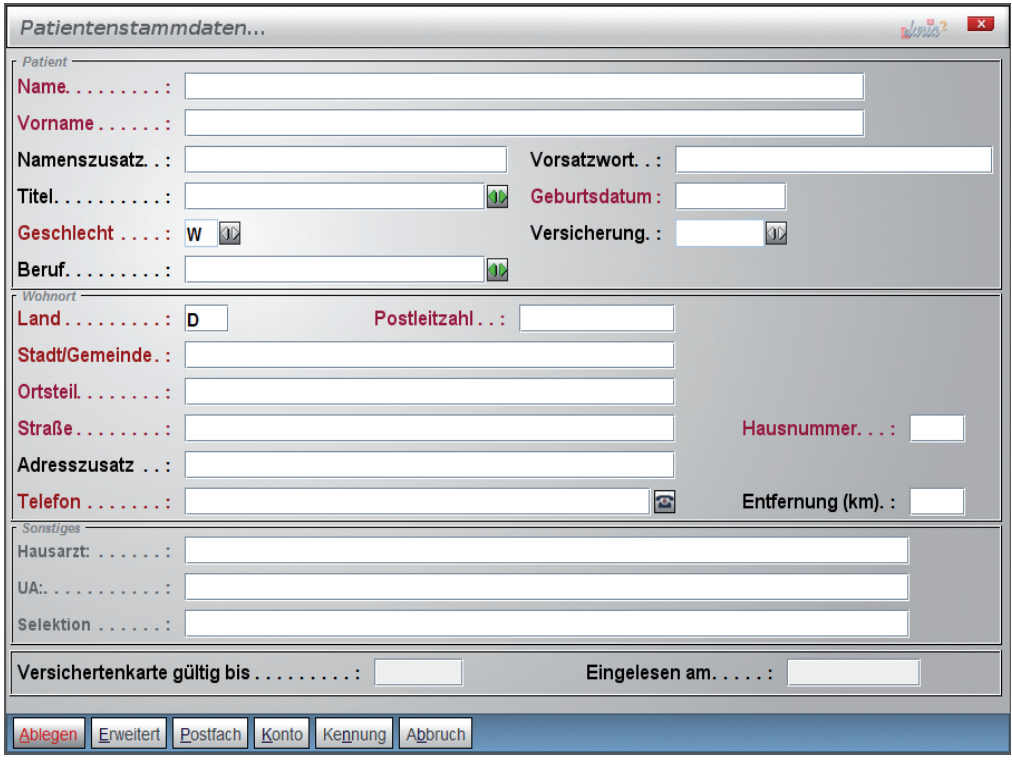

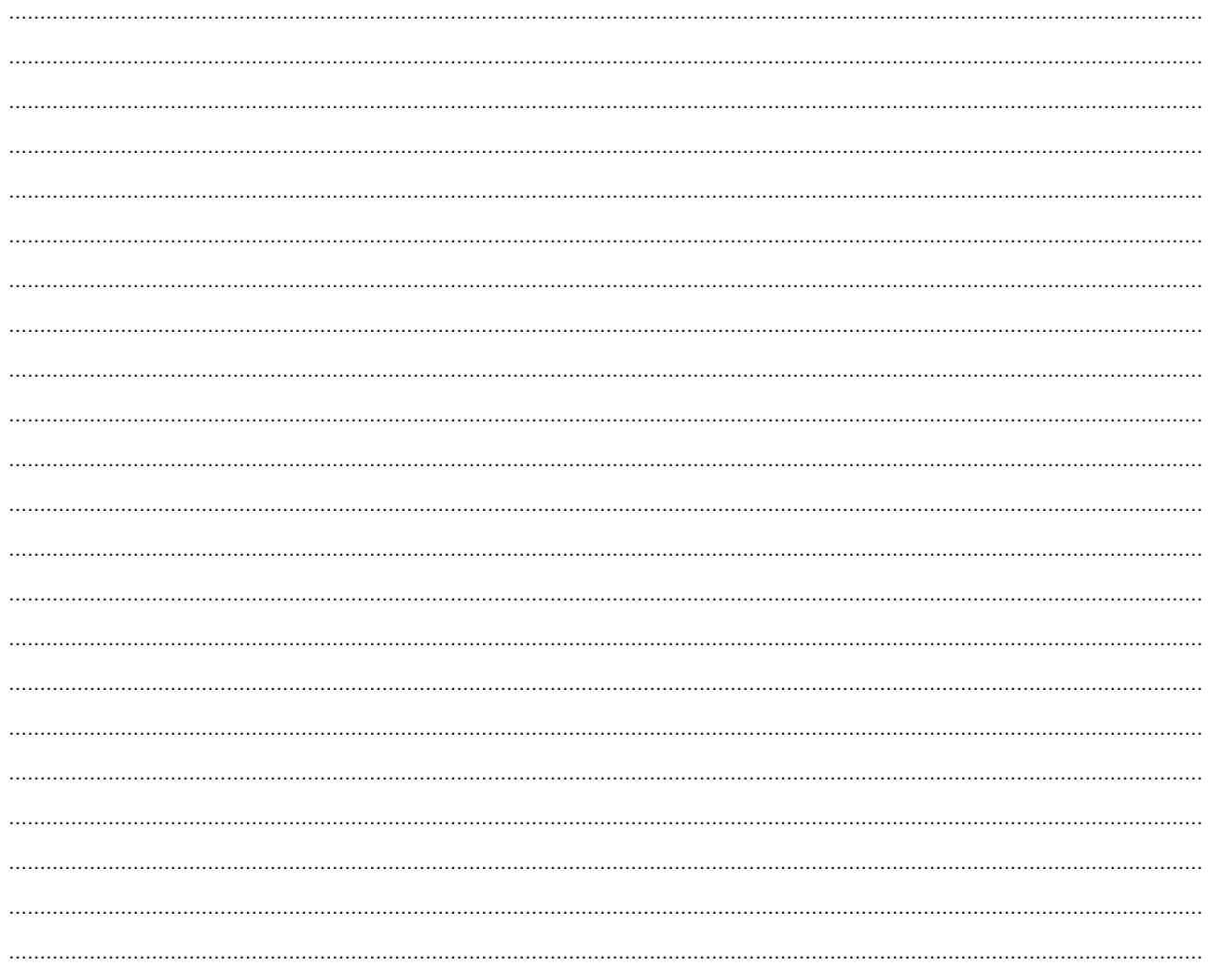

 $\begin{minipage}{0.5\textwidth} \begin{tabular}{|c|c|c|} \hline \multicolumn{1}{|c|}{p} & \multicolumn{1}{|c|}{p} & \multicolumn{1}{|c|}{p} & \multicolumn{1}{|c|}{p} & \multicolumn{1}{|c|}{p} & \multicolumn{1}{|c|}{p} & \multicolumn{1}{|c|}{p} & \multicolumn{1}{|c|}{p} & \multicolumn{1}{|c|}{p} & \multicolumn{1}{|c|}{p} & \multicolumn{1}{|c|}{p} & \multicolumn{1}{|c|}{p} & \multicolumn{1}{|c|}{p} & \multicolumn{1}{$ 

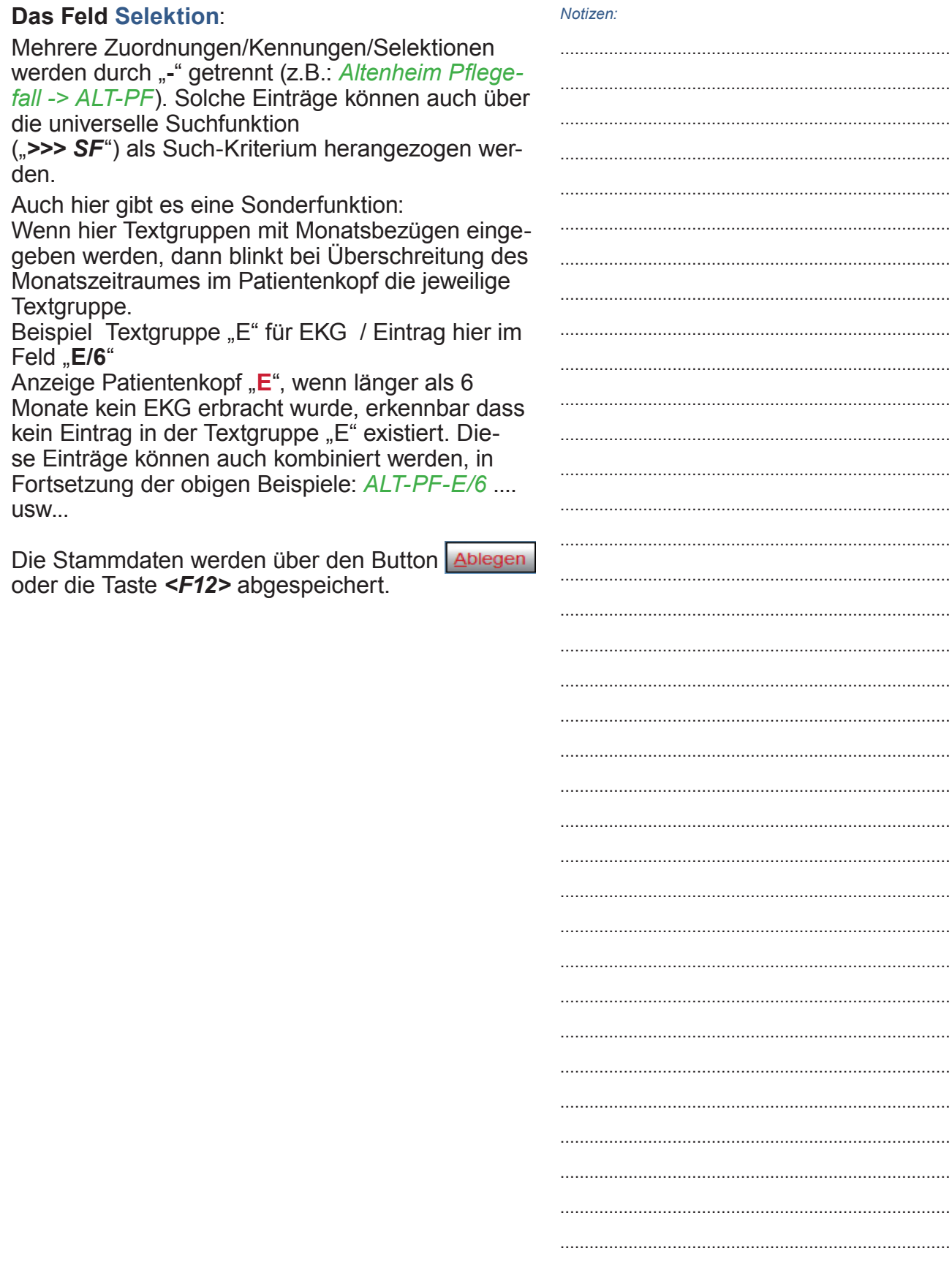

# 8. Falldaten / Fallanlage

Aufruf über "f J" Button Neuer Kassenfall oder über die Menüleiste "Patient / Falldaten" (oder wenn angelegt - über den Button "Falldaten" in der "Toolbar")

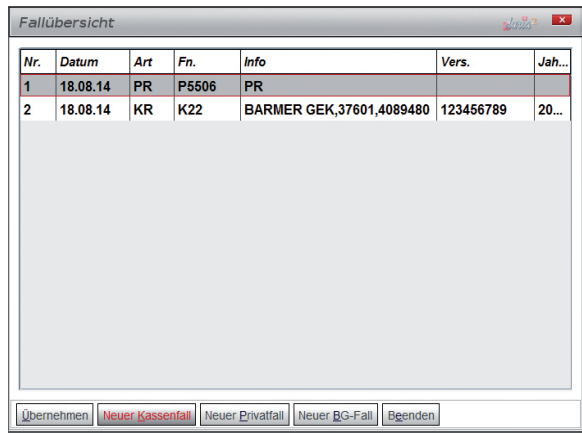

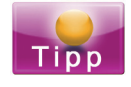

Mit dem Button *übernehmen* können alte Daten übernommen werden.

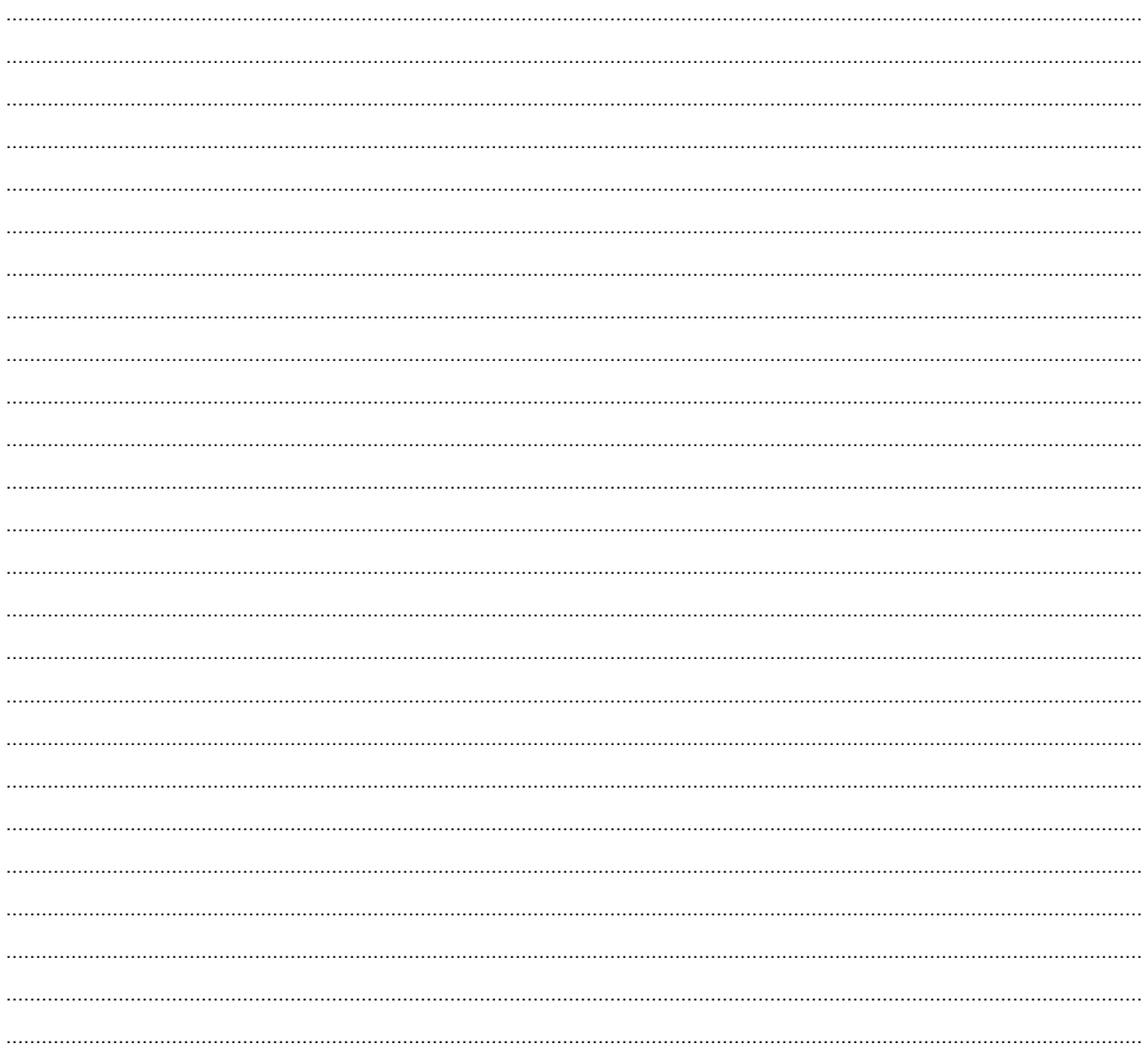

## 8.1 Falldaten Kasse

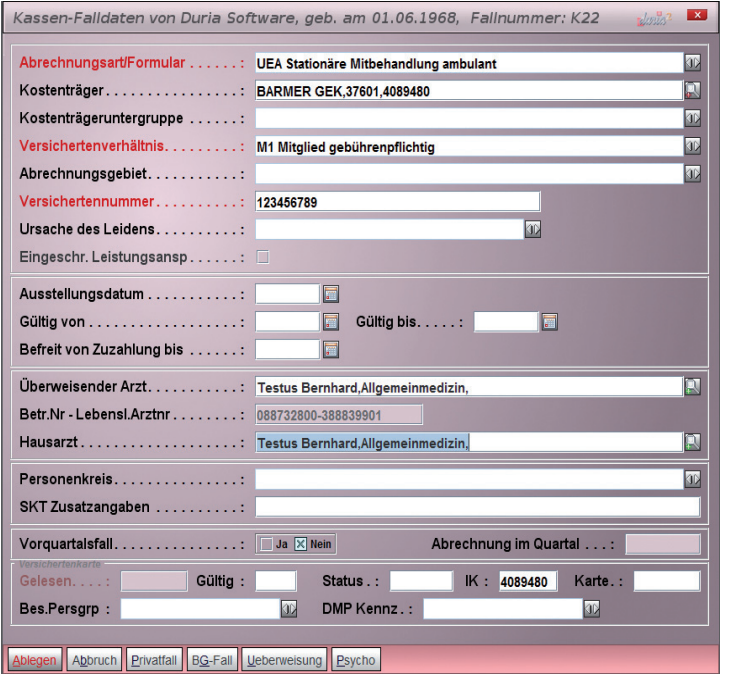

### **Kassensuche**

- 1.) Eingabe des Kassennamen (Teilnahme) z. B. AOK ... <Return>
- 2.) Eingabe der 7-stelligen IK-Nummer
- 3.) Eingabe dewr 5-stelligen VK-Nummer mit<br>vorherigem "#"
	- z. B. #21104

# Überweisender Arzt

1.) [...] <Return> verzweigt in das "Arztverzeichnis" ("ar  $\overline{a}$ ")

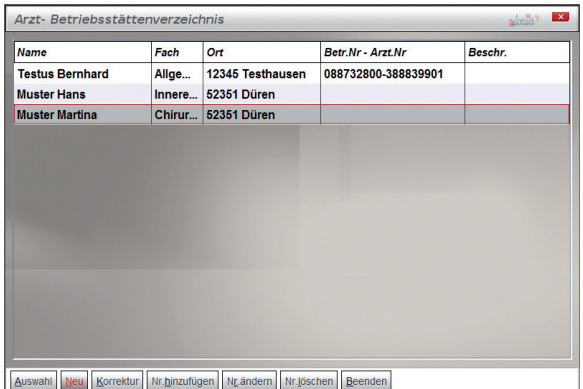

2.) Eingabe des "Arztnamens" (ohne Titel!!)

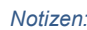

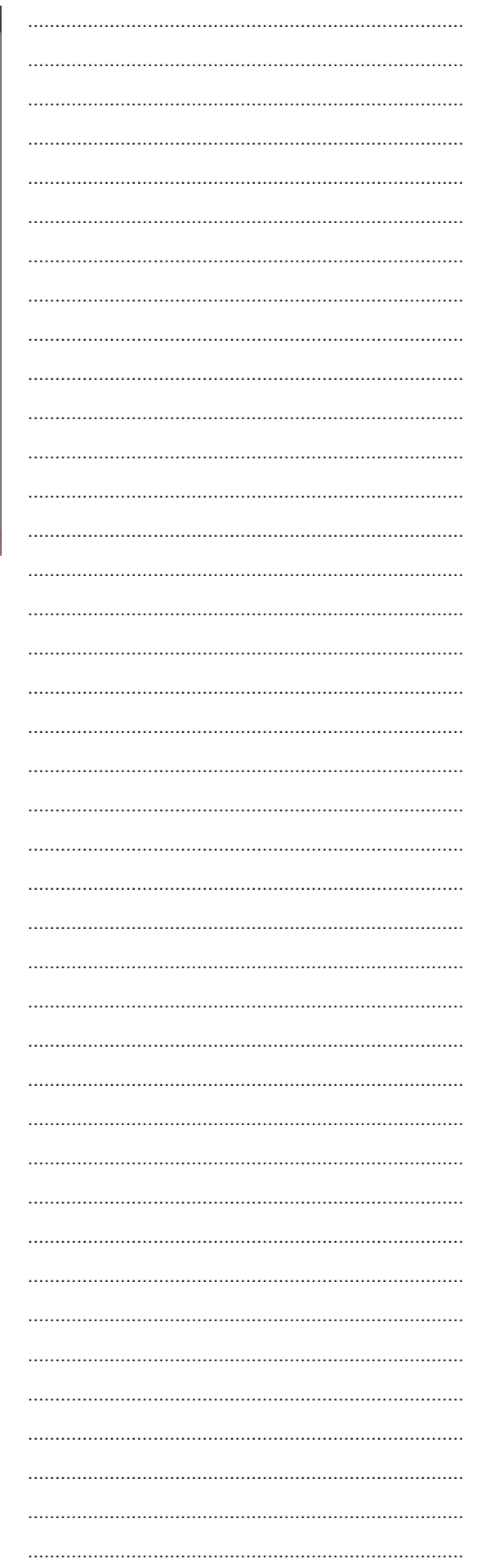

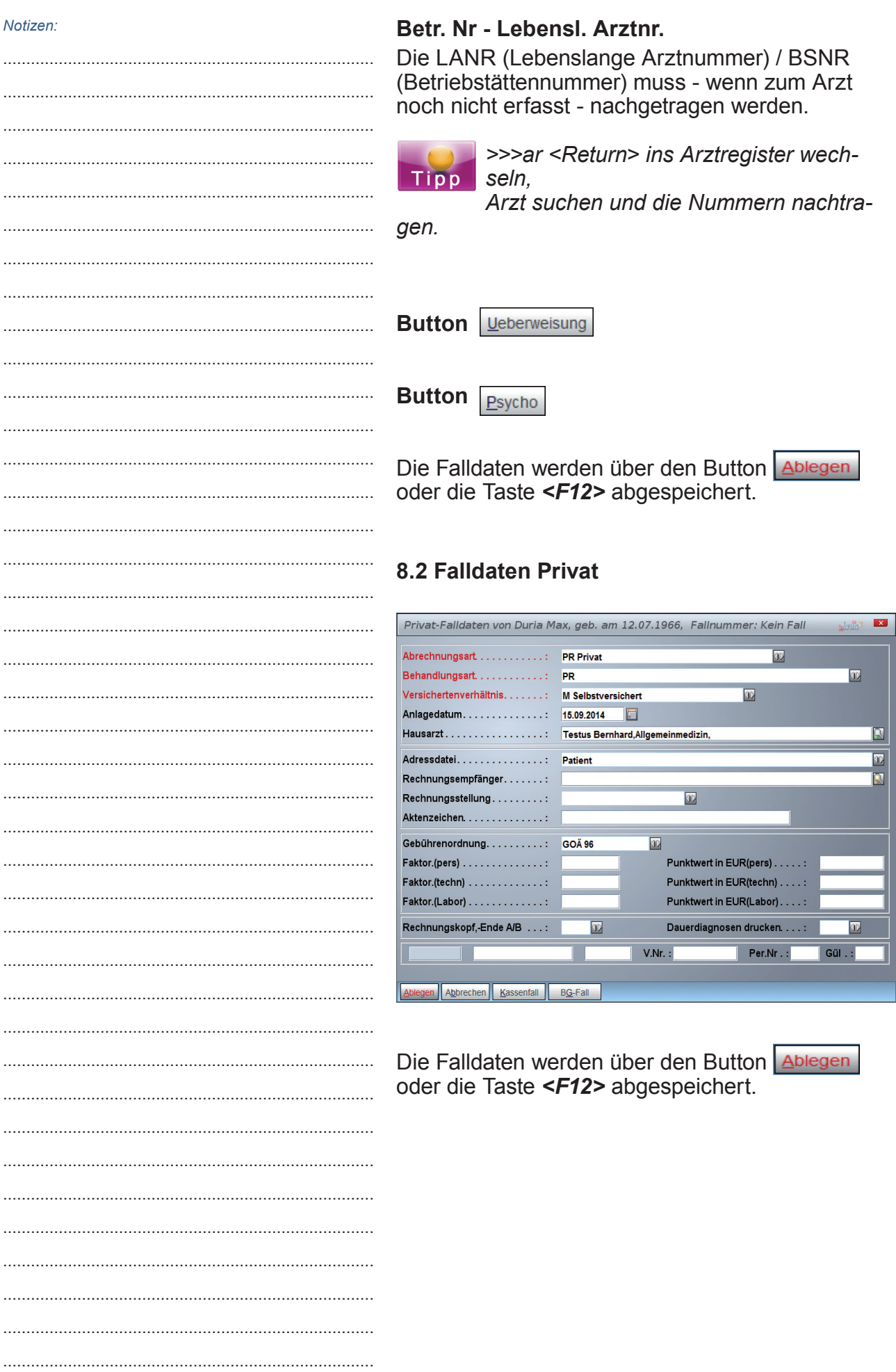

# 9. Patientenerfassung KVK

Aufruf über "kvk <mark>J</mark>" oder über die Menüleiste<br>"**Patient / KVK einlesen**" (oder - wenn angelegt - über den Button "KVK" in der "Toolbar")

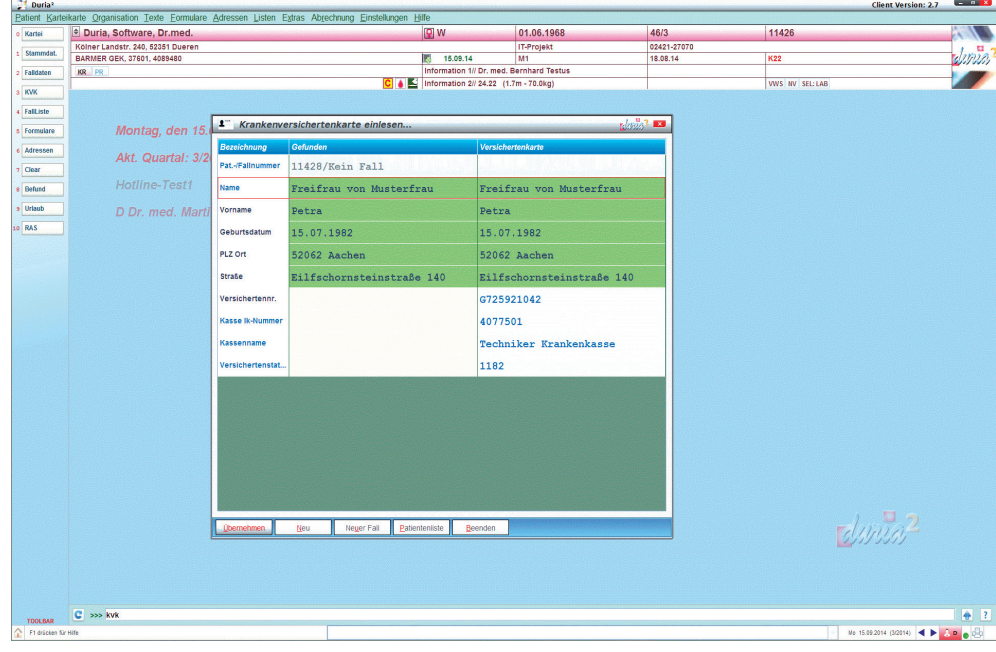

### Die Menüzeile

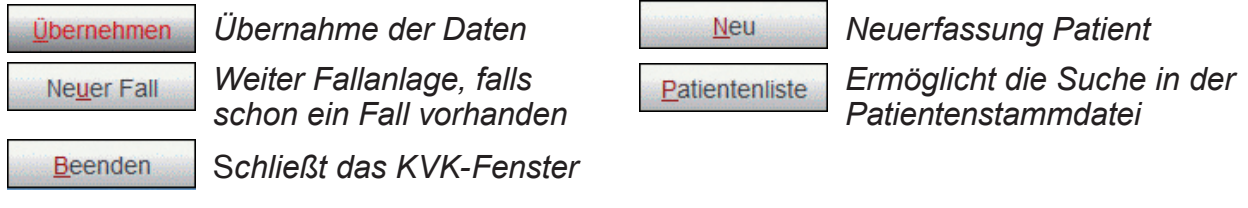

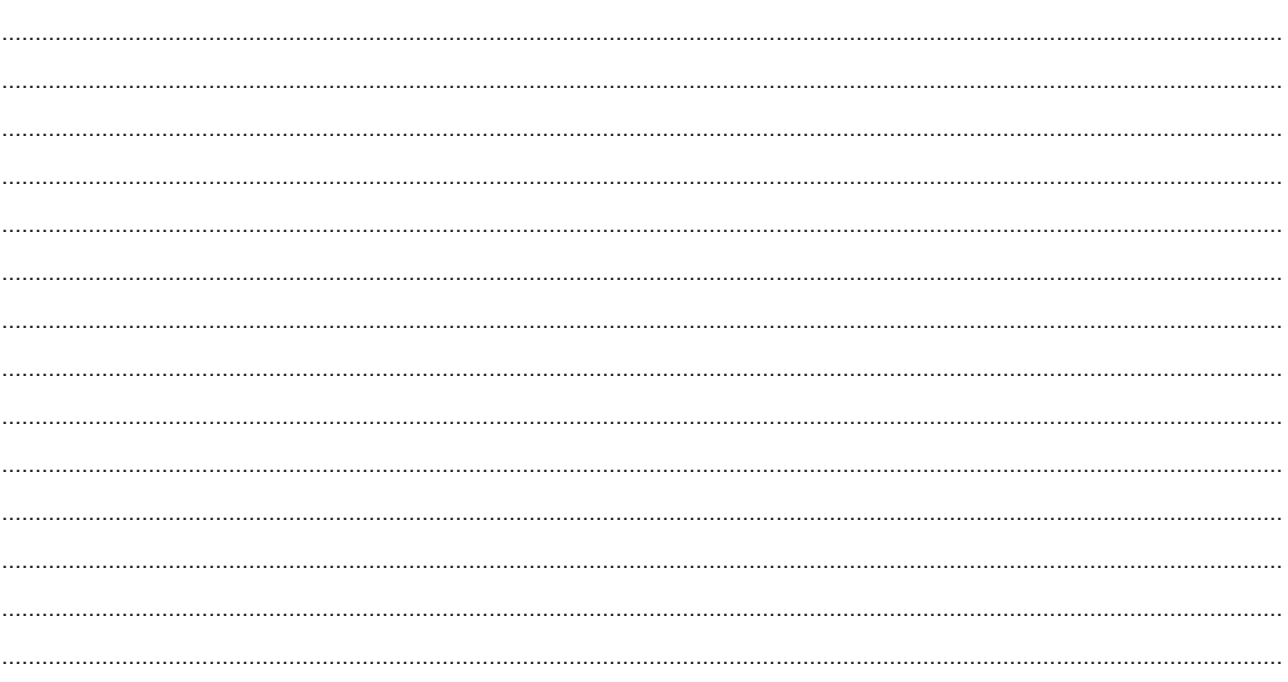

# 10. Ziffernerfassung

Aufruf über "q J" oder über die Menüleiste "Abrechnung / Ziffern-Ablage" (oder - wenn angelegt - über den entsprechenden Button in der "Toolbar")

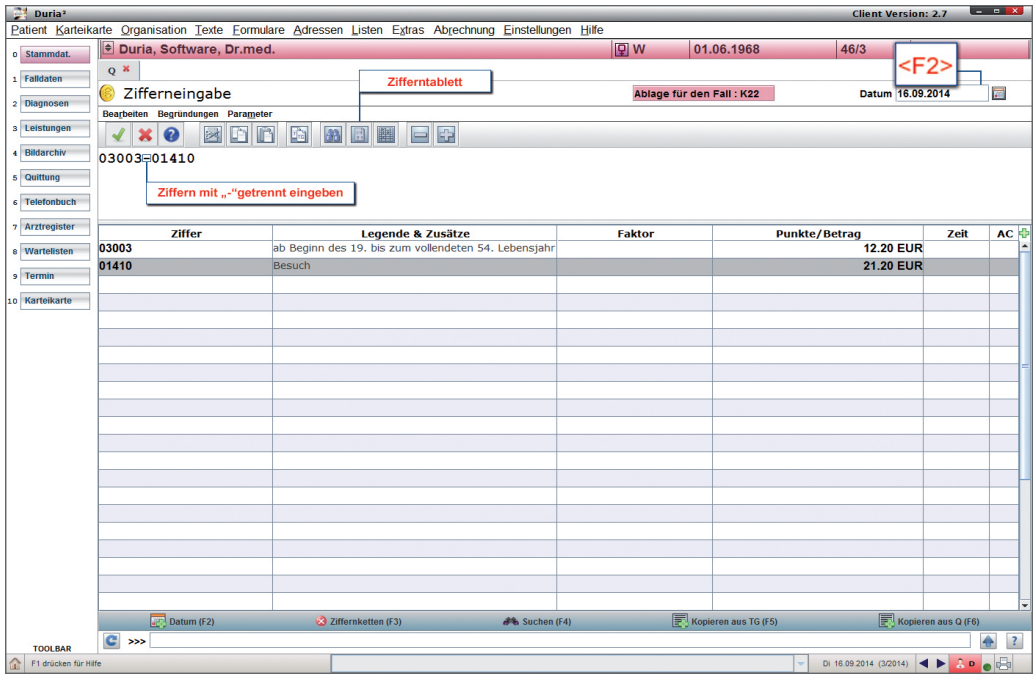

<F2>= Datum ändern / <F4>=Suche

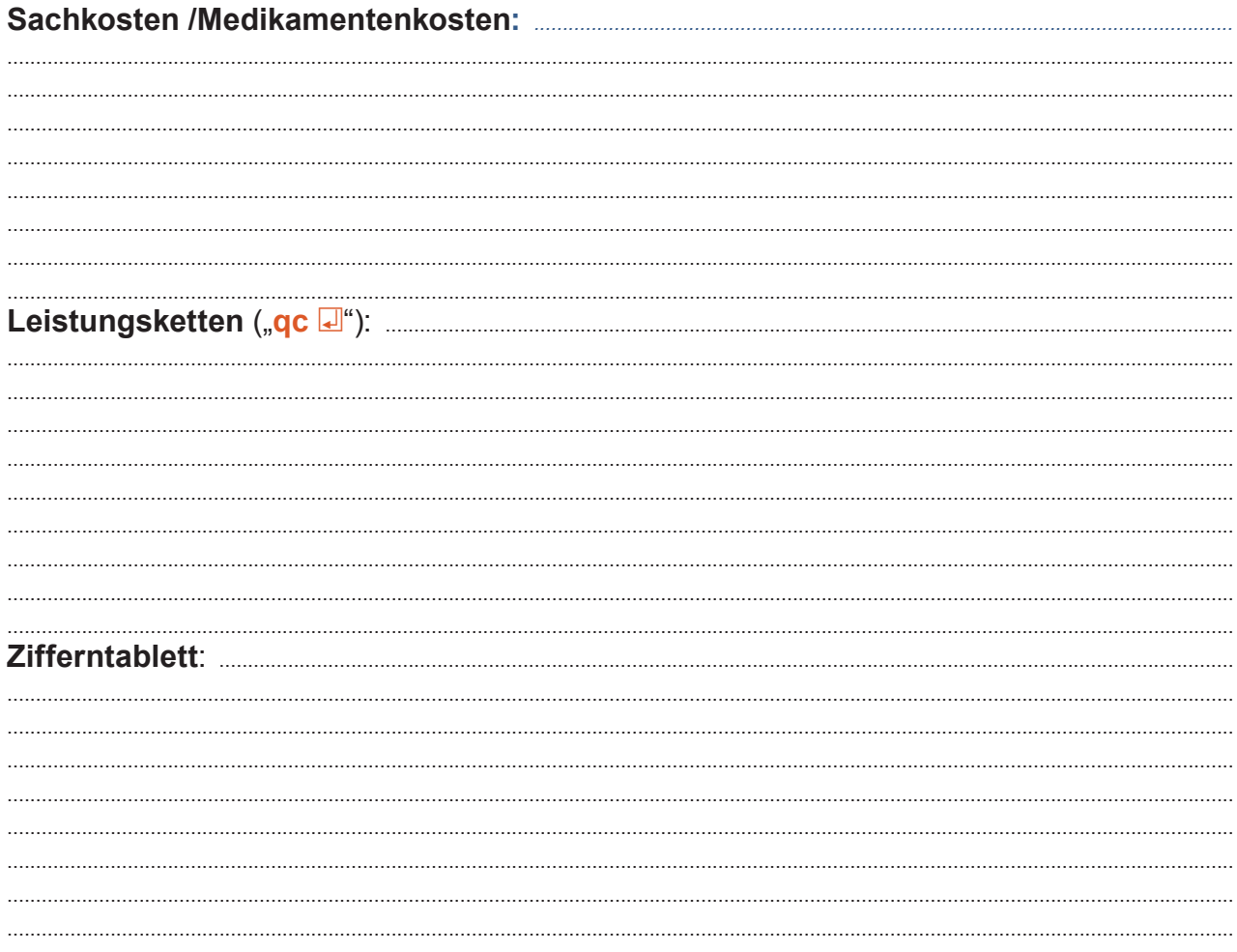

# 11. Diagnoseeingabe

Aufruf über "d J / dd J" oder über die Menüleiste "Texte / Diagnosen" (oder - wenn angelegt - über den entsprechenden Button in der "Toolbar")

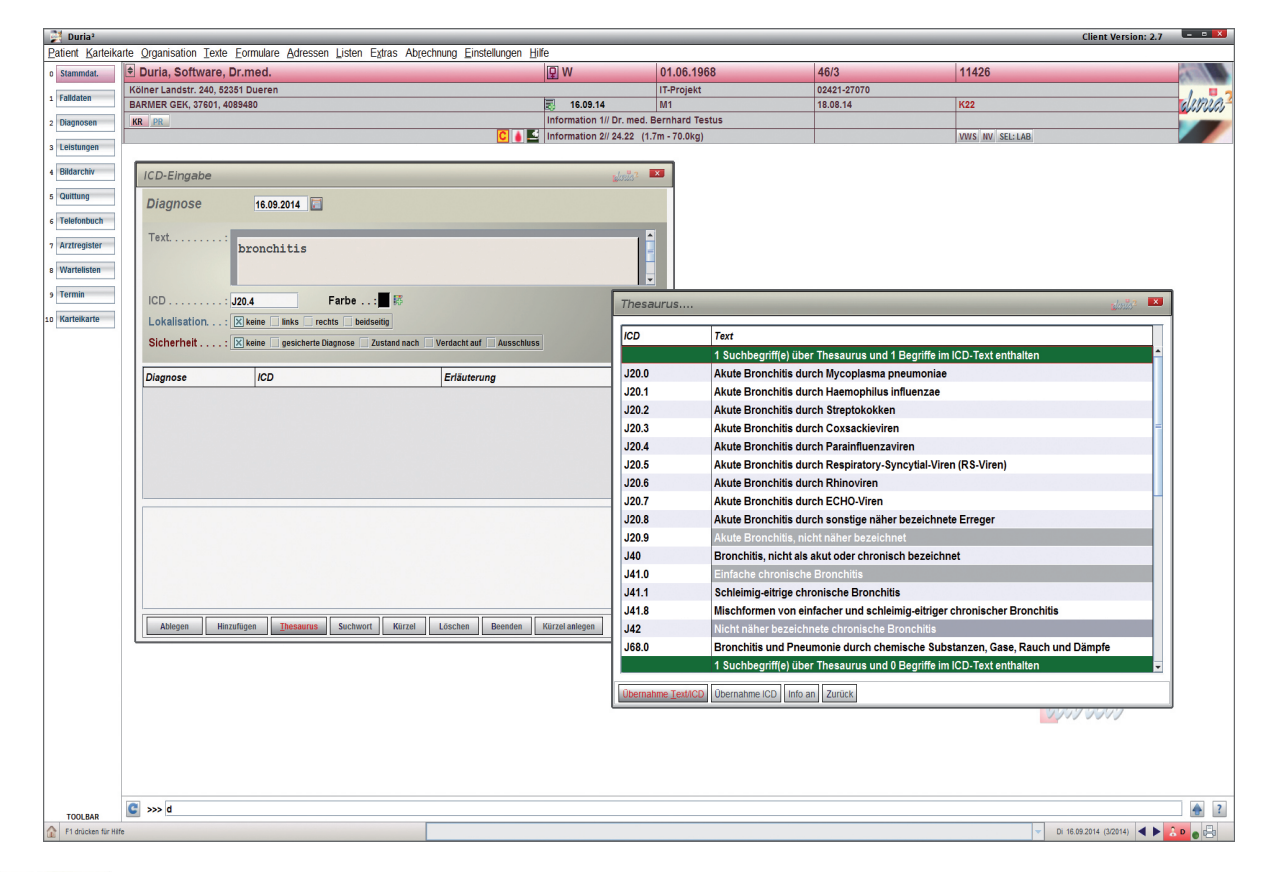

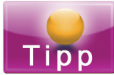

Mit der <Tab>-Taste kann der "Thesaurus" direkt aufgerufen werden.

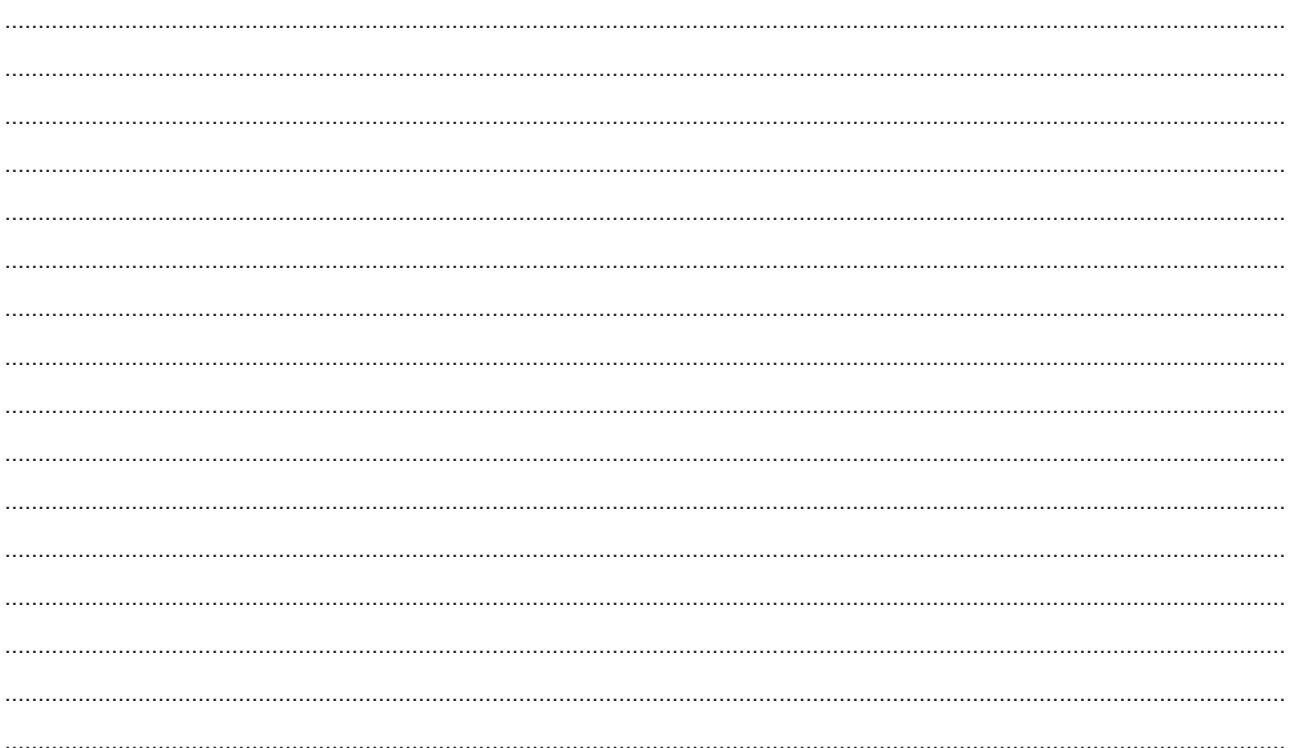

# Kürzelanlage über D/DD

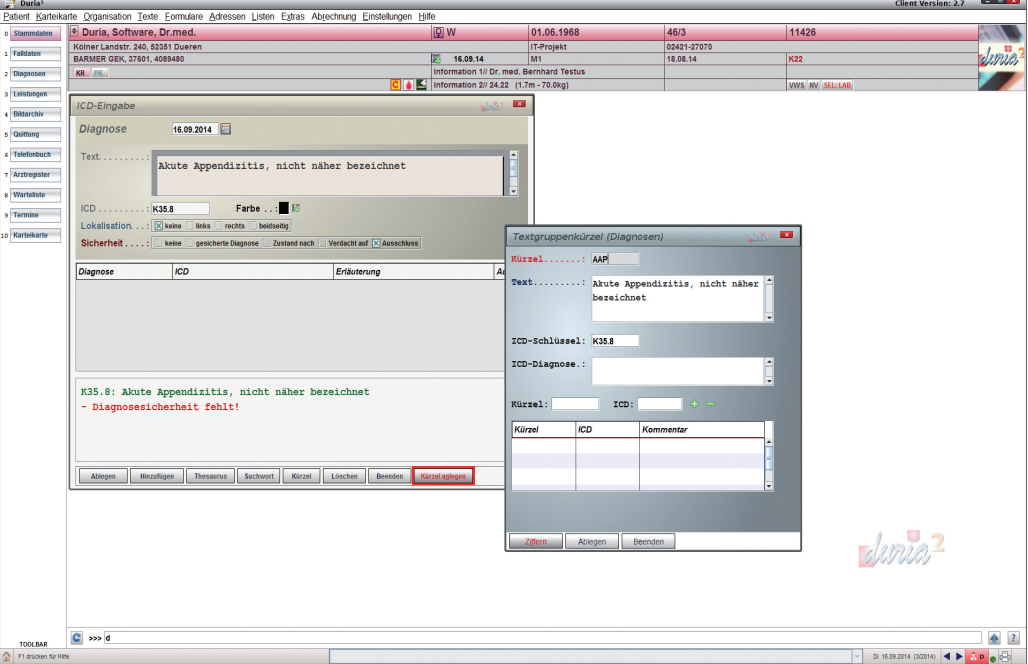

# Kürzelanlage über TX

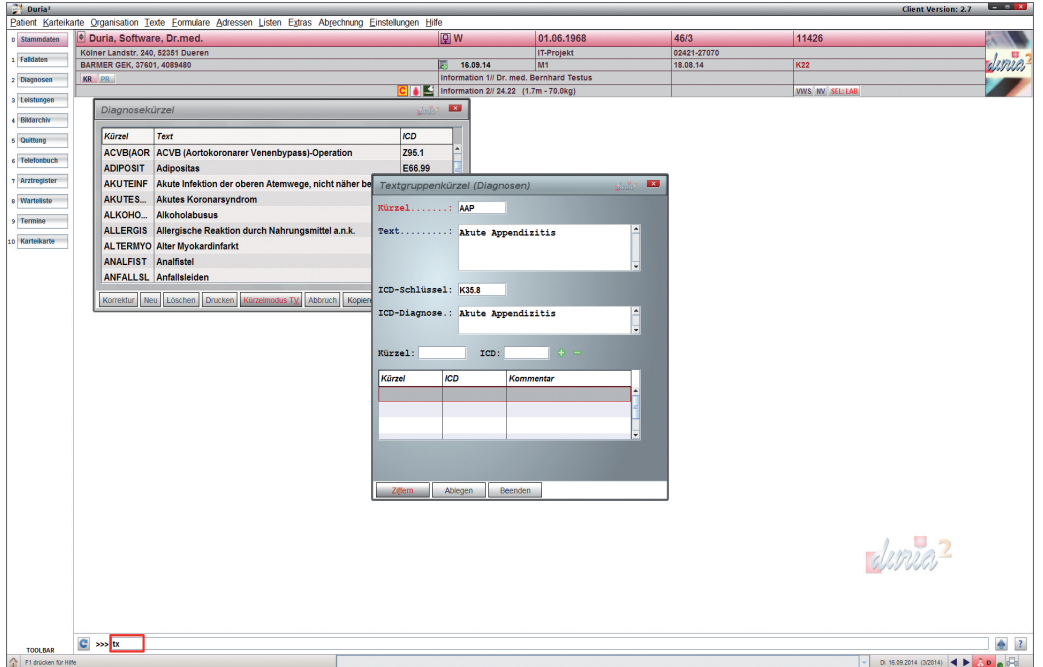

### Notizen:

# **12. Formulare**

# **12.1 Rezept (RP)**

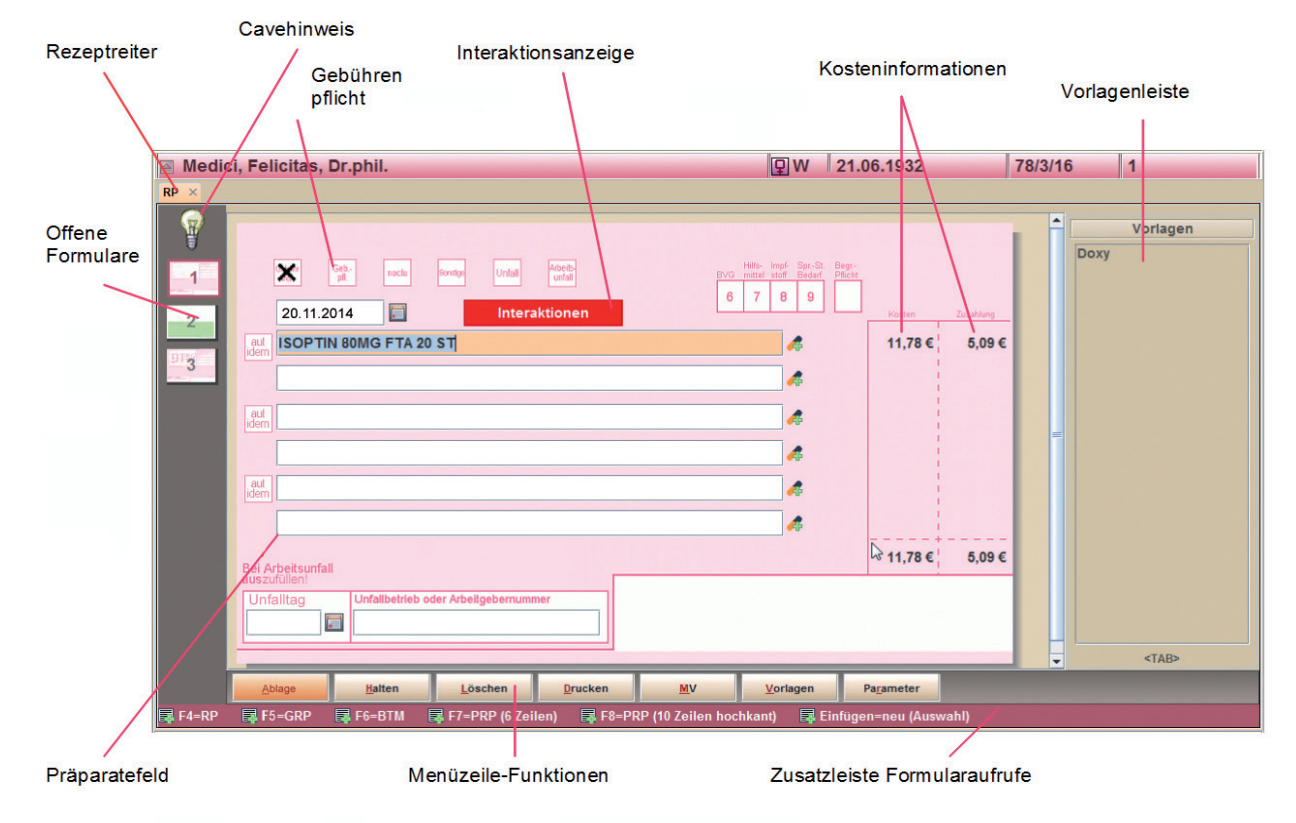

# **Die "Rezept"-Aufrufe**

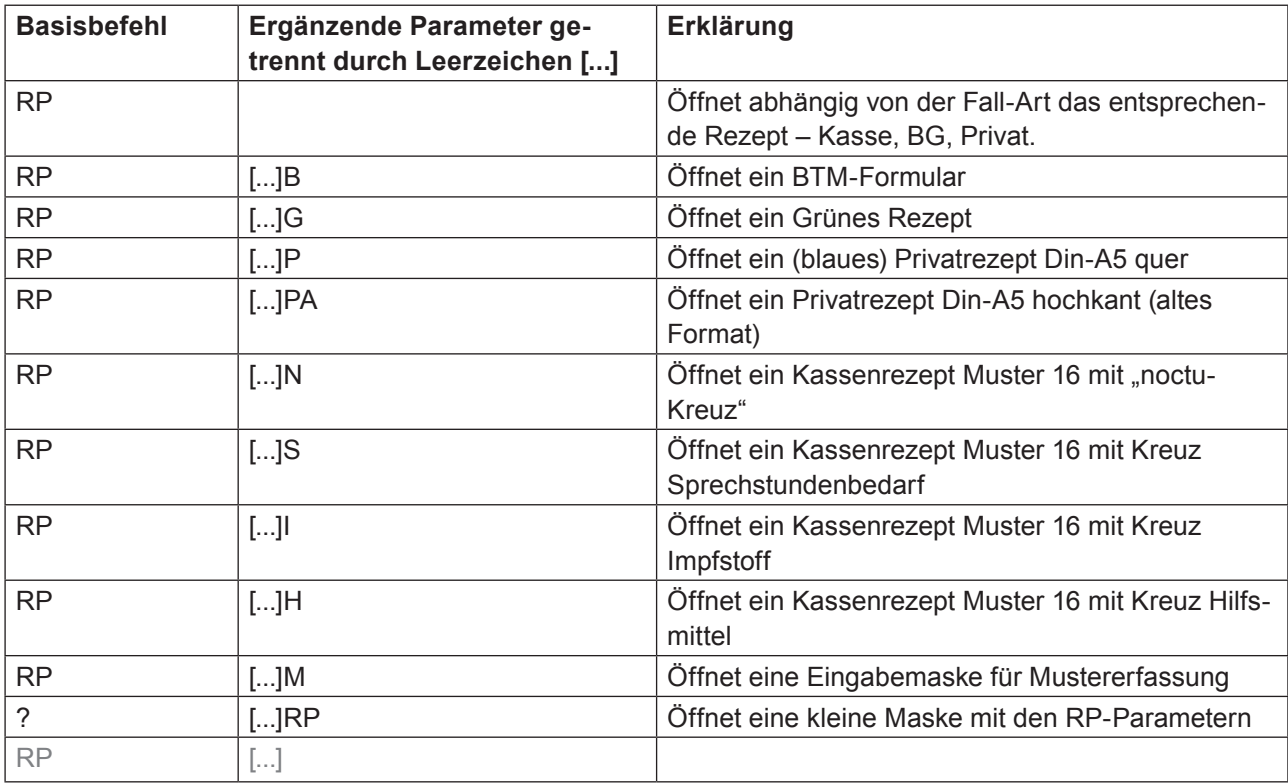

### Notizen:

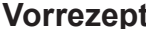

Aufruf über "me<sup>1</sup>" oder aus dem Rezept heraus  $\ldots$ 

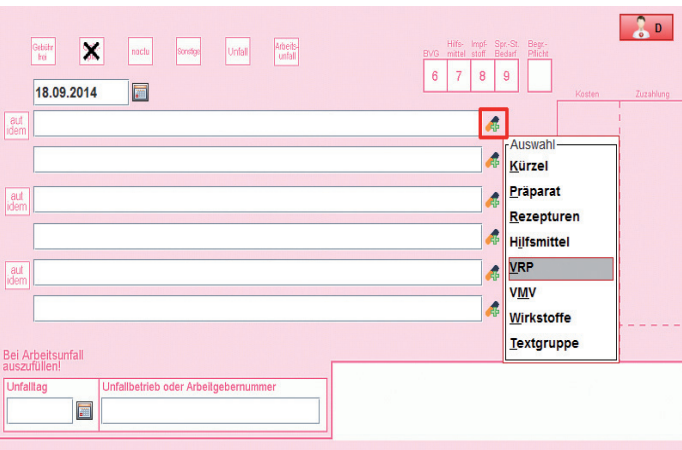

kationen rot un-

estattet es, aus dem VRP

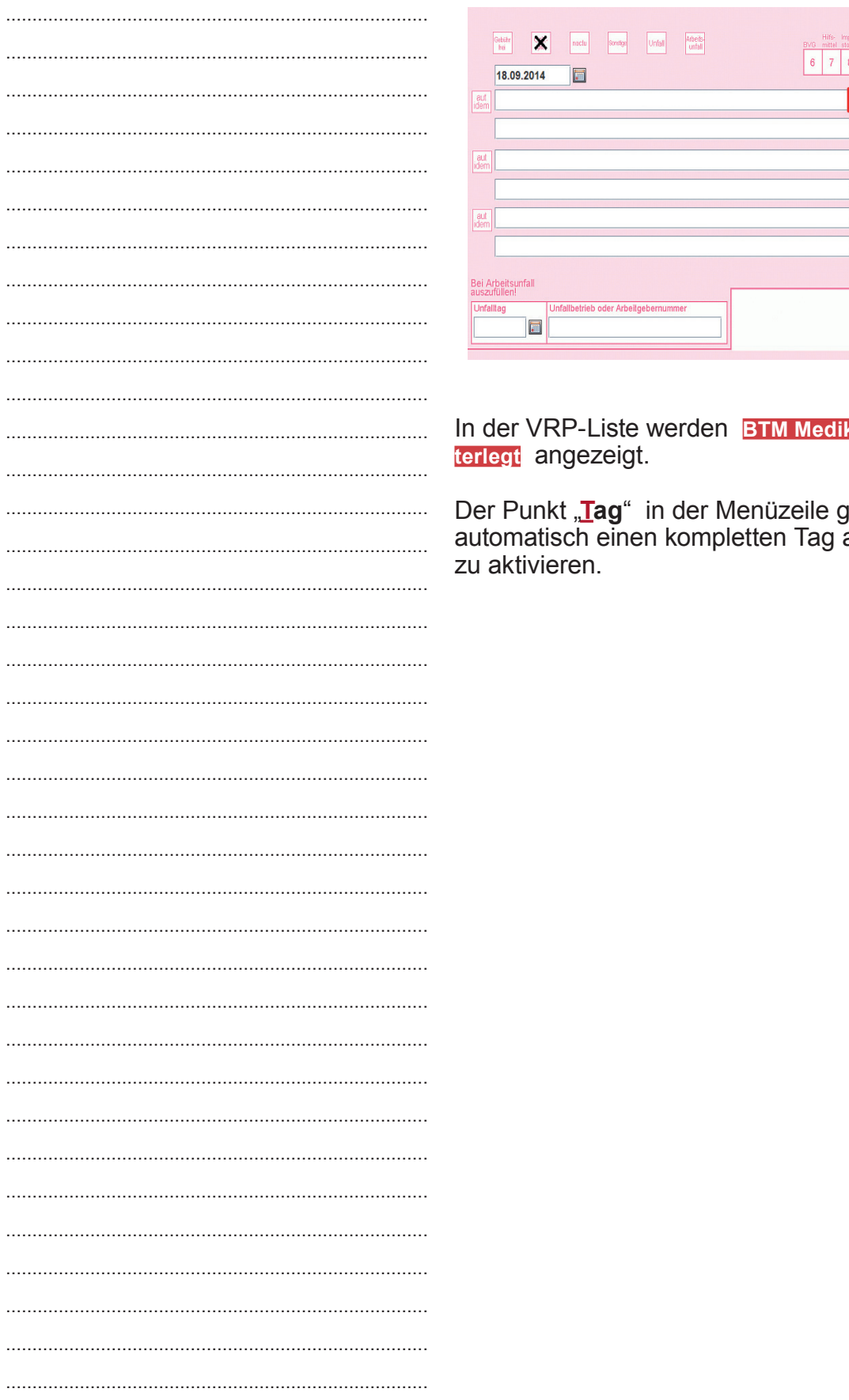

# 12.2 Ueberweisung

Aufruf über "ü

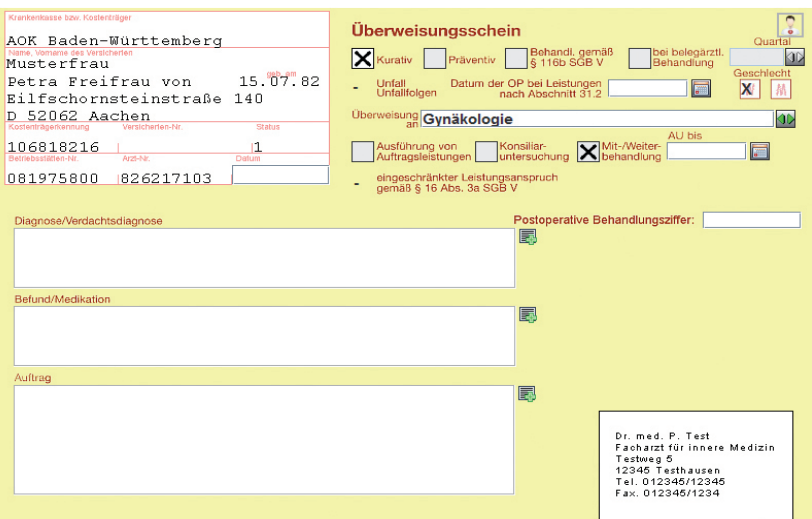

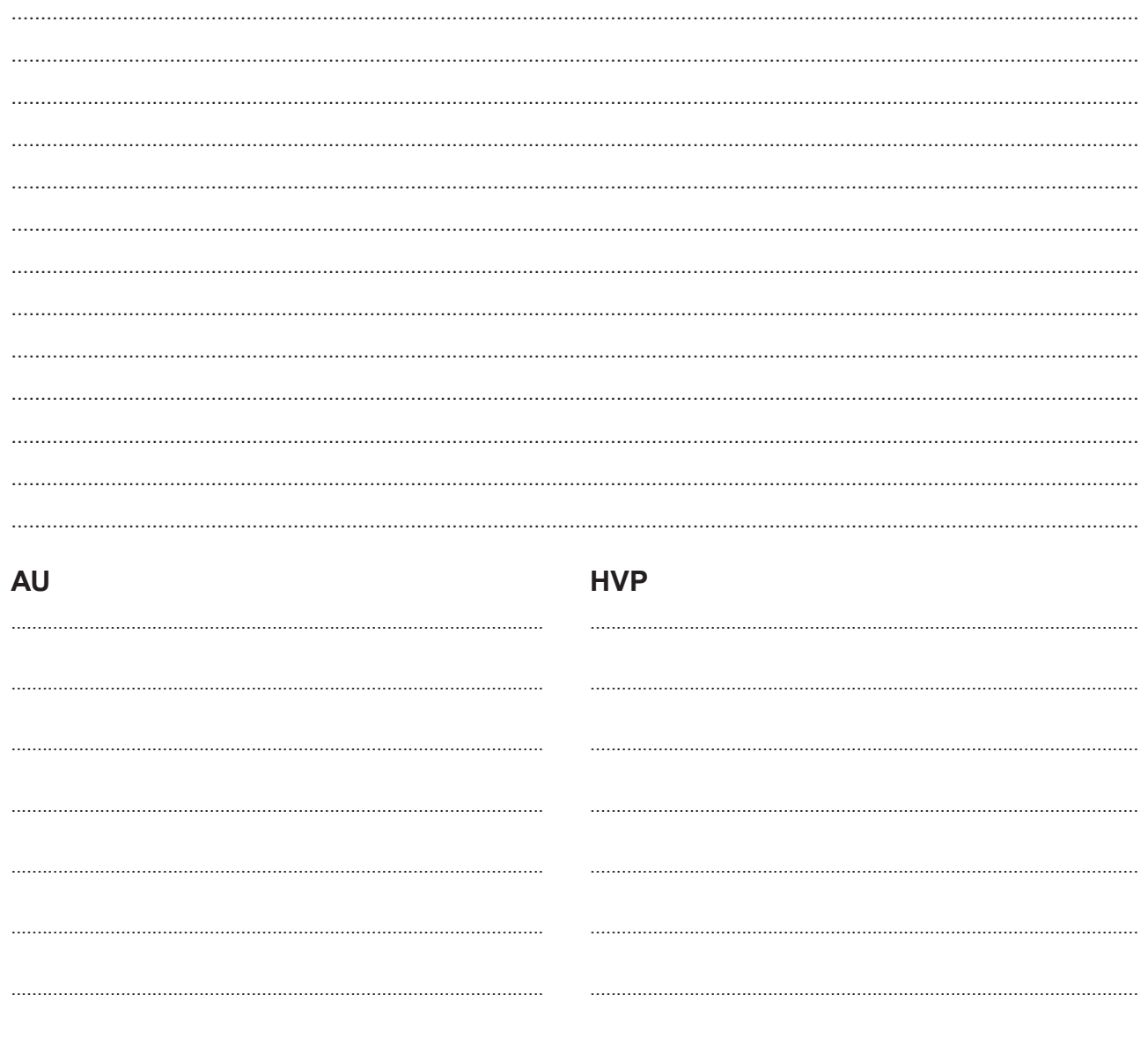

# 12.3 Formulare Vorlagen

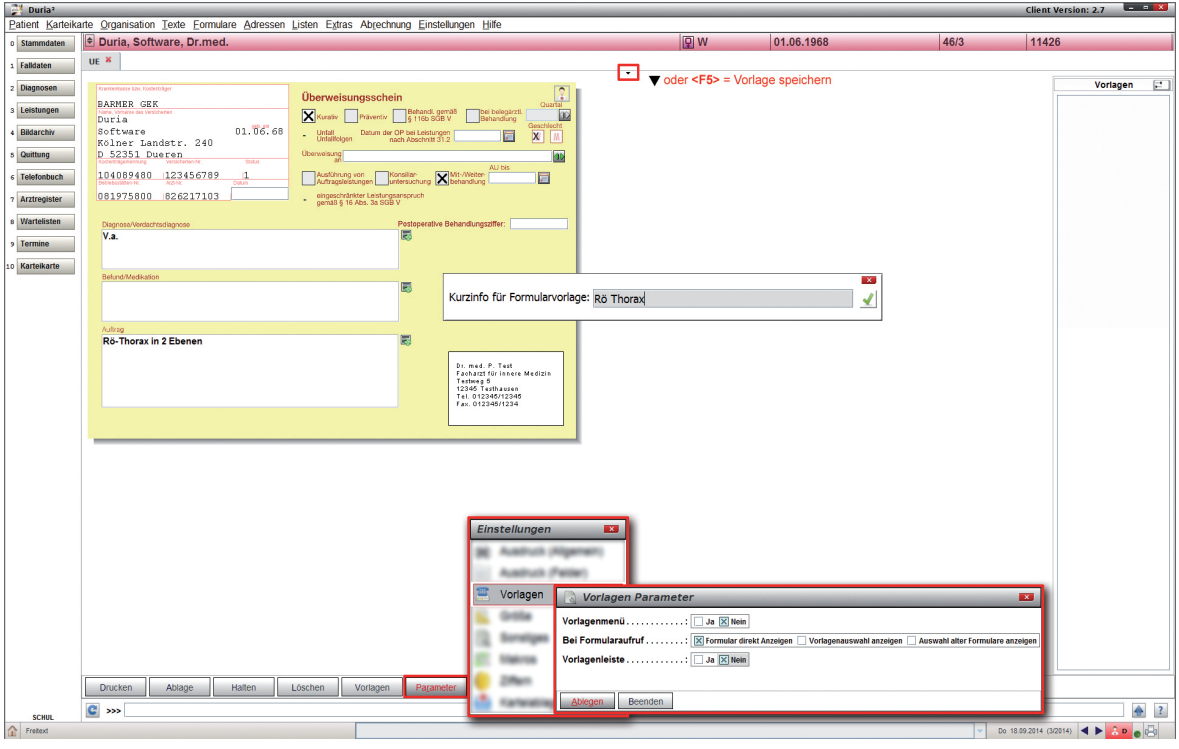

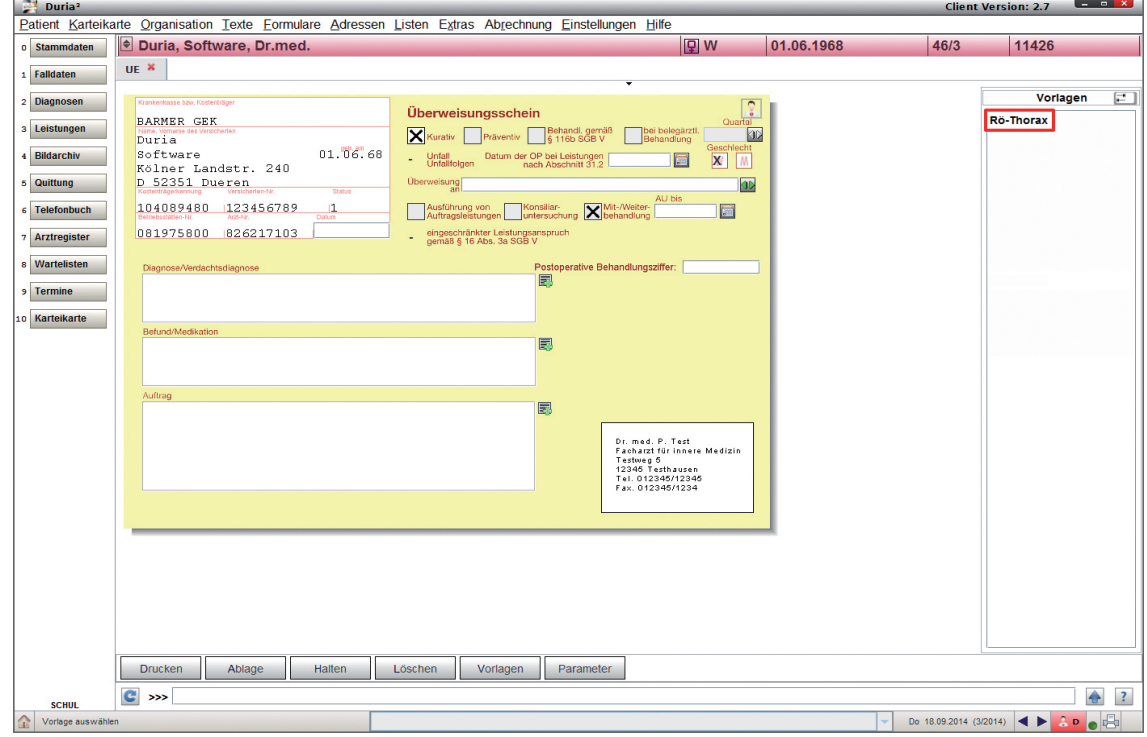

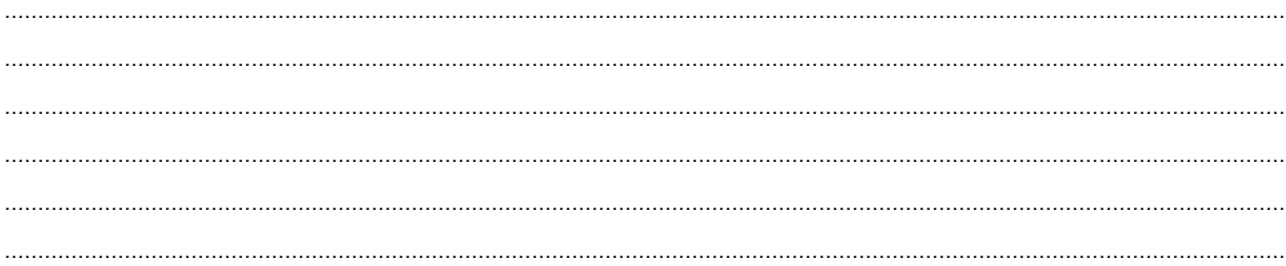

# **13. Textgruppen**

Die Textgruppen sind zunächst eine Art Überschrift oder leere Schubladen, in die vorgegebene oder frei wählbare Daten geordnet abgelegt werden können. Der Anwender kann vielseitige, für seine Praxis spezifische Textgruppen (TG) anlegen.

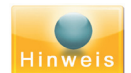

*Buchstabenkombinationen, die vom Programm als Befehlskürzel benutzt werden, können nicht als Textgruppen angelegt werden. Das DURIA-System benötigt folgende fest definierten Textgruppen, die Sie im System vorfinden und bei denen das Kürzel nicht verändert werden darf. Die Bezeichnung kann jedoch individuell angepasst werden.*

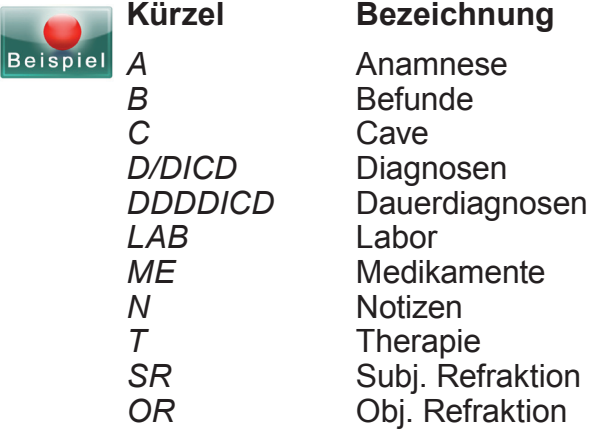

*Beispiel "Anamnese" Aufruf:* "a $\Box$ "

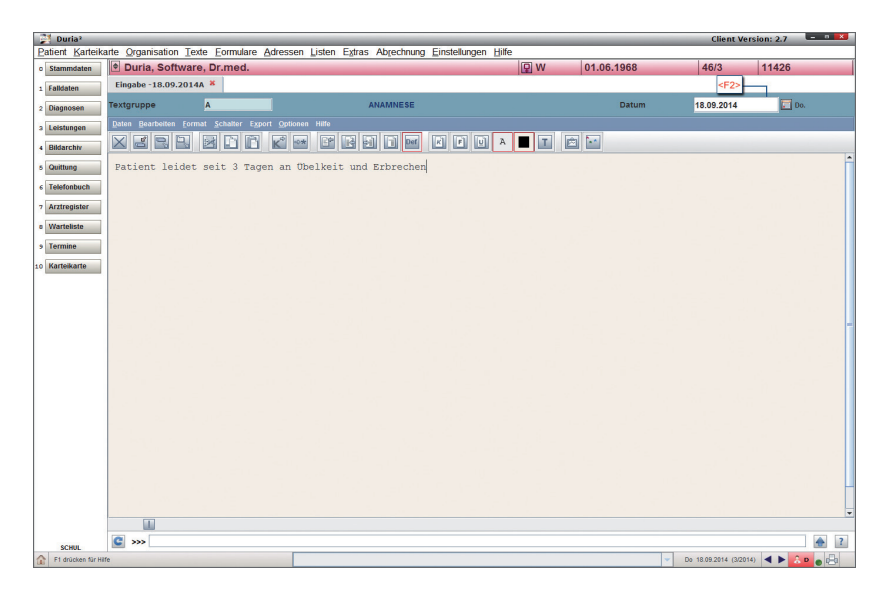

# *"tgd* = Textgruppendefinition

### *Notizen:*

................................................................................................................................................................................................ ................................................................................................................................................................................................ ................................................................................................................................................................................................ ................................................................................................................................................................................................ ................................................................................................................................................................................................

### 13.1 Karteikarte

### Komplettkartei

Aufruf über "m[...]0 <sup>d</sup> " oder über die Menüleiste "Karteikarte/ Kartei Alles" (oder - wenn angelegt - über den entsprechenden Button in der "Toolbar")

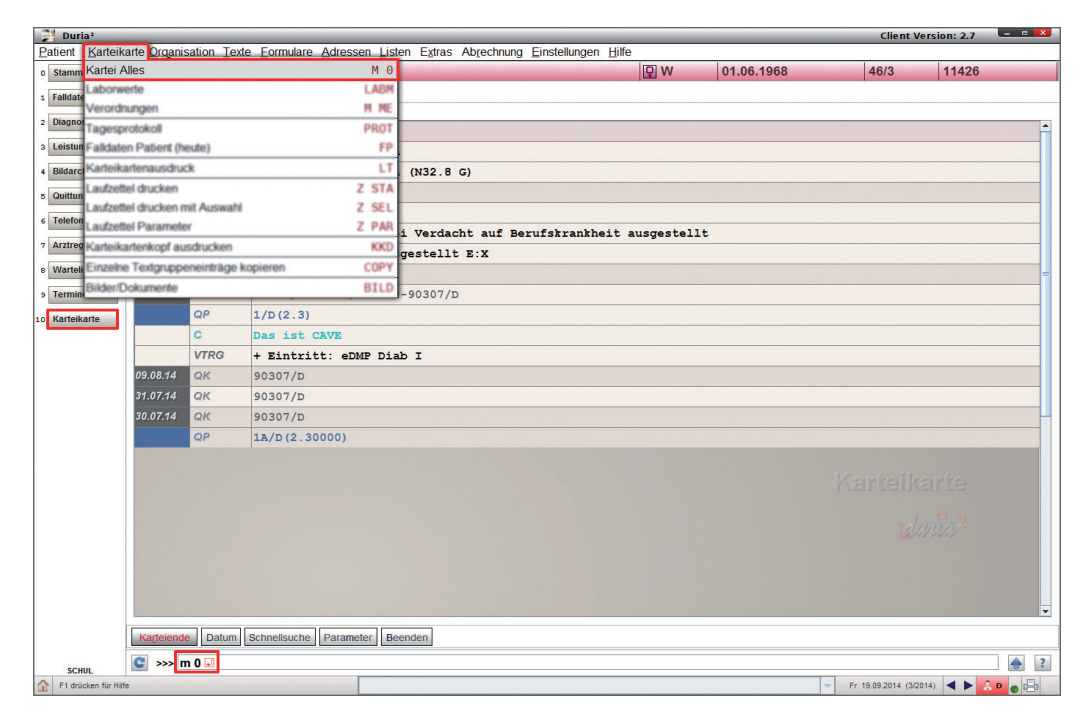

# 13.2 Aufruf einzelner Textgruppen

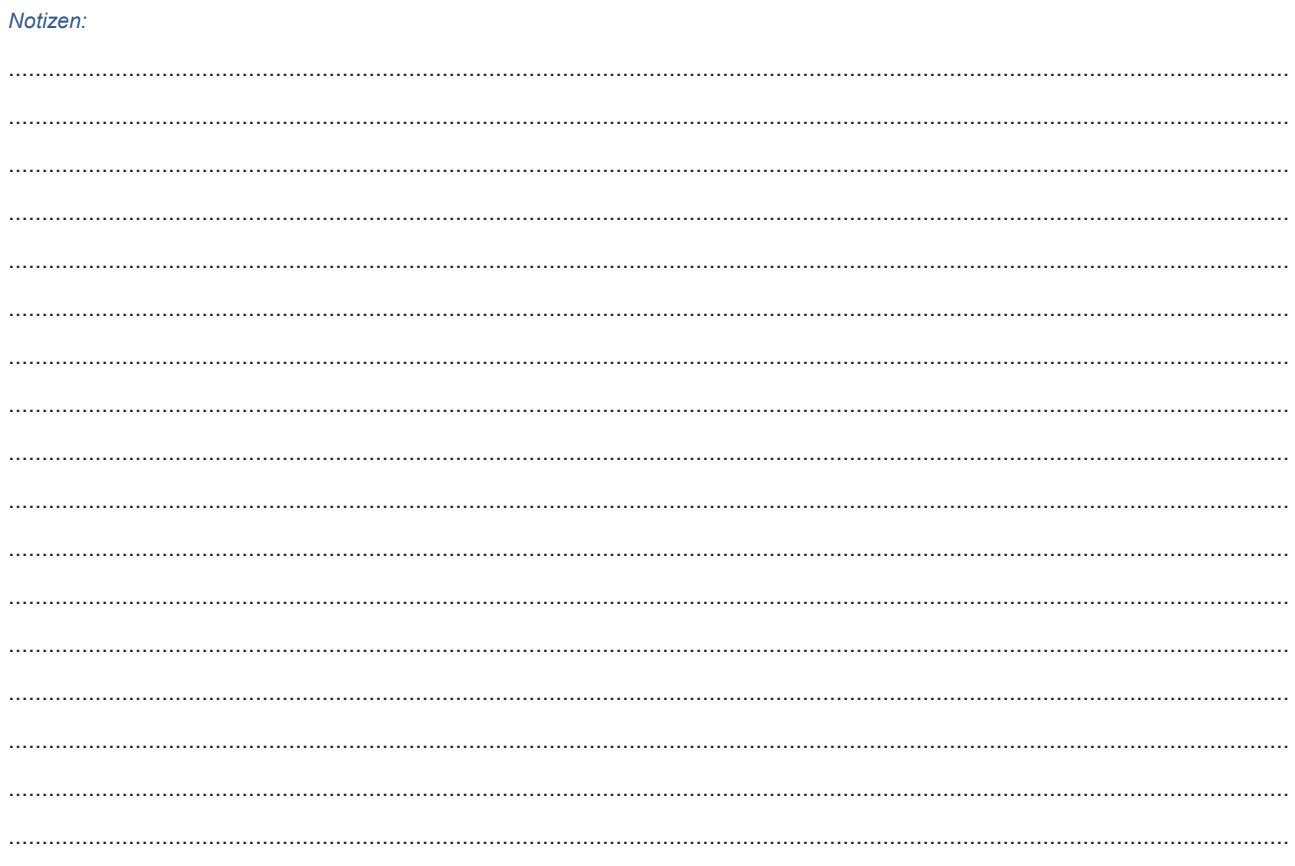

# 14. Nützliches

### 14.1 Tagesprotokoll

Aufruf über "prot <a>[4]</a> " oder über die Menüleiste "Karteikarte/ Tagesprotokoll" (oder - wenn angelegt - über den entsprechenden Button in der "Toolbar")

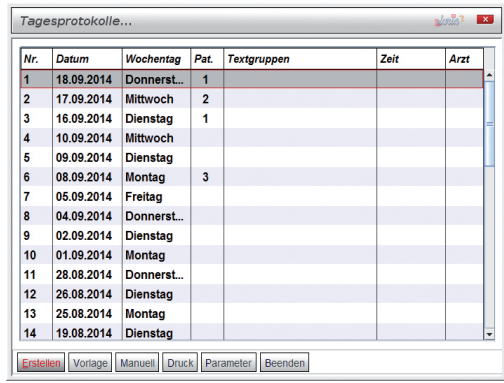

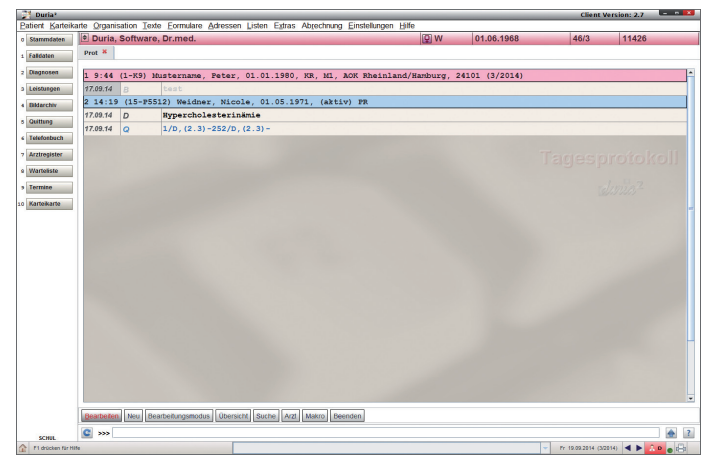

### 14.2 Qa-Fallprüfung Aufruf über "qa $\Box$  / 3. Fallprüfung"

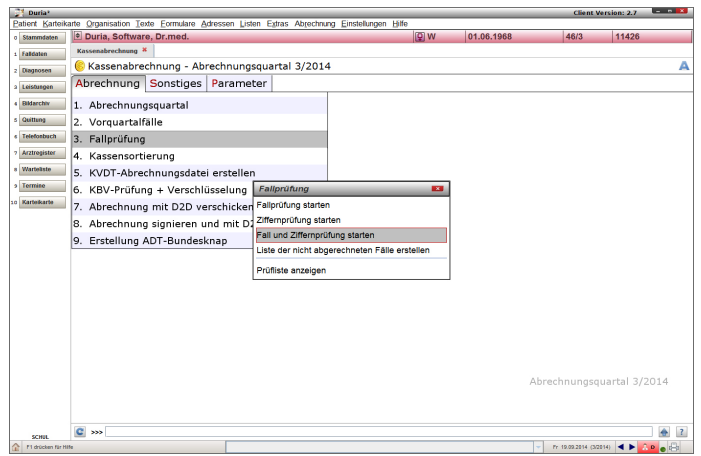

### Notizen:

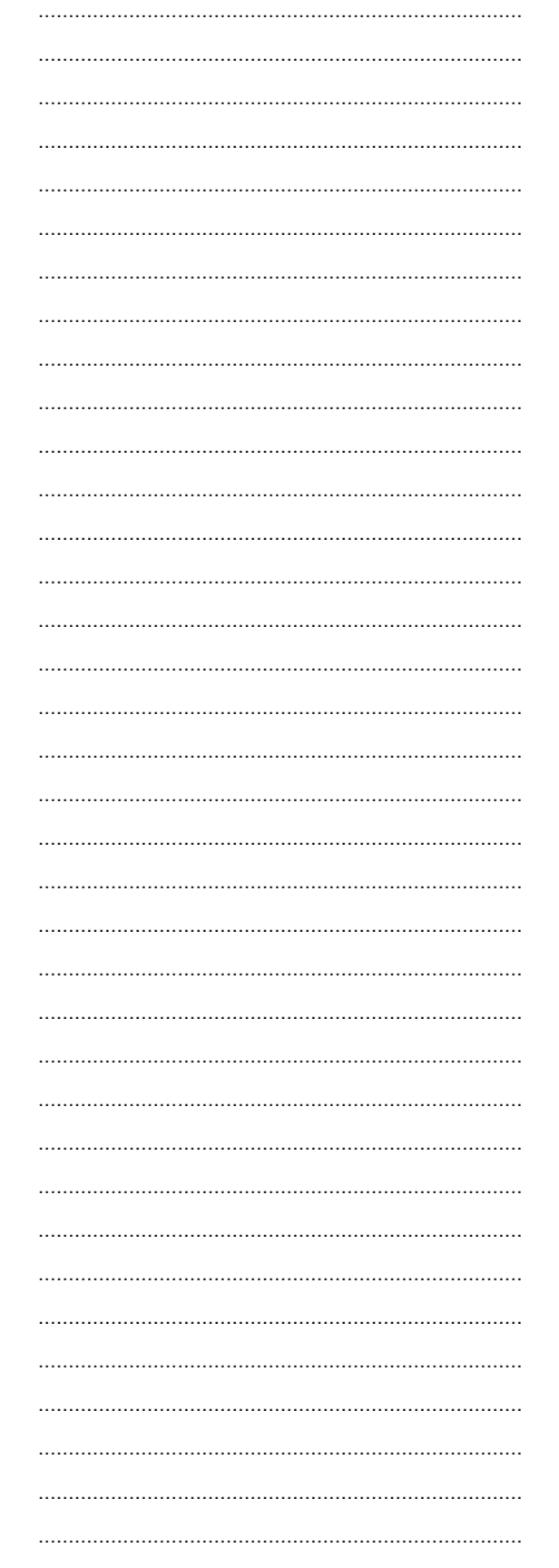

# 15. Terminkalender

Aufruf über "tk <mark>□</mark> " oder über die Menüleiste<br>"**Organisation/ Termin-Kalender**" (oder - wenn angelegt - über den entsprechenden Button in der  $\overline{1}$ , Toolbar")

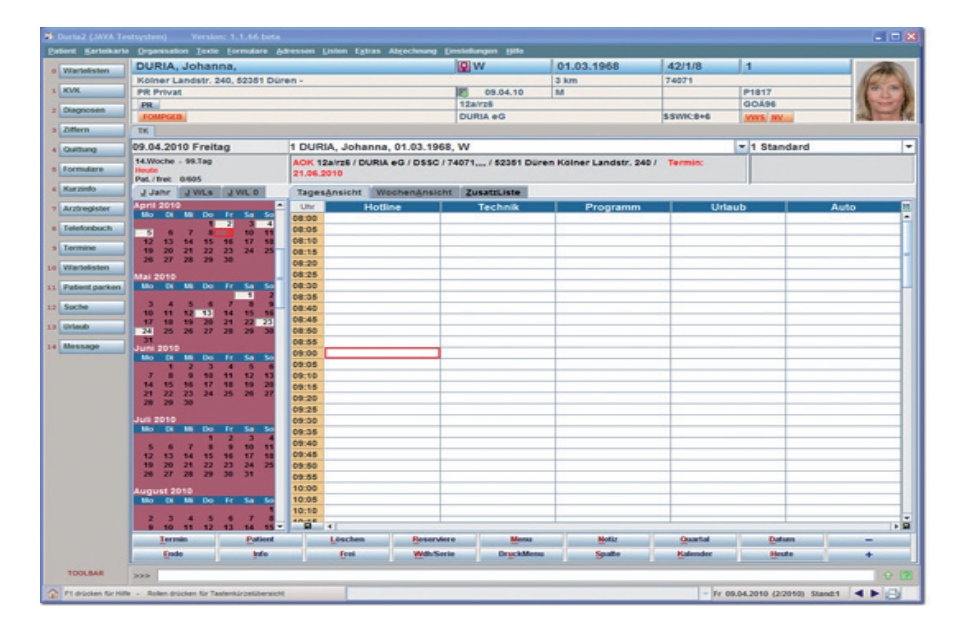

## Weitere Befehle zum Aufruf:

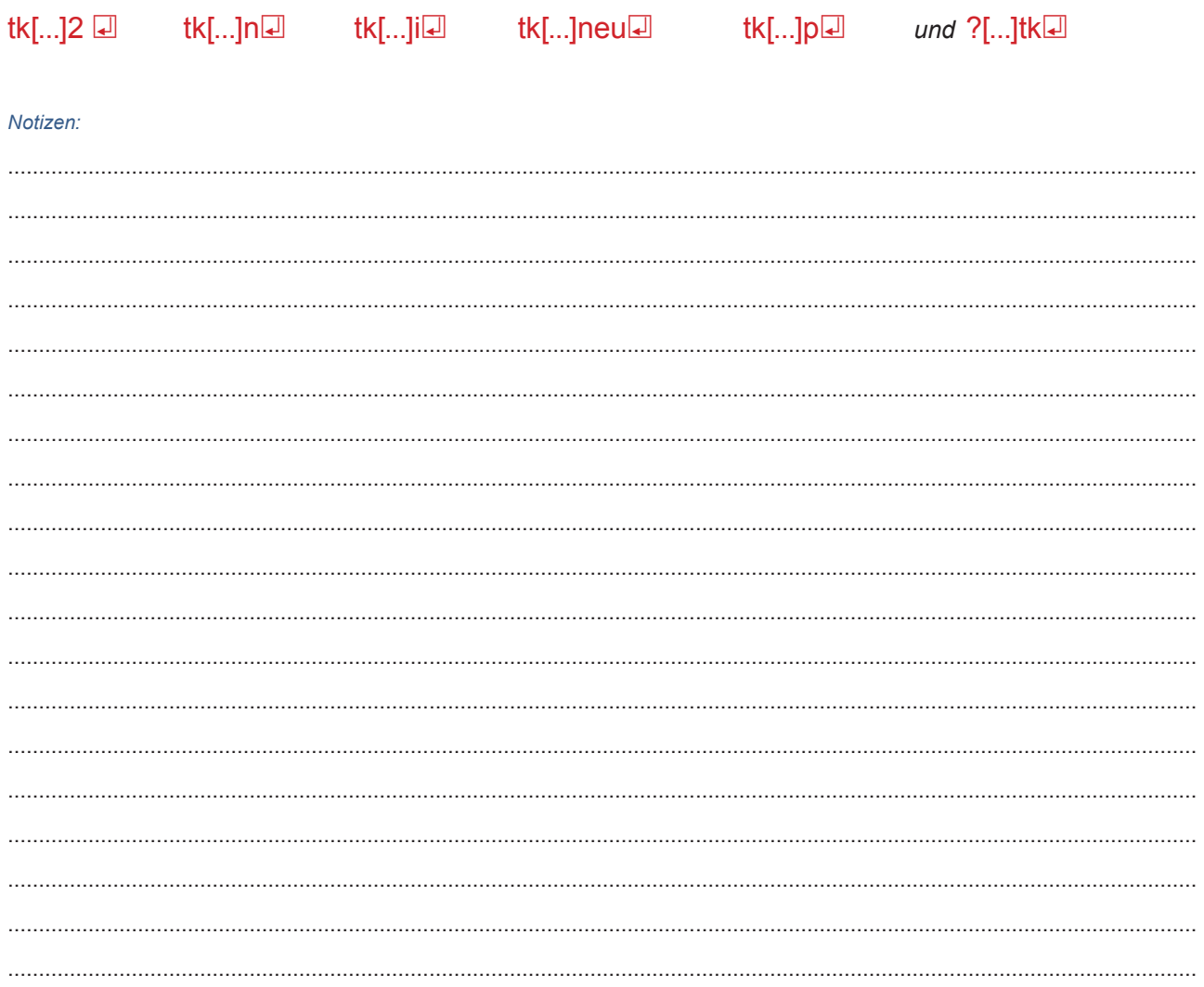

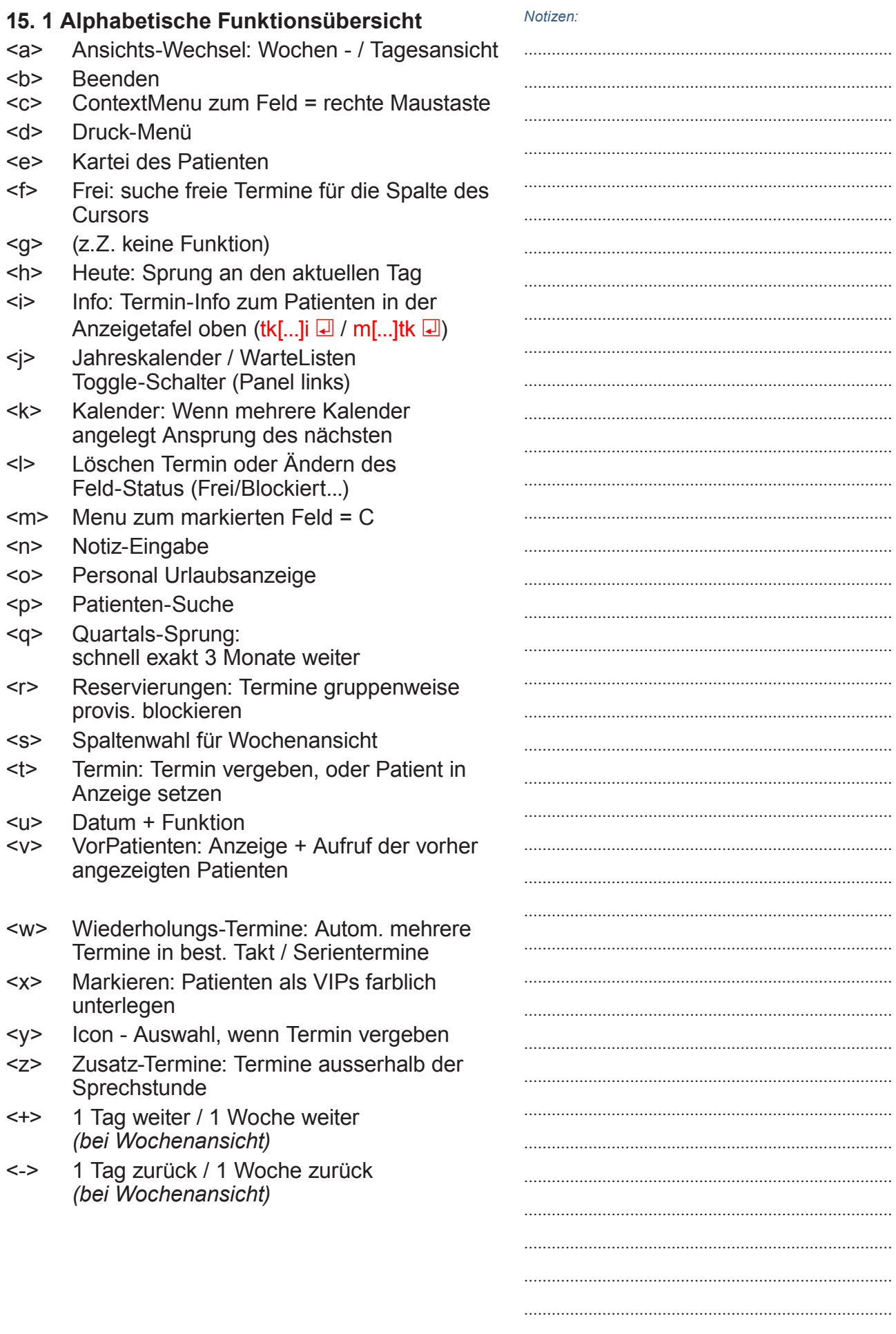

# ................................................................................ ................................................................................

# **15.2 Terminarten – Suche passende Termine**

### Komplexe Terminsuche mit "3 Tastenschlä**gen"**

Zur Terminvergabe reicht in vielen Fällen ein kurzes Blättern in der Tages- oder Wochenansicht, um einen freien Termin zu finden und dem Patienten vorzuschlagen.

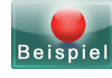

*Suchen Sie allerdings Platz für einen Dreifach-Termin (also 3 Uhr-Zeilen) in Spalte 2 ab 13:00, evtl. mit Platz zur gleichen Zeit auch in der OP-Spalte 6, so sollten Sie die neue Suchfunktion nutzen:*

*Klicken Sie auf das Lupen-Icon oben rechts oder tippen Sie <F3>: Das "Menu Suche" bietet Ihnen verschiedene Optionen. Sie können eine der vorgeschlagenen Suchen auch mit "(Belegung der Finde-Taste)" auf die Taste "Finden" legen. So sparen Sie sich in Zukunft unnötige Tastenschläge.*

### **Terminart-Suche**

Hier können Sie alle oben genannten Suchkriterien eingeben. Wenn Sie im ersten Feld eine "Terminart" auswählen (hier: "Lid-OP"), so füllt DURIA direkt alle Details der Suche aus und Sie brauchen nur noch <**F12>** zu tippen. Alle möglichen "Termintage" werden Ihnen tabellarisch angezeigt, mit "**Auswahl**" springen Sie an den entsprechenden "TK-Eintrag" zur "Fein-Navigation" an diesem Tag und evtl. Vergabe.

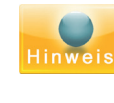

### *Es werden also nicht alle möglichen Uhrzeiten gelistet, sondern nur die erste jeden Tages, die alle Kriterien erfüllt*.

Für eine komfortable Nutzung dieser Funktion müssen die Suchkriterien also bei den verschiedenen "Terminarten" vorher eingegeben worden sein:

Bei der "TK-Konfiguration" (>>> TK[...] P), bei der "Reservierungseingabe" (<*R*>) oder der normalen "Terminvergabe" (<**T**>) können über den "Termin-Art-Editor" neue "Termin-Arten" und alle Eigenschaften definiert werden.

DURIA sucht alle möglichen Tage ab dem aktiven "TK-Datum": Haben Sie z. B. den TK zum "12.02.2015" navigiert, so werden erst alle Terminmöglichkeiten ab "13.02.2015" angeboten.

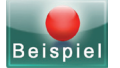

Suche freien Termin ab ... für... "Eingriff" "Donnerstag" "in OP-Spalte" "Frau Meier darf keinen Urlaub haben" "Intensiv-Termin" "bei Dr. A. oder Dr. B."

"bis 12:00"

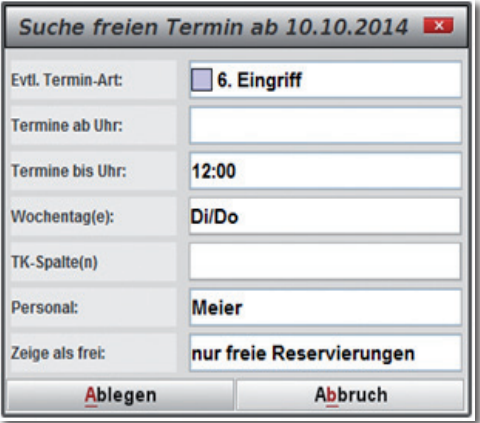

### **Drag&Drop**

Sie können mit D&D = "Ziehen und Ablegen" (mit der gedrückten linken Maustaste) sehr komfortabel Termine oder Notizen (in der Tagesansicht) von einer Spalte in eine andere oder (in der Wochenansicht) von einem Tag auf einen anderen Tag verschieben

Sie haben die Möglichkeit auf einen Tag einer anderen Woche Einträge zu verschieben oder kopieren, indem Sie beim "Drag" ihren D&D-Mauszeiger (siehe Bild) leicht über den rechten oder linken Kalenderrand hinausführen: Sie veranlassen so einen Wochenwechsel vor oder zurück und können den Termin an einem beliebigen Tag der neuen Woche ablegen oder erneut zum Aufruf einer weiteren Woche (ohne die linke Maustaste zu lösen!) über das Kalenderwochenblatt seitlich hinausfahren. Ein Ping-Ton informiert Sie immer akustisch bei iedem per Maus veranlassten Wochenwechsel. damit Sie nicht versehentlich die falsche Woche bearbeiten. Wollen Sie das Verschiebe/Kopier-Manöver abbrechen, so lassen Sie den Eintrag einfach an einer "unmöglichen" Stelle fallen. also über einem anderen Eintrag oder einen gesperrten Termin

**Übrigens:** Wenn Sie beim D&D die Strg-Taste gedrückt halten, so verschieben Sie nicht den Eintrag sondern kopieren ihn. Aber Achtung: Wenn Sie nur nach oben oder unten kopieren, so werden alle freien Zwischentermine auch mit diesem Eintrag belegt!

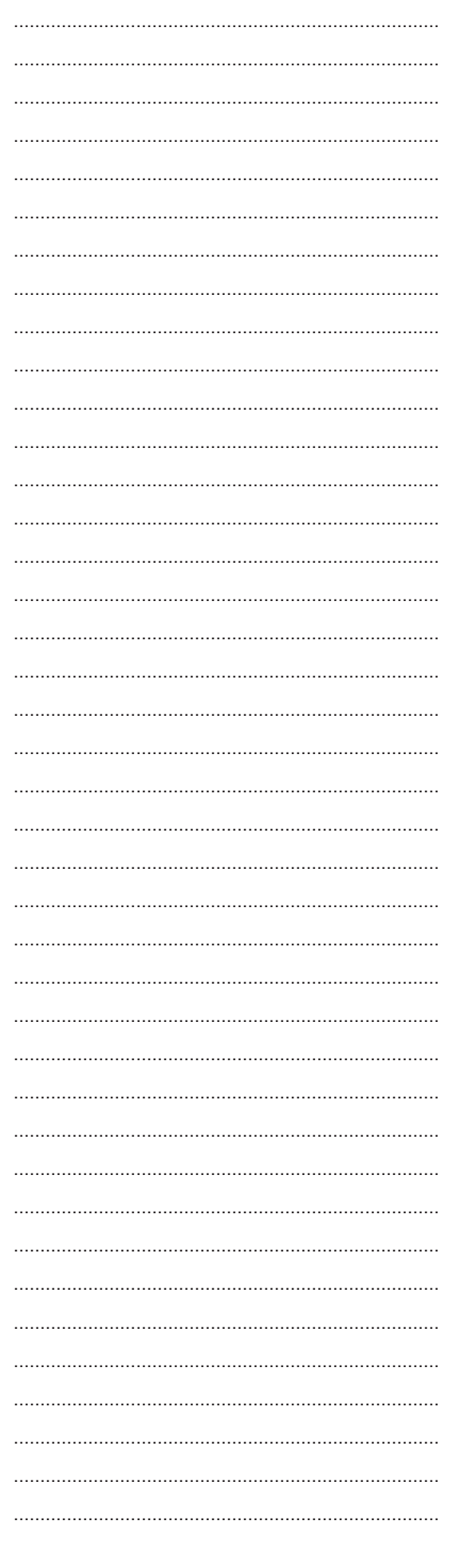

# Notizen.

Auf Wartelisten ziehen: Einträge können auch auf das Panel links in eine der Wartelisten kopiert werden. Sollte das Panel noch den Jahreskalender zeigen, wird automatisch unter dem Maus-Zeiger die WarteListen-Übersicht angeboten. Der TK-Kommentar wird so auch in die WL kopiert. Wird hierbei die <Stra>-Taste gedrückt, kann der Kommentar korrigiert werden.

Von WL auf TK ziehen: Umgekehrt öffnet ein Linke-Maustasten-Click auf eine Warteliste diese und man kann jetzt auch Patienten aus dieser WL in den TK ziehen

# **15.3 Terminarten**

DURIA unterscheidet frei definierbare Terminarten. d.h. Sie können bei Terminvergabe oder -Korrektur eine Farbmarkierung, die Terminlänge (ein, zwei oder mehr (max. 20) Zeilen) und zusätzlich auch einen Standard-Kommentar festlegen.

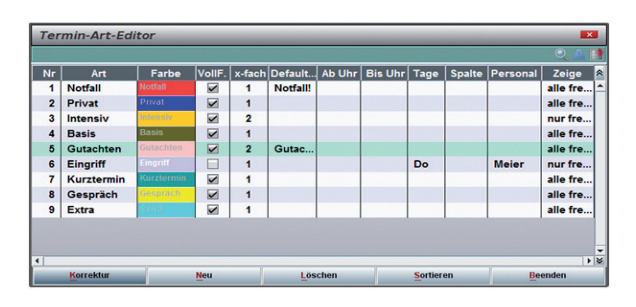

Bei Terminvergabe wird dann der entspr. Kommentar angeboten, der dann natürlich geändert oder ergänzt werden kann. So wird bei der Synopsis des TK sofort die Bedeutung der ieweiligen Terminart ersichtlich, was bei Nutzung von verschiedenen Farbkennungen hilfreich ist.

Werden Reservierungen überschrieben, werden auch diese Kommentare eingefügt.

Sie verfügen jetzt also auch für die Terminvergabe über "Vorlagen". Die Notiz-Funktion verfügt ebenfalls über eine Vorlagen-Option: Hier können mit 2 Klicks alle 6 Eigenschaften einer Notiz abgerufen und in den TK gesetzt werden.

Beachten Sie: DURIA unterscheidet diese Terminarten von TK-Spalten, die als Titel i.d.R. den Namen des Arztes oder des Raums (z.B. EKG, Labor, Röntgen, Eingrifffsraum) tragen. In diese Spalten können Sie dann Termine verschiedener Art oder Notizen (ohne Patienten-Bezug, z.B. "Teambesprechung") eintragen.

### 15.4 Info / Terminzettel-Druck / Neue Optionen Mit ">>>TK[...]I" (oder ">>>M[...]TK") bzw. im Terminkalender mit <I>nfo listen Sie alle anstehenden Termine des aktuellen Patienten auf. Hier können Sie:

die einzelnen Termine anwählen u. editieren /löschen

- die Historie aller Termine einsehen (wer, wann, was)
- die Parameter für den Terminzettel-Druck definieren
- einen DIN-A6 Terminzettel drucken (max. 6 Termine)
- einen DIN-A4 Terminzettel drucken (immer alle Termine)

Die Buttons der beiden Druck-Funktionen ändern sich zur Ihrer Erinnerung je nach vorgewählten Parametern. Diese gelten TK-spezifisch, also an allen Arbeitsplätzen.

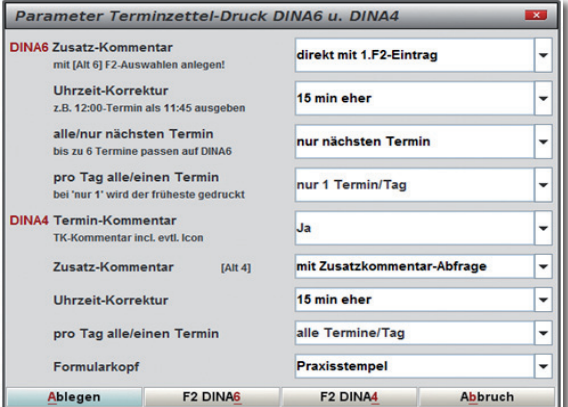

Für beide Papierformate können Sie jeweils unterschiedliche Parameter festlegen:

Zusatzkommentar: Legen Sie eine F2-Liste fest. Wählen Sie die Option "Abfrage", dann können Sie bei jedem Druck einen Freitext mit Kürzelhilfe oder schnell mit den Pfeiltasten einen geeigneten Text wählen

Häufige Texte sind (änderbar) vorgegeben: "Kommen Sie bitte ohne PKW", "Bitte kommen Sie 10 Minuten eher", "Bitte Impfpass/KVK mitbringen". Wenn Sie eh immer den selben Text drucken wollen, so wählen Sie in den Parametern "direkt den 1.F2-Eintrag", dann beginnt der Druck sofort.

Uhrzeitkorrektur: In vielen Arztpraxen werden die Patienten standardmäßig früher einbestellt, damit z.B. der Patient zum 12:00-Termin schon um 11:40 kommt

Notizen:

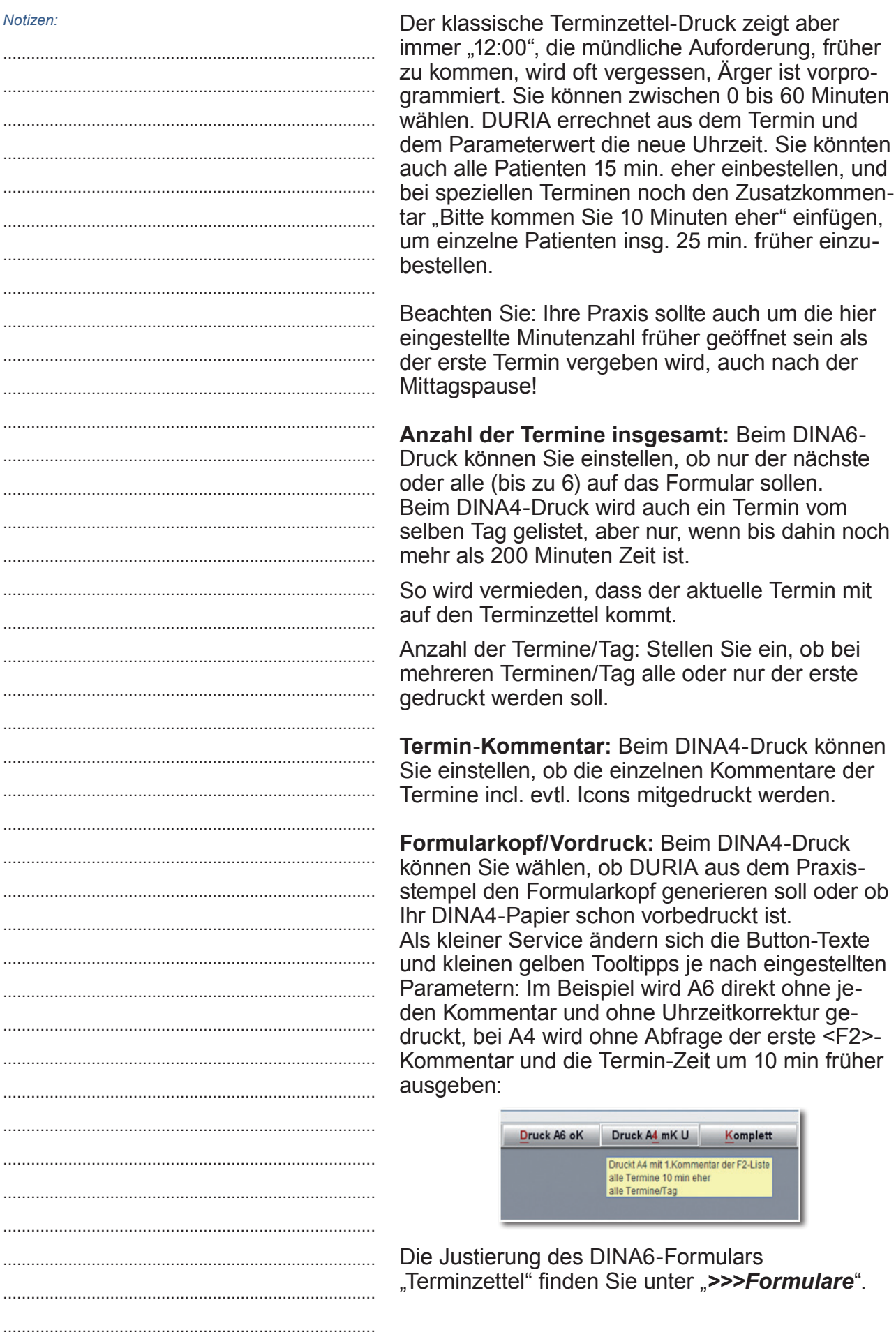

................................................................................

### Der Terminzettel-Druck wird unter der Textgruppe N protokolliert: Im Beispiel wurde beim 2.Ausdruck die Option "30 min früher" gewählt

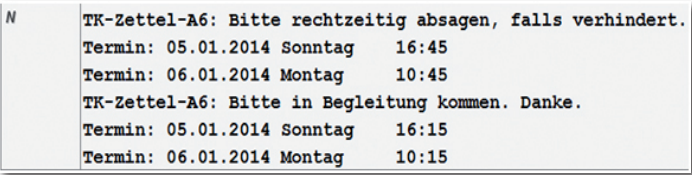

## 15.5 Darstellung

Die Patienten-Namen werden in kräftigen oder blassen Farben dargestellt: Wird ein Eintrag auf eine Tages-Warteliste nach links gezogen (drag&drop) oder im WarteListen-Programm auf eine "TagesListe" gesetzt, so werden die Einträge blass. Sie können so retrospektiv die sog. "noshows" leicht erkennen.

Privat-Patienten-Einträge sind blau/hellblau.

### **Weitere Hinweise**

Jedes TK-Feld kann eines der folgenden Felder sein:

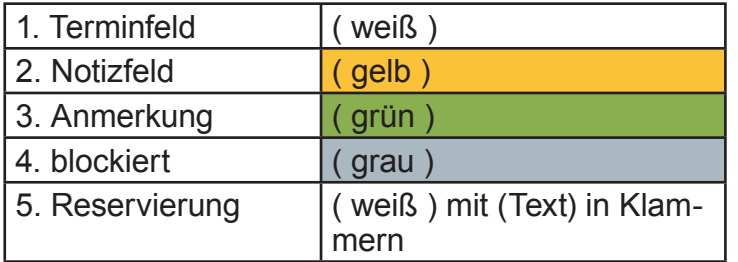

Sie haben die Felder bei der TK-Erstellung zwar auf einen dieser Zustände hin angelegt, aber durch die Taste "Löschen" können. Sie den Status jederzeit "toggeln".

Sinn der Differenzierung:

38

- 1. Hier gehören nur Patienten-Einträge hin! Suchen Sie nämlich bestimmte Patienten und ihren Termin, ist Ihre Liste "sauber".
- 2. Einträge wie "Elektriker kommt", "Weihnachtsfeier", "Teambesprechung", "Heute Notdienst" gehören in ein gelbesNotizfeld. Hier können Sie auch bestimmen, ob der Eintrag indas Tages-Notizfeld oben rechts kopiert wird, und ob Sievor Eintreten des Ereignisses gewarnt werden wollen und an welchen Arbeitsplätzen.
- 3. Haben Sie z.B. einen TK als OP-Planer angelegt (Muster liegt vor in Organisation/Terminkalender-Verwaltung) so werden Sie nur eine

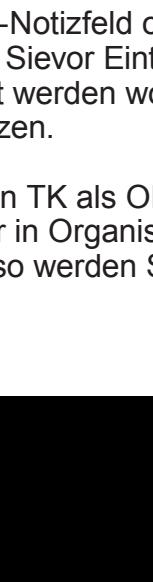

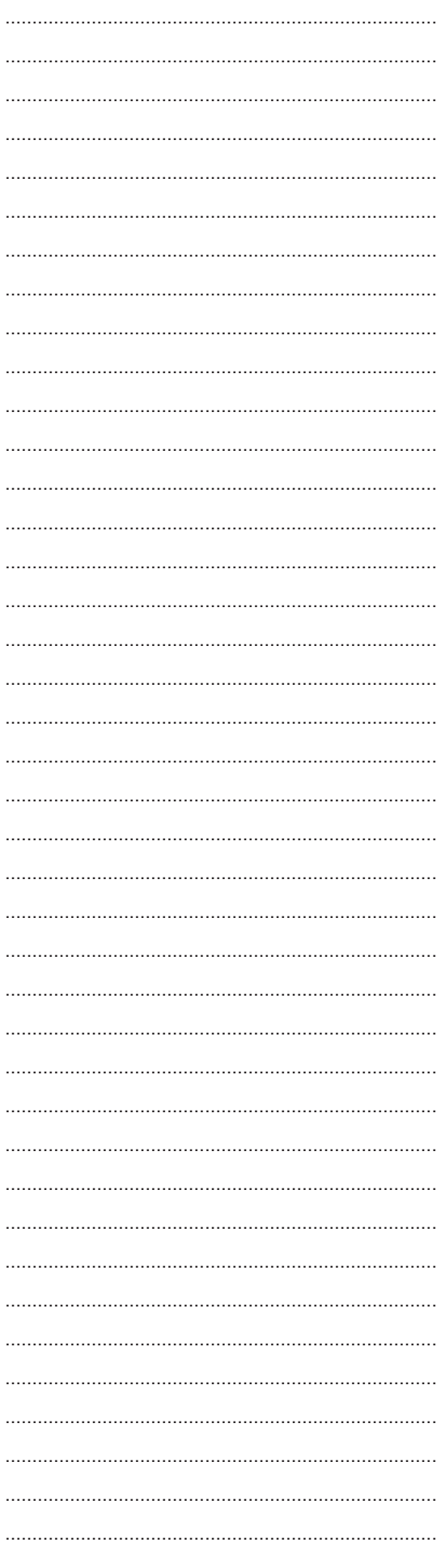

Terminspalte (Typ 1) haben und mehrere Anmerkungs - Spalten, also grüne Felder. Diese werden in keiner Notizliste oder Patienten-Liste aufgeführt und dienen nur der Kommentierung Ihrer TK-Einträge. Im Beispiel des OP-Planers würden Sie in den Anmerkungsfeldern (rechts des Terminfeldes) z. B. Narkose, OP-Art, Kasse, Operateur etc. eintragen. Durch Spalten-Titel wie "TG-B" kann bei der

Texteingabee einfach auf die entspr. Textgruppeneinträge mit der *<F4>*-Funktion zurückgegriffen werden.

Mit *<F2>* können Sie Vorauswahltexte schnell abrufen.

4. In grau unterlegte Felder sind keine Einträge möglich. Sie sperren Felder entweder einfach mit der "<L>ösch-Funktion" oder mit dem Urlaubsplaner unter Terminkalender-Verwaltung.

### **15.6 Reservierungen**

Reservierungen sind nützlich für eine effiziente, aber flexible Belegung. Legen Sie jederzeit für eine oder mehrere Spalten, für beliebige Zeiträume und Wochentage "Vorbelegungen" fest, die jederzeit mit einem festen Terminüberschrieben werden können, aber nicht ohne einen kleinen Hinweis lesen zu müssen. Es empfiehlt sich z.B. Pufferzonen für Notfälle, Freiräume für Privat-Patienten etc. zu reservieren. Gelöscht werden diese Reservierungen einfach durch Überschreiben oder - für größere Bereiche - mit der gleichen "<R>eservierungsfunktion".

### **15.7 Notiz-Funktion**

Ein Eintrag in einem weißen Feld wird als Patienten-Name interpretiert, bekannt oder unbekannt (GROSSSCHRIFT). Setzen Sie Notizen ("Elektriker kommt", "Weihnachtsfeier", "Notdienst" o.ä.) mit "*<N>*otiz" in den TK. Sie können einzelne Felder, einzelne Spalten oder ganze TKs fürNotizen (bei der TK-Erstellung oder interaktiv mit "<L>öschen") reservieren.

Damit Sie wichtige tagesrelevante Notizen ("Notdienst") bei Aufruf des Tages sofort im Blick (Kasten oben rechts!) haben, haben Sie 3 Varianten zu Verfügung:

a) Klick in TagesNotiz-Kasten u. Text hier direkt eingeben!

oder ...

- b) Setzen Sie Notiz in eine beliebige Spalte/Zeile und wählen Sie die Option "Kopie in Tages Notiz"
- c) in ZusatzListe Notiz eingeben für beliebige **Uhrzeit**

Übersicht über alle Notizen: "<M>enu / <N>otizübersicht" oder "rechter Maus-Klick" in TagesNotiz oder ">>>TK[...]N"

Bei Notiz-Eingabe b) u. c) können Sie beliebige Erinnerungen bzw. Vorwarnungen (z.B. 1 Std. vor Termin) an beliebigen Terminals veranlassen. Außerdem können Sie hier aus 10 Kategorien (editierbar) wählen, die die Notiz farbig markieren und nach der Sie in der Notiz-Übersicht (TK[...] N) auch sortieren können! (z.B. "zeig alle Notdiens $te^{\omega}$ ).

### 15. 8 Wartelisten und TK/ Schriftart

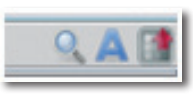

Viele DURIA 2-Tabellen bieten über Buttons oben rechts im Tabellenkopf die Möglichkeit, einen passenden Font (Schriftart) zu wählen, der am Arbeitsplatz die beste Lesbarkeit ermöglicht.

Klicken Sie auf das blaue "A" und testen Sie die verschiedenen Fonts.

Auch im Terminkalender (TK) können Sie jetzt den Font wählen. Öffnen Sie das Menu Ansicht über "Menu / Font..." oder auch hier über das blaue "A" oben rechts

Zur Erinnerung: Die Schriftgröße können Sie wie fast überall in DURIA 2 auch mit der Kombination .<Stra>-Taste und MausRollRad" schnell ändern. Mit "<Strg>-Taste und + Taste" können Sie bei vielen Tabellen die Zeilenzahl verändern: Es werden dann in der Warteliste (WL) oder "TK" z. B. mehr Infos angezeigt, nicht nur größer.

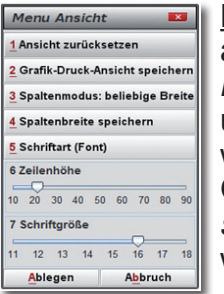

Noch ein Tipp: Wenn Sie den "TK" ausdrucken müssen (z. B. OP-Plan), dann stellen Sie Zeilenhöhe und Schriftgröße passend ein und wählen dann im Ansicht-Menu Option 2: Grafik-Druck-Ansicht speichern. Danach stellen Sie wieder Ihre Normalansicht her.

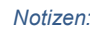

# **16. Wartelisten (WL)**

Das WL-Progammbildschirm zeigt 2 Panele.

# **16.1 Aufrufmöglichkeiten der WL**

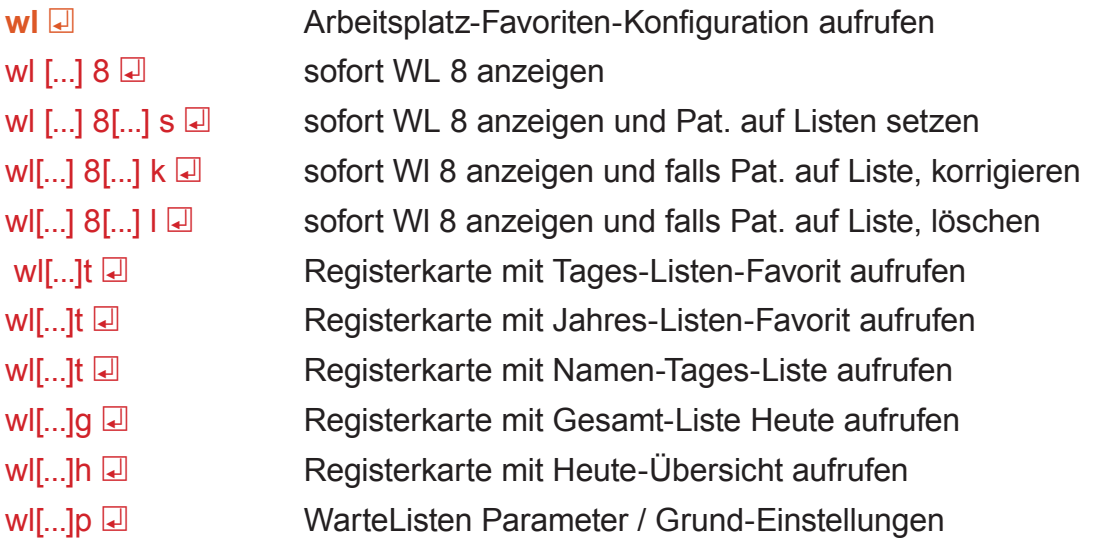

oder über die Menüleiste "*Organisation/ Wartelisten*" (*oder - wenn angelegt - über den entsprechenden Button in der "Toolbar"*)

# **16.2 WL-Übersicht (alle Tages- u. Jahres-Listen)**

Wenn Sie mit *+/-* oder mit der Maus aus der linken Übersichts-Liste eine WL wählen, schaltet sich autom. die korrekte Registerkarte nach vorn.

Die ersten 9 WLs können Sie auch mit den Tasten 0-9 schnell direkt anwählen!

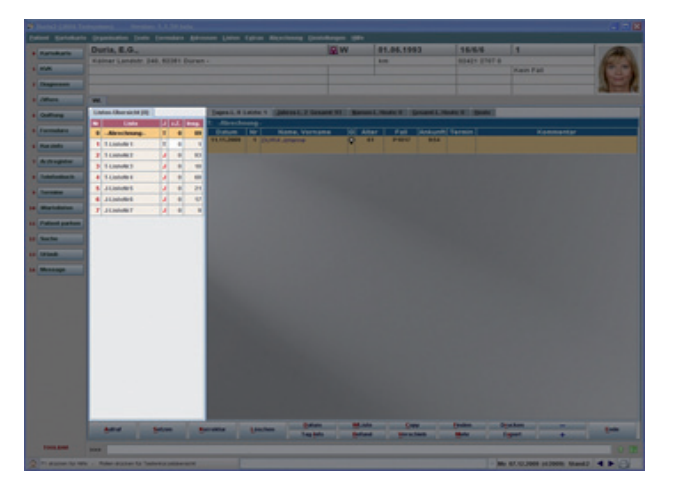

# **Panel mit den 5 Register-Karten**

**Tages-Liste:** Ablage nach Datum, eigentl. ArbeitsListen während der Behandlung in der Praxis.

Jahres-Liste: Ablage nach Jahrgang, geeignet für , Briefliste<sup>'</sup>, 'OP-Liste', , Sorgenkinder' etc. **Namen-Liste:** Zeigt alle "TagesListen"-Einträge eines best. Tages an, also auch die auf der "AbrechnungsListe 0" oder die schon gelöschten.

Gesamt-Liste: Zeigt alle "TagesListen"-Einträge eines best. Tages an, also prakt. die sich

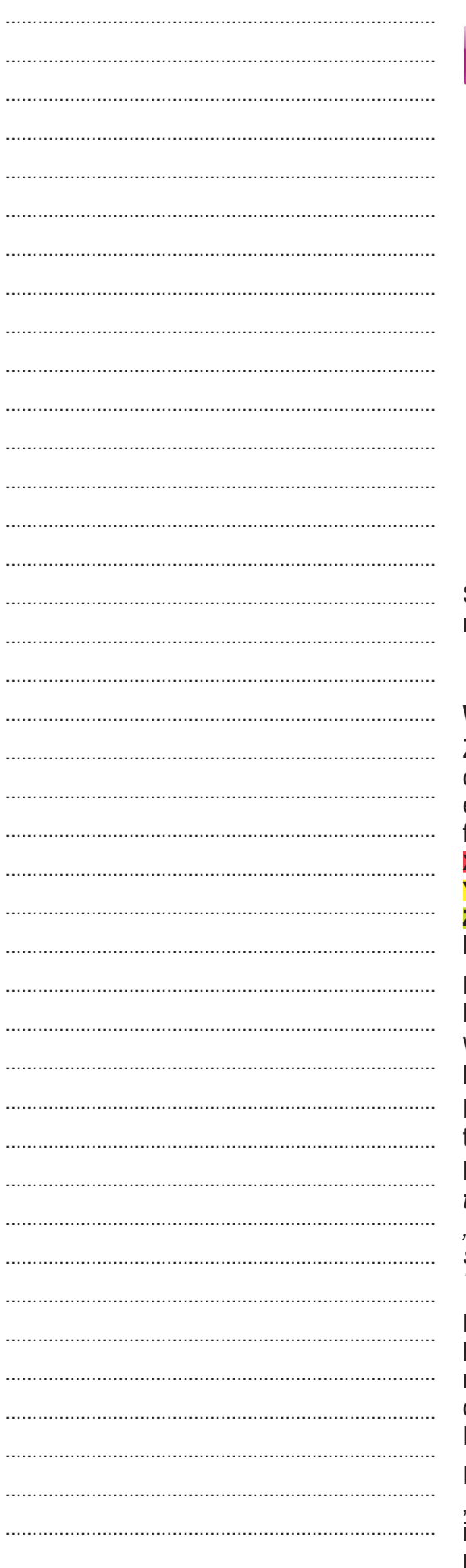

noch zur Behandlung in der Praxis befinden.

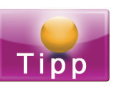

Heute-Übersicht: Zeigt bis zu 6 "TagesListen" im Überblick. Ideale Ansicht für den Anmeldungsbereich, um schnell die Patienten mit der Maus an den richtigen Platz einer anderen Liste zu ziehen.

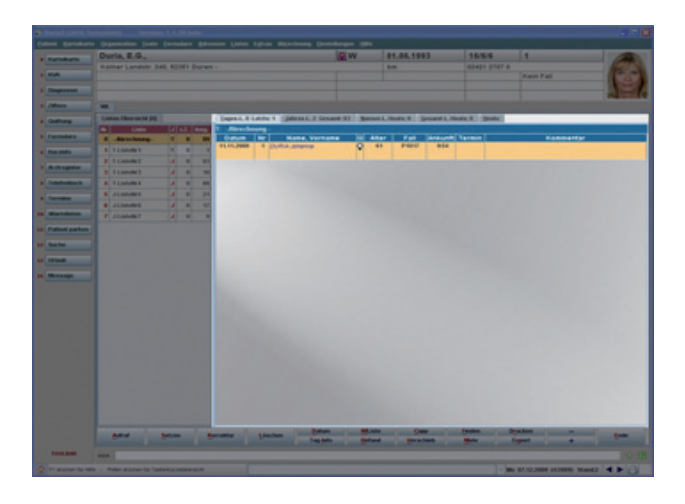

Sie wählen die Registerkarten mit der Maus oder mit den Buchstaben T / J / N / G / H.

### Wartelisten - Warnlampen - Raummanagement

Zur Optimierung des Sprechstunden-Ablaufs wurden in der Heute-Ansicht (WL[...]H) jetzt im Kopf einer jeden "WL" 3 neue Button (Schalter) eingeführt:

 $X =$  Bitte nicht stören!"  $=$ Dauerlicht

 $Y =$  "Bitte Hilfe!" =Schnelles Blinken

 $Z =$  "Zimmer bitte besetzen!" = Langsames Blinken

Diese werden entweder per Mausklick oder entspr. Buchstaben (x,y,z) aktiviert bzw. deaktiviert.

Wird "X" aktiviert, werden automatisch evtl. blinkende "Y" oder "Z" für diesen Raum deaktiviert.

Entsprechend löscht ein "Z" = Raum besetzen natürlich ein evtl. aktiviertes  $\mathbf{x}^*$  = Nicht stören.

Beachten Sie: Die Tasten X, Y, Z "toggeln" natürlich nur die Icons der aktivierten "WL", also "standard-mäßig Ihre favorisierte Tagesliste", es sei denn. Sie haben mit der Maus oder den "+" "-" Tasten eine andere "WL" aktiviert.

Die Angabe der Gesamt-Anzahl der Patienten, die bis jetzt heute auf der "WL" standen, findet sich rechts neben den Warnlampen. Mit einem Klick darauf (entspricht der Tastenfunktion "I" = Tages-Info) werden diese Patienten aufgelistet.

Im Anmeldungsbereich der Praxis ist die "WL-Heute-Ansicht" in der Regel Standard. Schlau ist es, an jedem Arbeitsplatz den Toolbarbefehl "0" mit dem Befehl "WL-Heute" (WL[...]H) zu bele $0:$ 

 $\mathbf{L}$ 

 $Z<sub>i</sub>$ 

 $\mathcal{C}^{\mathcal{A}}$ 

**T** 

 $\mathbb{R}^n$ 

 $\overline{\mathbb{R}}$ 

T.

T.

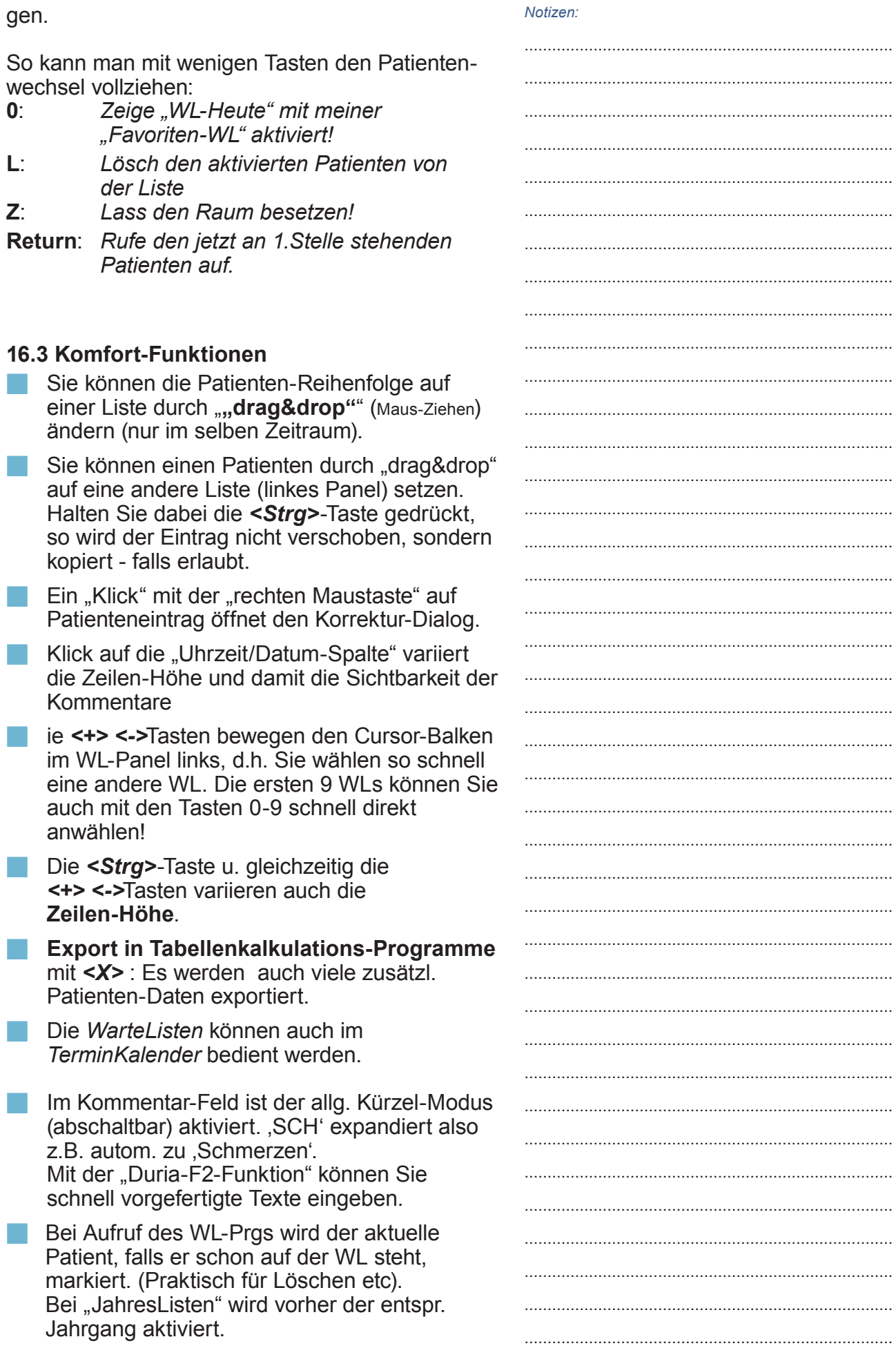

### Notizen<sup>-</sup>

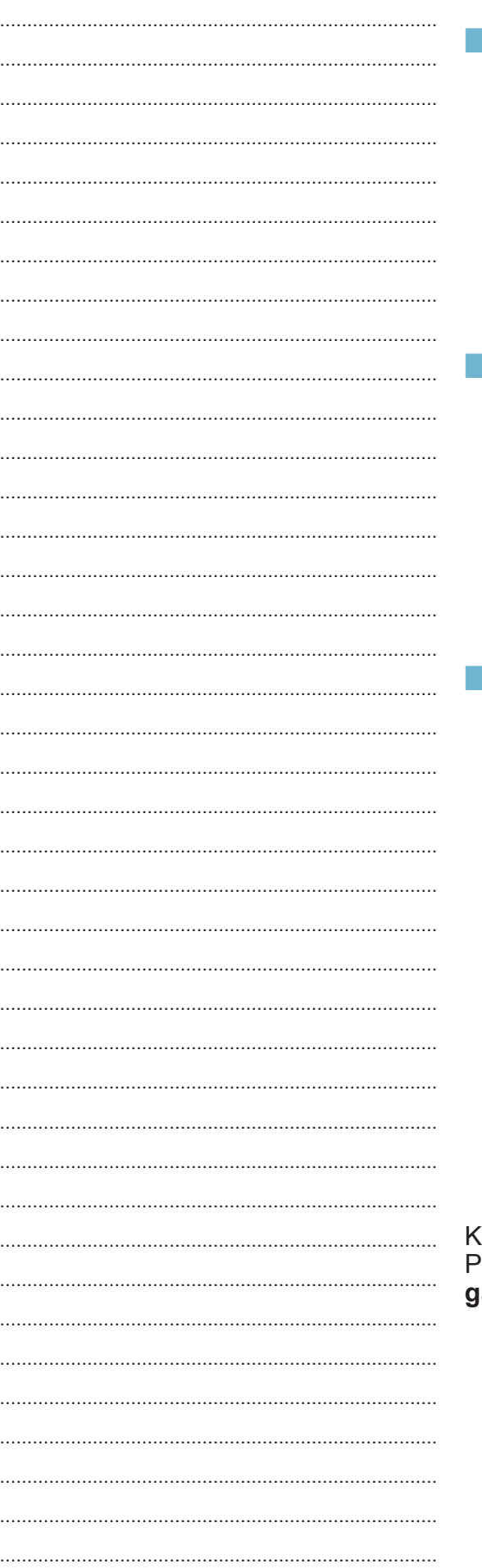

Bei den "TagesListen" können Sie mit "Tag-Info" sich alle Patienten dieser Liste des aktuellen Tages ansehen, auch sortiert (Maus-Klick auf den entspr. Spaltenkopf!). auch nach dem Löschen! Ohne die WL zu wechseln, können Sie auch mit der rechten Maustaste in der WL-Liste links diese Übersicht bekommen! (Anmerkung: Unter der Registerkarte "Na

men" sehen Sie immer alle Patienten aller "TagesListen")

Wenn in den Eigenschaften so eingestellt. können Sie komfortabel Listen (z.B. "Jahres" Listen)" abarbeiten, ohne dass die Liste immer wieder erneut aufgerufen werden muss! Die Liste wird dann erst wieder mit der Ende-Funktion beendet. Sie können so also einen Patienten aufrufen, dann bearbeiten und danach aus der Liste löschen und/oder zum nächsten Patienten wechseln. Bei "TagesListen" ist diese Einstellung erfahrungsgemäß eher lästig.

### Schnelles Arbeiten mit der Favoriten -Tages-Liste:

Sie wählen 1 malig an Ihrem Arbeitsplatz als "TagesListen"-Favorit z.B. die Liste 3 (Dr. Test) und in der "Toolbar" wählen Sie für "WarteListen" die Taste 0 (an allen Arbeitsplätzen!).

In der tägl. Routine tippen Sie dann einfach nur <0>, sehen dann "Ihre" Patienten, i.d. Regel werden Sie den "ersten", auch unterlegten mit <Return> aufrufen und behandeln. Zum Abschluss tippen Sie wieder <0>, der Cursor steht auf dem z. Z. noch aktuellen Patienten, auch wenn die Reihenfolge zwischenzeitlich geändert sein sollte. Sie tippen z. B. "<L>öschen" (= auf Abrechnungs-"WL 0" setzen) und können mit <Return> direkt den nächsten aufrufen

onfigurieren Sie das WL-Programm nach den raxis-Erfordernissen: Aufruf im Menu unter: "Oranisation" oder "Einstellungen".

# **16.4 Speicher-Modus**

Es gibt in DURIA 2 Arten von Wartelisten, die sich im Wartelisten Speicher-Typ unterscheiden: Tages-Listen und Jahres-Listen. Beide unterscheiden sich hauptsächlich nur im Speicher-Modus: Die ersteren werden tagesbezogen, die anderen jahresbezogen abgelegt. Bei den Tages-Listen werden außerdem noch Ankunftzeit (Zeit der Eintragung) und evtl. der aktuelle Terminkalender-Termin gespeichert. Sind Listen leer, können sie in den jeweils anderen Typ umgewandelt werden. (Nicht die Liste 0, die Abrechnungsliste). Nur die Liste mit der jeweilig höchsten Listen-Nummer kann aus dem System gelöscht werden, sofern sie leer ist.

### 16.5 Zeitraum-Anzeige

Es stehen 3 Vorauswahlen zur Verfügung: 1) Gesamt / Es wird die gesamte Liste, also alle Jahrgänge bzw. Tage angezeigt, an denen Einträge vorliegen

2) Aktuell / Es werden nur die Einträge des aktuellen Tages / Jahres angezeigt. Evtl. vorhandene ältere Einträge können aber über die Funktion <Datum> angezeigt werden.

3) Letzte / Es werden nur die Einträge des Tages. des Jahres angezeigt, an dem zuletzt Eintragungen vorgenommen wurden. Standard-Einstellung für alle Listen

### **16.6 Favoriten**

Bei Aufruf des WL-Moduls werden Ihre favorisierten Arbeitplatz-Listen zuerst geladen.

Sollte der Aufruf explizit die Warteliste 7 fordern, wird die entspr. "Tages- oder JahresListe" angezeigt.

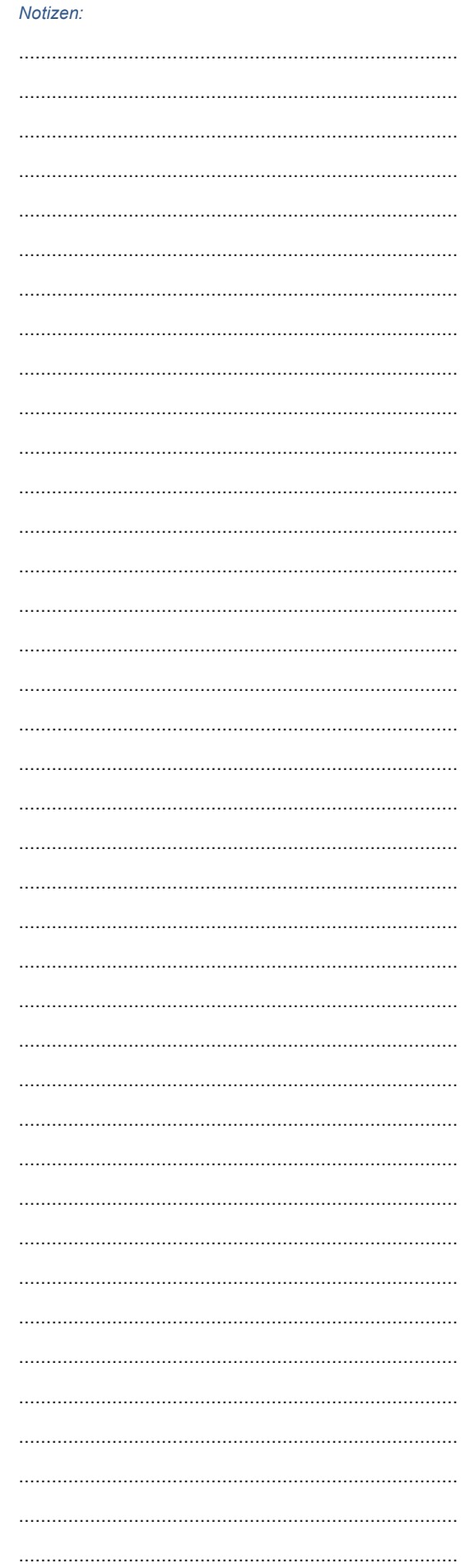

Schalter, der sich nur auf die "Tages

Fall. Setzen Sie einen Patienten auf eine

auf eine Jahres-Liste kopieren, d.h.,

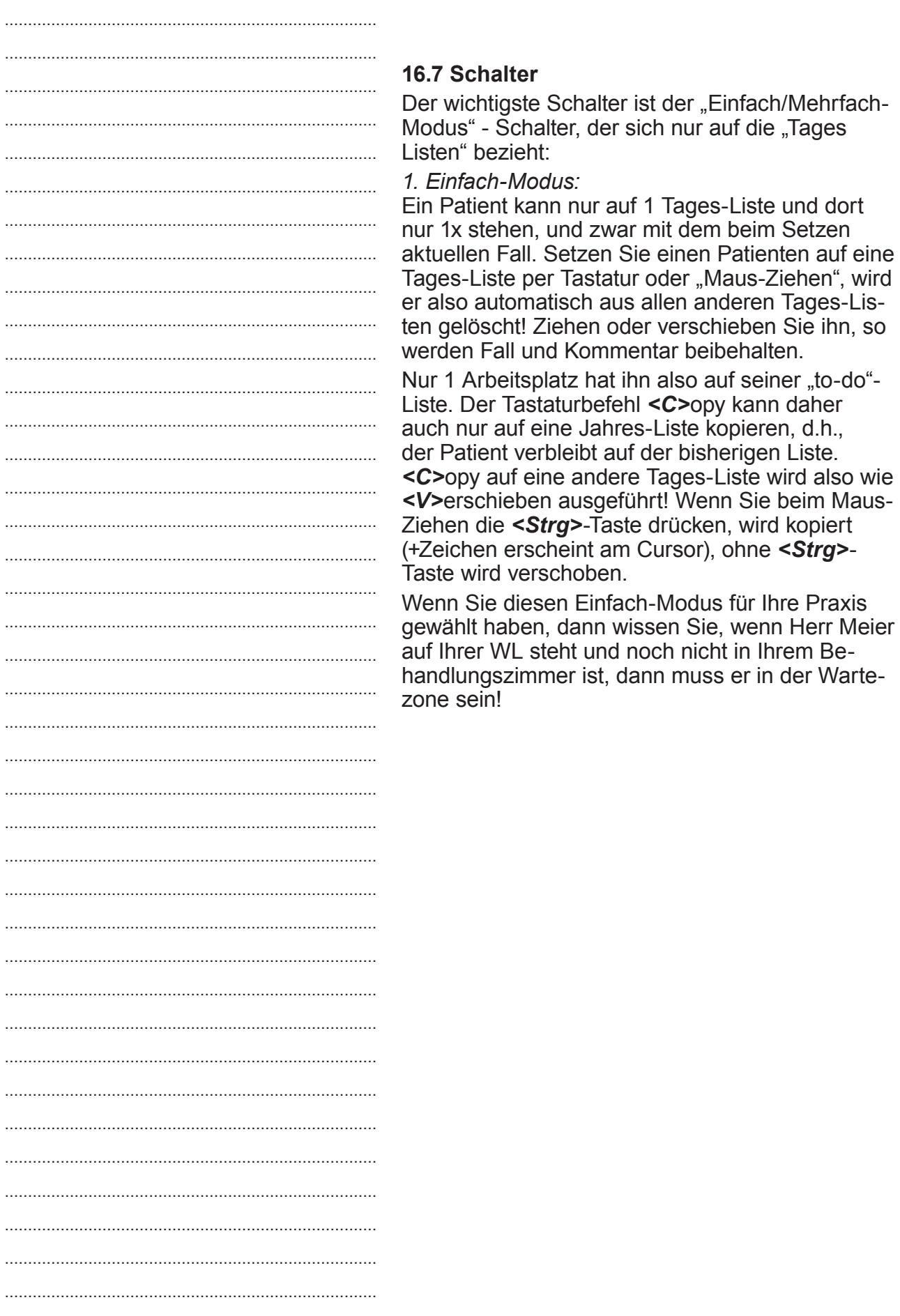

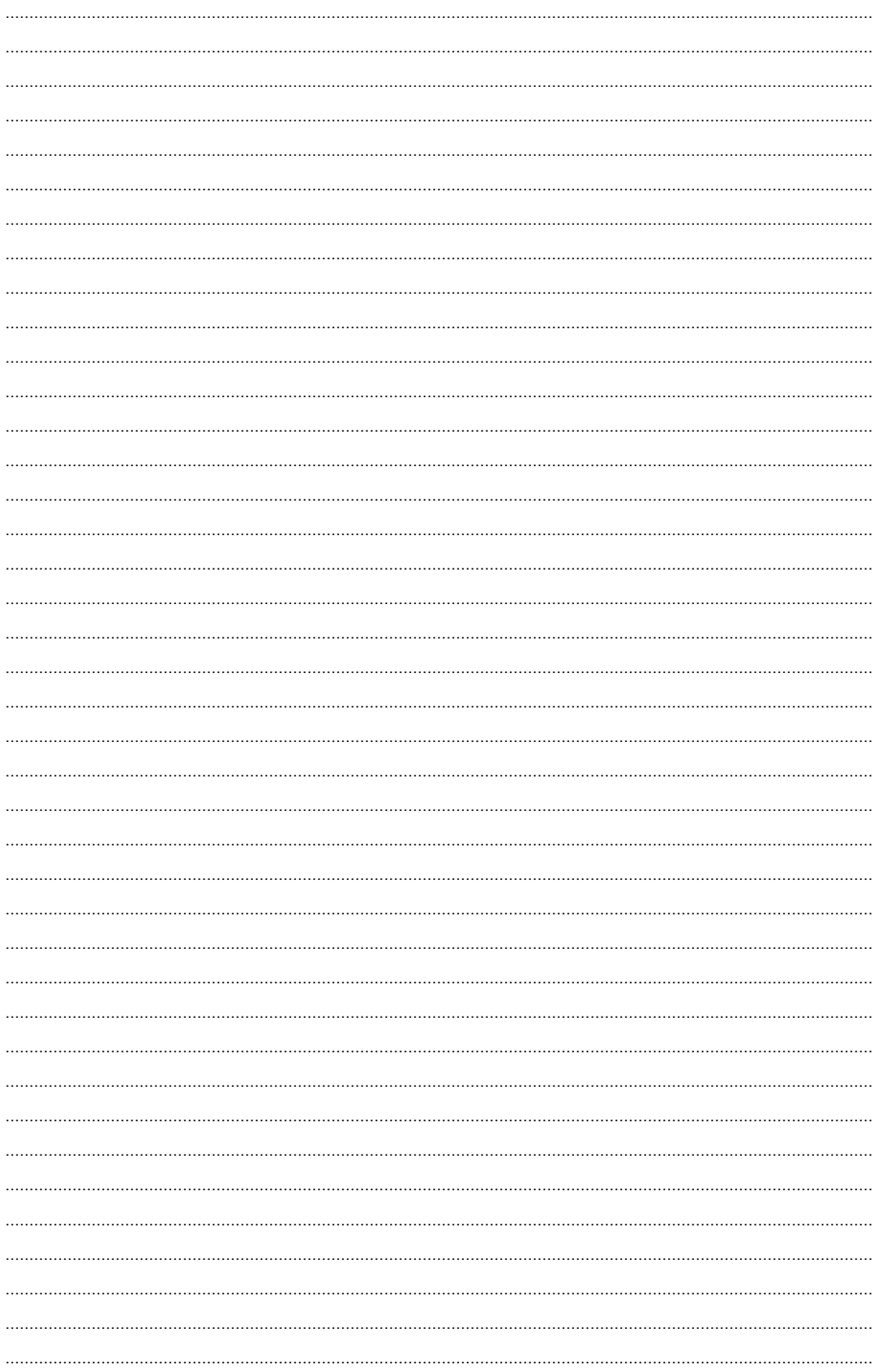

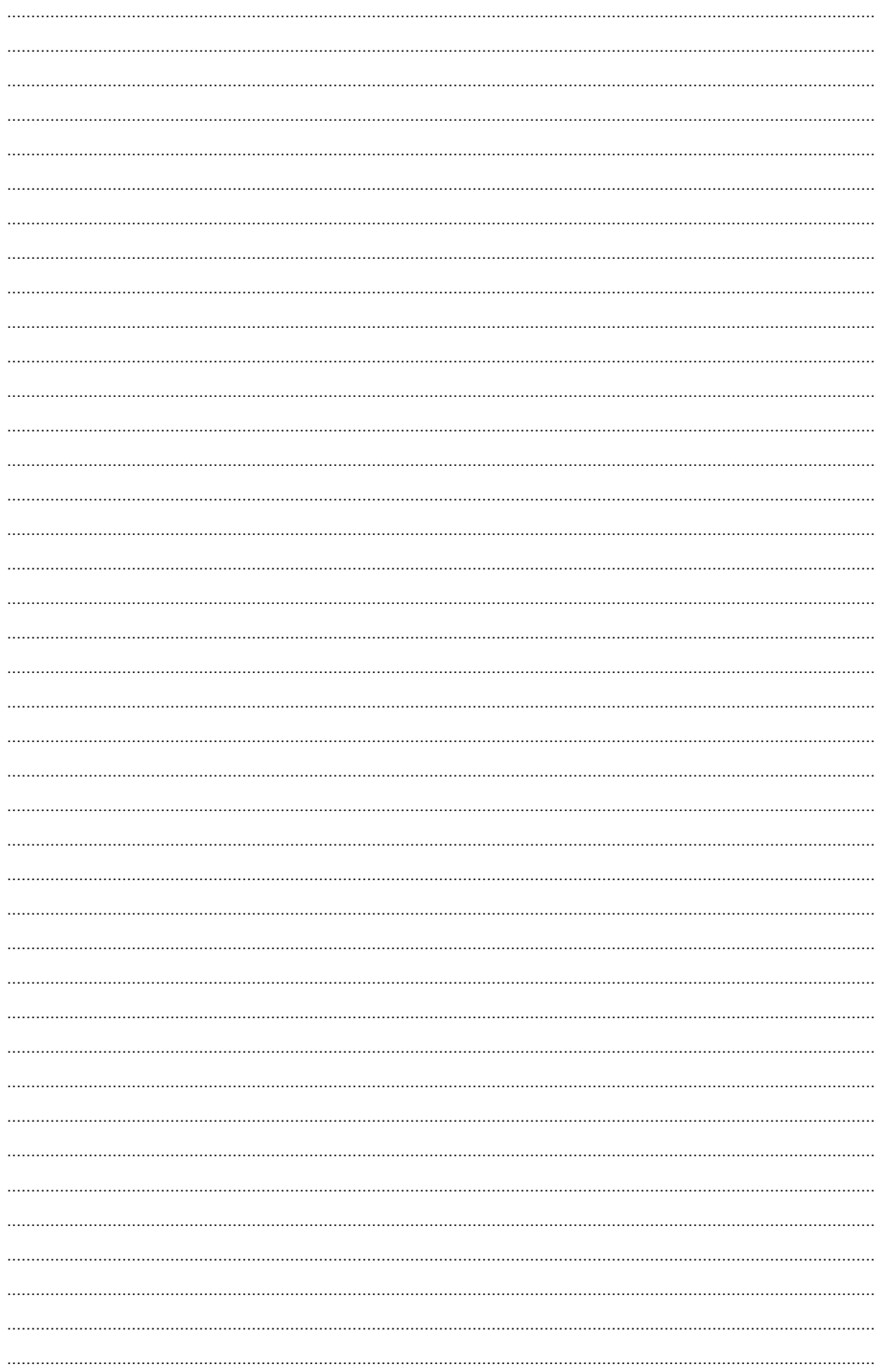

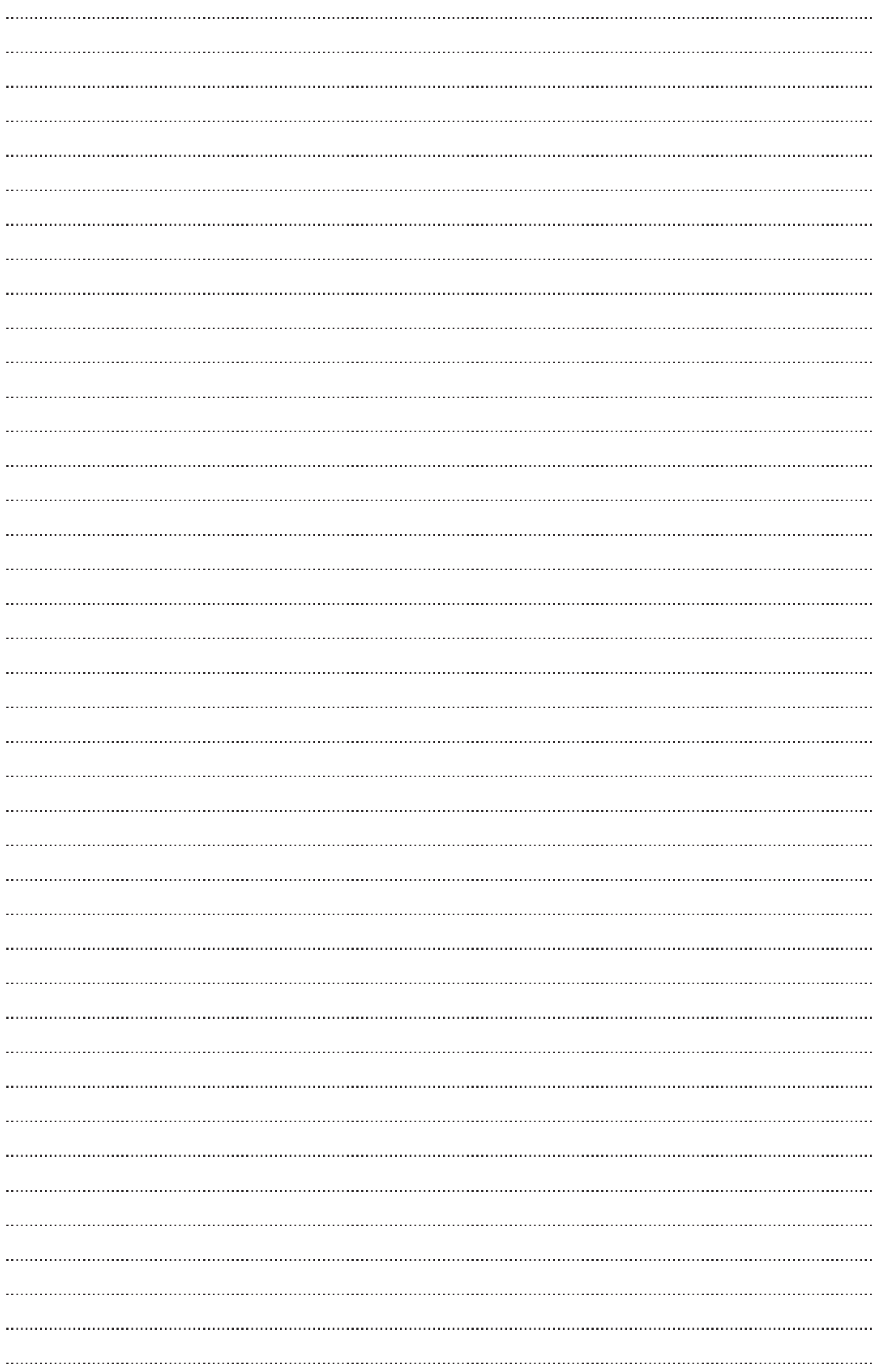

# **Herausgeber**

# Duria eG Nikolaus-Otto-Str. 22 52351 Düren

Tel: 02421/2707-0 / Fax: 02421/2707-122 Internet: www.Duria.de / e-mail: info@Duria.de Vorstand: Dr. rer. nat. E. Gehlen (Vorsitzender) Ulrich Driessen, Dr. med. Michael Wieder, Dr.-medic (RO) Andrea Bamberg

Registergericht Düren GNR 232 / Steuernr.: 207 5707 0325

# . . . . .

*Haftung Dieses Schulungsmaterial wurde mit größter Sorgfalt erstellt. Trotzdem können Fehler in der Angabe oder im Druck nicht vollständig ausgeschlossen werden.* 

*Haftungsansprüche gegen Herausgeber und Autoren, welche sich auf Schäden materieller oder ideeller Art beziehen, die durch die Nutzung oder Nichtnutzung der dargebotenen Informationen bzw. durch die Nutzung fehlerhafter und unvollständiger Informationen verursacht wurden, sind grundsätzlich ausgeschlossen, sofern seitens des Herausgebers und der Autoren kein nachweislich vorsätzliches oder grob fahrlässiges Verschulden vorliegt.* 

*Der Herausgeber behält es sich ausdrücklich vor, Teile der Seiten oder den gesamten Inhalt ohne gesonderte Ankündigung zu verändern, zu ergänzen oder zu löschen. Verwendete Firmen- und Markennamen sind evtl. gesetzlich geschützt und Eigentum der Firmen.*